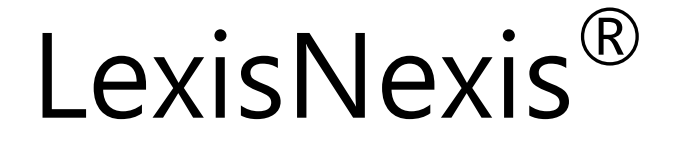

# Academic

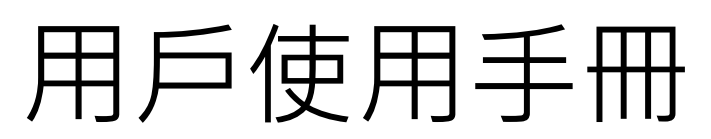

Learn how to use

LexisNexis Academic

to retrieve News,

Business, Legal,

Medical, and

Reference Information!

本公司已於 **2010** 年 **6** 月 **25** 日確認此為最新版本.

**LexisNexis®——**

LexisNexis®在全世界的線上資訊産業位居領先地位。我們專爲法律機構、企業、政府與學術研究 單位等提供全方位的資訊服務,並且定期出版法律、新聞、商業、財務、科技與其他的相關資料。

我們的資訊來源包括了全世界各大報章雜誌、商業期刊、産業資訊、財務資料、公共資料、法律 文獻,還有各大企業及其高階主管介紹,共有三萬多種,您可以從中檢索超過 45 億份的文件。

#### 客戶服務

台灣代理商碩亞數碼科技有限公司:

台北(02)8226-3132 台北縣中和市建一路 166 號 10 樓之一

台中(04)2237-2123 台中市北屯區文心路 4 段 696 號 4 樓之一

高雄(07)333-7702 高雄市前鎮區中山二路 2 號 24 樓之 6

#### 風靡歐美大學校園的資訊夥伴

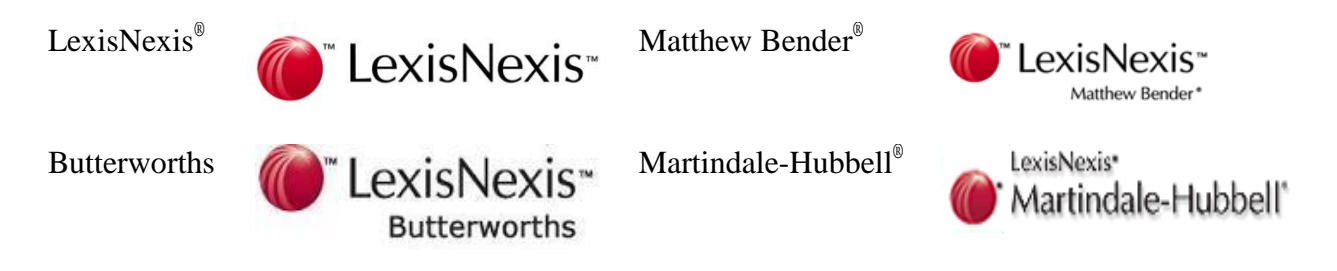

本手冊的資料受著作權法的保護,保留所有權利。

未經特別許可,本手冊中可用資料的任何部分(包括圖片或圖表)不得被全部或部分複印、影印、複製、 翻譯或載入任何電子媒介或下載爲機器可讀形式。不得爲商業目的而銷售。 ©2010 LexisNexis a division of Reed Elsevier. All rights reserved. 如需瞭解更多資訊,請登錄公司網站[:www.lexisnexis.com。](http://www.lexisnexis.com/)

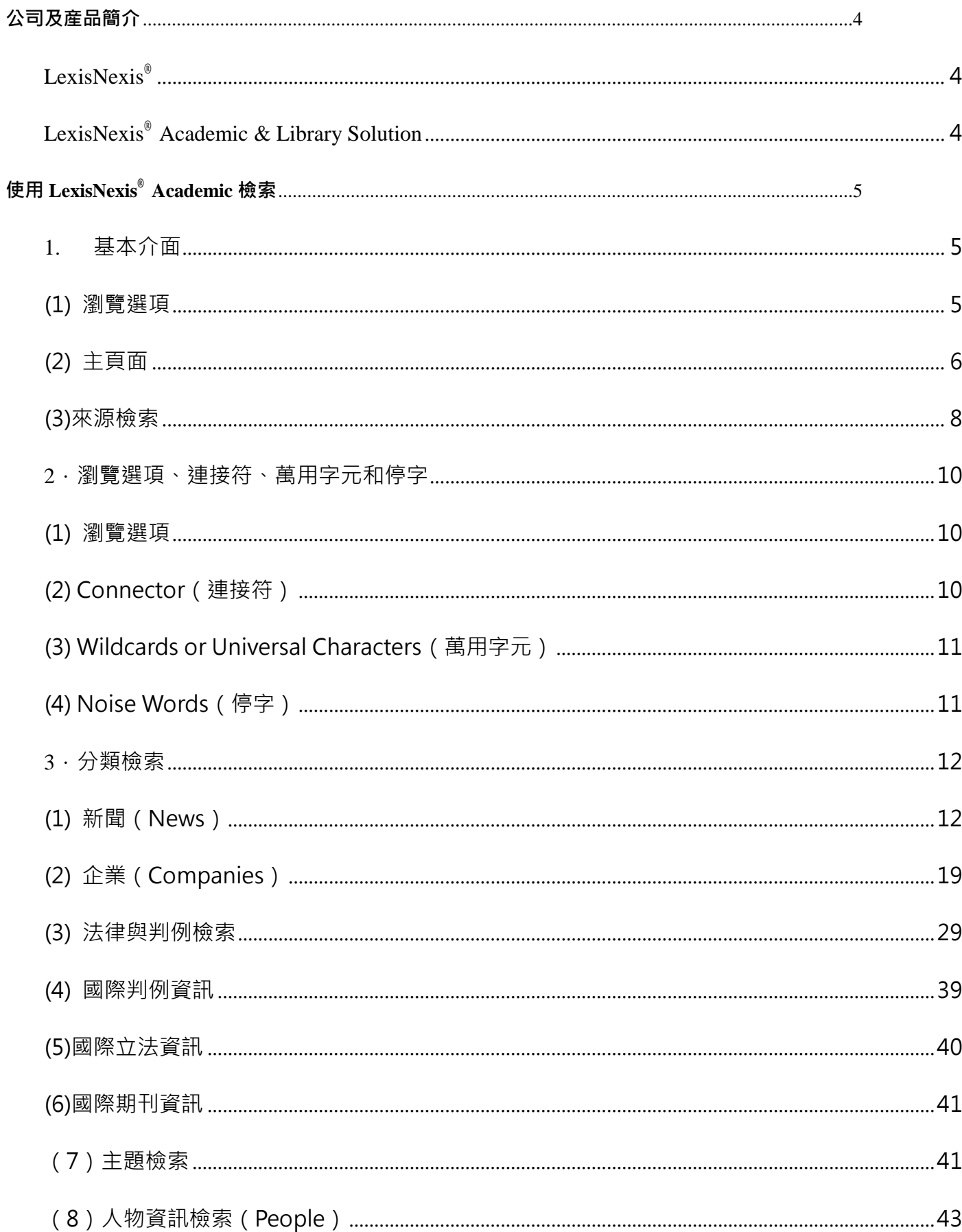

# 目錄

# 公司及産品簡介

<span id="page-3-1"></span><span id="page-3-0"></span>*LexisNexis®*

LexisNexis® 提供世界一流的法律檢索資料庫, 結合:

#### 強力的檢索引擎

- □ 1966年, LexisNexis® 爲美國空軍研發全球第一套全文檢索系統
- □ 1973年, LexisNexis® 首創法律檢索系統, 革命性改變法律檢索和分析方式
- □ 如今, LexisNexis<sup>®</sup> 10 倍於 Google 的搜索技術更使您第一時間輕鬆獲得世界資訊
- □ LexisNexis® 在幫您取得文件的同時也盡可能獲得該文件分析與相關文獻的關聯

#### 龐大的資料內容

- □ LexisNexis®是世界上最大的全文資料庫之一,收錄來自全球各個角落的報章、商業期刊、産 業資訊、財務資料、公共記錄、法律文獻,同時還收錄各大企業及高管層的介紹。
- LexisNexis®擁有多達 45,000 個資訊合作夥伴。
- □ 1995年, LexisNexis® 可以在資料庫中檢索 5 億 8100 萬個文件檔案
- □ 如今 LexisNexis® 擁有超過 45 億的文檔收錄,並保持以每年 40%的速度增長。

許多國際法律事務所、高科技公司之法務部門皆指定使用 LexisNexis® *at [www.lexis.com](http://www.lexis.com/)*。全美國 法學院也有近 99%使用此資料庫。

## <span id="page-3-2"></span>*LexisNexis® Academic & Library Solution*

LexisNexis® Academic & Library Solution 是專爲學術圖書館提供服務的專業資訊資源系統, 主要 面向學術機構、高校、公共圖書館,提供最前沿的學術文獻和研究資料。

- 世界第一流的資訊資源
- 及時的資訊更新
- 全面、權威的全文資訊
- 精確的索引功能
- 熱誠的顧客服務和專業培訓
- □ 每周 7 天、每天 24 小時無並發用戶限制的不間斷訪問

您可以透過 <http://www.lexisnexis.com/ap/academic/?lang=zh> 來訪問 LexisNexis® Academic。此外,如果您 所在學校的圖書館訂購了該項服務,您還可以透過圖書館提供的連結使用。

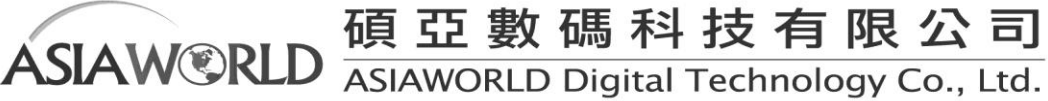

# <span id="page-4-0"></span>使用 **LexisNexis® Academic** 檢索

- <span id="page-4-1"></span>**1.** 基本介面
- <span id="page-4-2"></span>**(1)** 瀏覽選項

①右上方瀏覽選項

頁面右上方的提供了産品的語系變更及詳細資訊。

- □ 首頁 ( Start Page ) →即顯示基本介面如上圖。
- □ 下拉式選單 <sup>繁體中文 →</sup> 於基本頁面中點選 <sup>繁體中文 →</sup> 可切換英日簡繁中及韓語系操作介面
- □ 幫助 ( Help ) →提供幫助資訊, 比如如何在 LexisNexis<sup>®</sup> Academic 内進行一個檢索, 如何引 用電子資源,問題解答的小技巧等等。 *1*

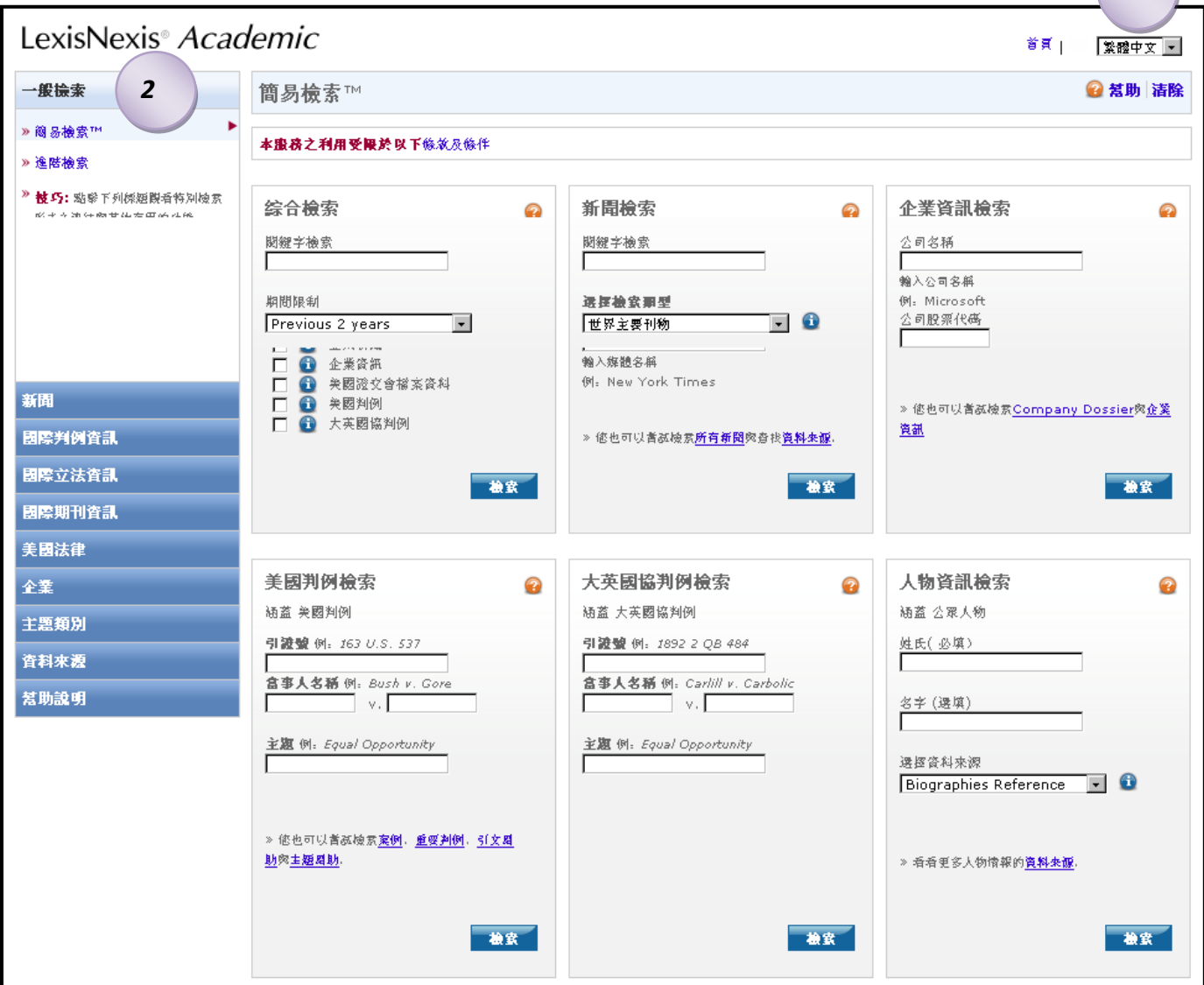

基本介面

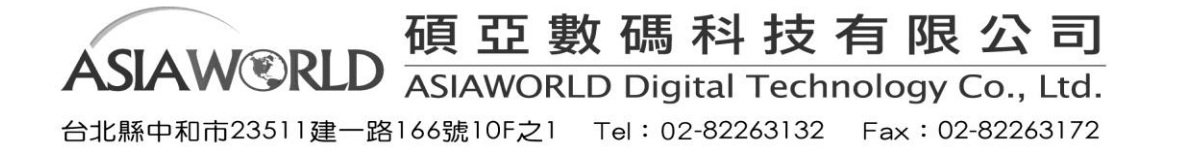

②左上方瀏覽選項

頁面左方的瀏覽選項是指向 LexisNexis® Academic 五大基本內容的連結:一般、新聞、法律、商 業、人物等內容亦醫學資訊以及參考文獻。我們將在之後的內容中詳細講解。

<span id="page-5-0"></span>**(2)** 主頁面

涵蓋 LexisNexis®的簡易檢索( Easy Search)與進階檢索( Power Search)。

①簡易檢索( Easy Search)

簡易檢索(Easy Search) 提供綜合、新聞、企業資訊及英美判例、人物資訊六大類檢索可以讓 使用者快速取得檢所結果,特別是初次接觸這項服務的使用者。

僅需在欄位中輸入欲檢索的關鍵字就可以開始進行檢索,六大類檢索可讓使用者在以下資源內進 行檢索:

- I. 綜合檢索
- II. 新聞檢索
- III. 企業資訊檢索
- IV. 美國判例檢索
- V. 大英國協判例檢索
- VI. 人物資訊檢索

#### 提示

- ◆ 您輸入的多個檢索詞將依據"or"的關係進行處理,因此結果也許只包含您所鍵入檢索詞 的一個或幾個,包括全部檢索詞的文獻將被視爲相關度最高的而排列在"備選"的最前列。 任何連接符號的使用都不會改變這種"or"關係的處理方法。
- ◆ 不可以使用"\*"和"!"等通配符和連接符。
- ◆ 如果您想將幾個檢索詞連在一起作爲片語處理,請用" "連接。

②進階檢索(Power Search)

當點選進階檢索 (Power Search) 功能時會發現與簡易檢索 (Easy Search) 類似, 不同處在於來 源是由下拉式選單去選擇,另外也可以針對文獻內容的部分選擇增加索引詞的連結另外同樣可針 對特定日期去做限定。這樣會讓搜尋結果更為精確

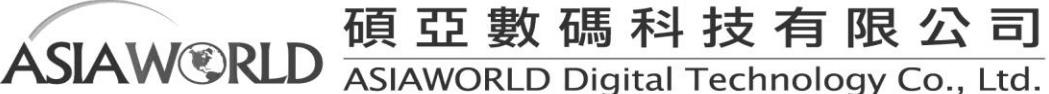

台北縣中和市23511建一路166號10F之1 Tel: 02-82263132 Fax: 02-82263172

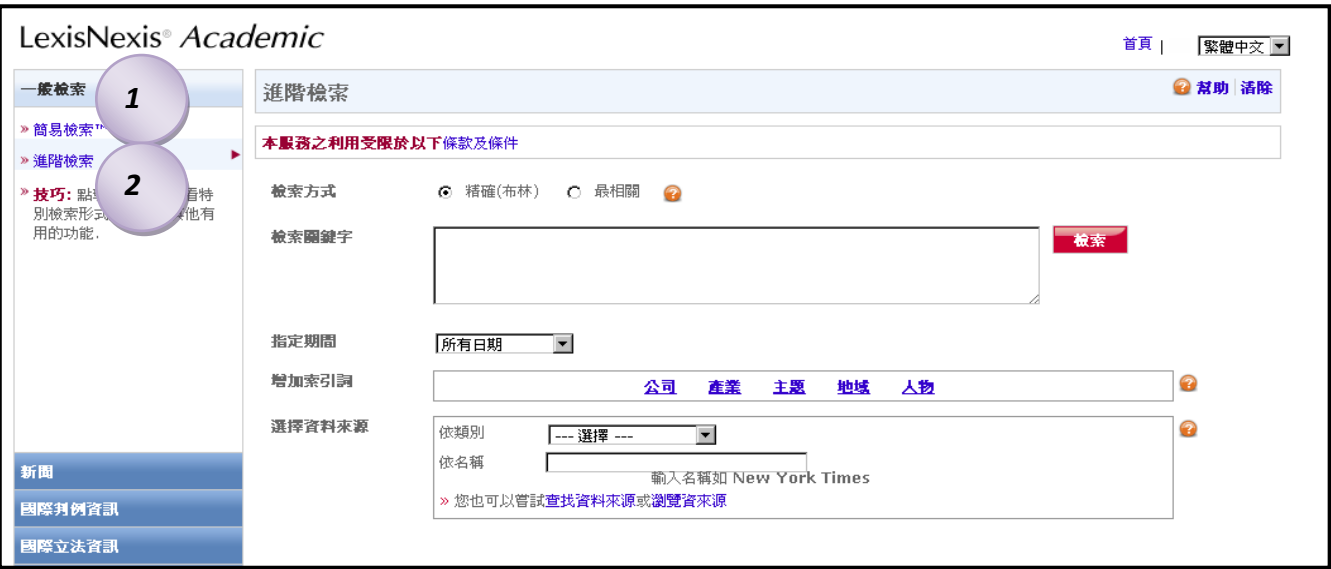

Power Search 圖例

## 特色

- 1. 不論是簡易檢索(Easy Search)或者進階檢索(Power Search)接提供一目了然的介面
- 2. 選取方塊提供集中的類別以表述可以檢索取得的資料種類,並允許使用者跨不同類別檢索
- 3. 利用關鍵字檢索方式,可以於每次的檢索取得至多一千筆的相關資料
- 4. 左方的幫助說明(Help & Instructions)提供一般的使用說明

③幫助說明(Help & Instructions)

提供研究指南(Research Guide Wiki)與視訊教學(Video Tutorials)的連結功能,提供 LexisNexis® 的 wiki 資料有助了解 LexisNexis® Academic 的資料內容及相關資訊。

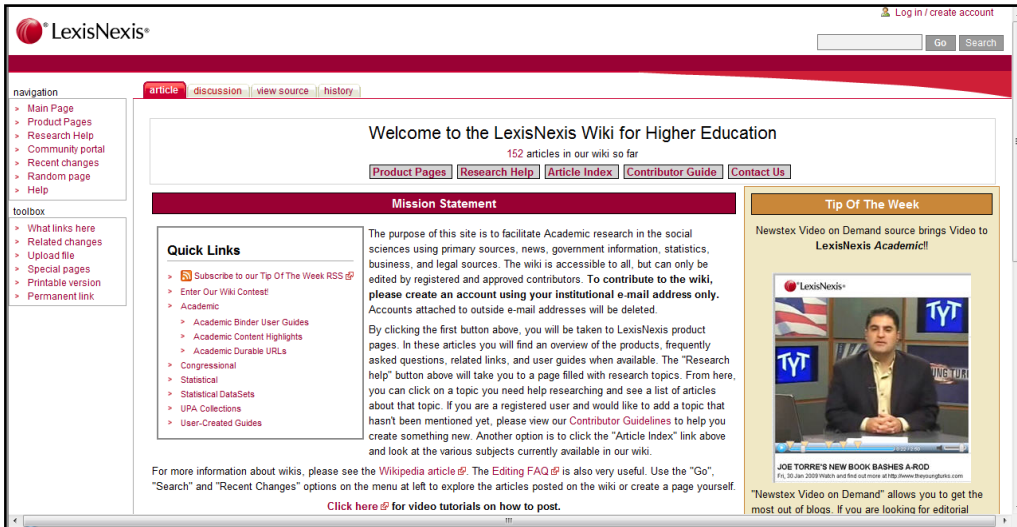

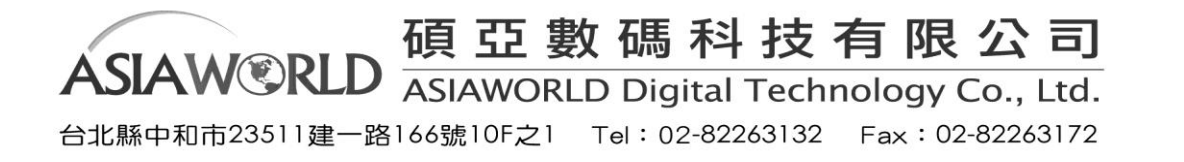

## <span id="page-7-0"></span>(3)來源檢索

有兩種檢索方式:

I. 瀏覽資料來源(Browse Sources):

○<sup>1</sup> 當使用者不確定欲瀏覽檢索的資源為何,可使用瀏覽方式檢索資料來源。在 Academic 中第

一個先選取 Publications type、News & Business Topics、Industry、Area of Law。

○<sup>2</sup> 可以再經過國家或者主題等等來進一步篩選資料來源。

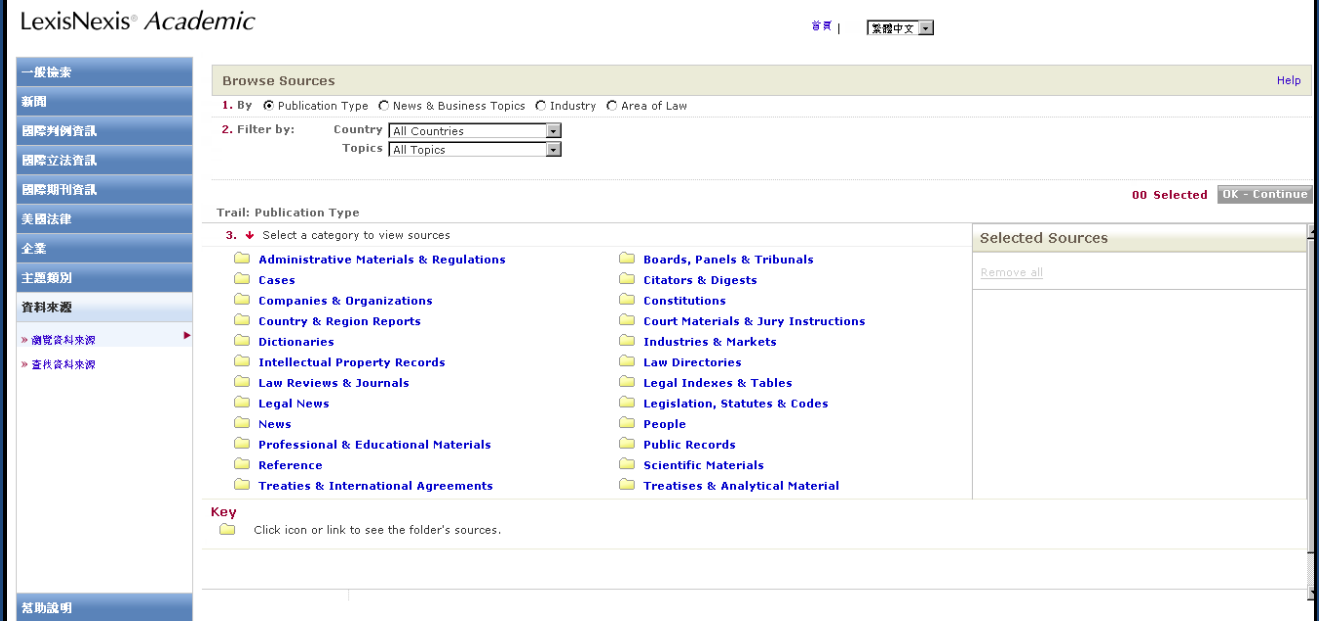

II. 查找資料來源(Find Sources):

尋找資源的方式,提供給使用者從如下圖的關鍵字輸入,再依照 Publication Type, Topics(News & Business Topics、Industry、Legal)與更多選擇諸如:特定低區、出版語系、更新頻率。

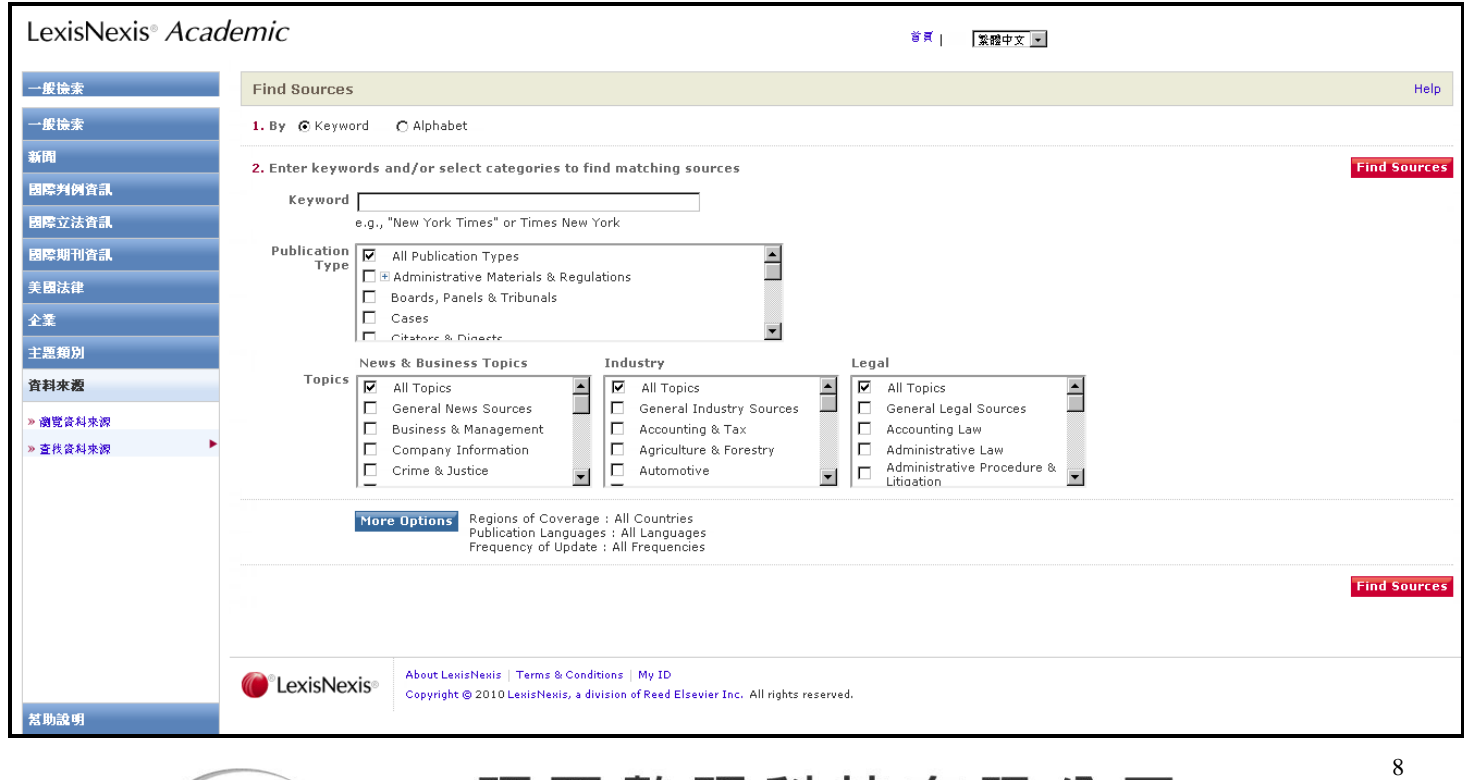

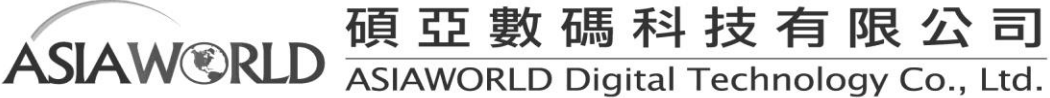

台北縣中和市23511建一路166號10F之1 Tel: 02-82263132 Fax: 02-82263172

#### 或者藉由字母順序來搜尋:

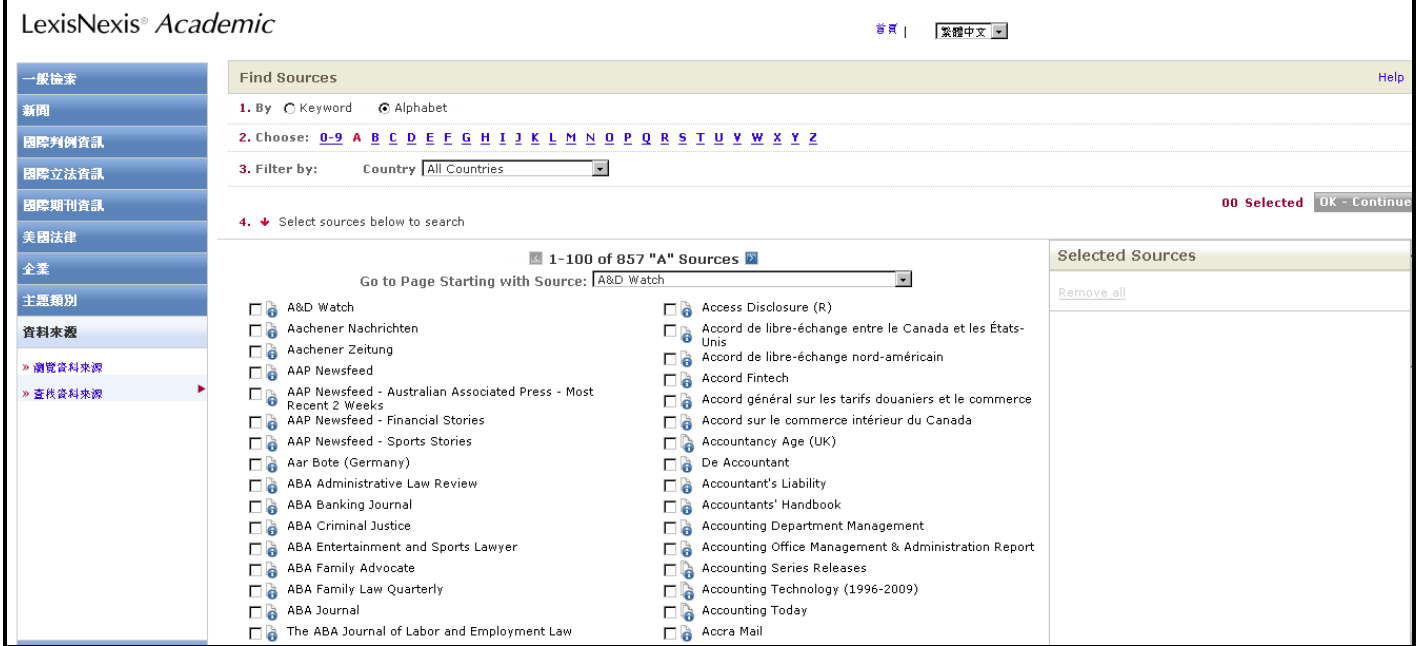

使用者可以把搜尋資源前方進行勾選,該筆資源會出現在右側的 Selected Sources 中,如下圖:

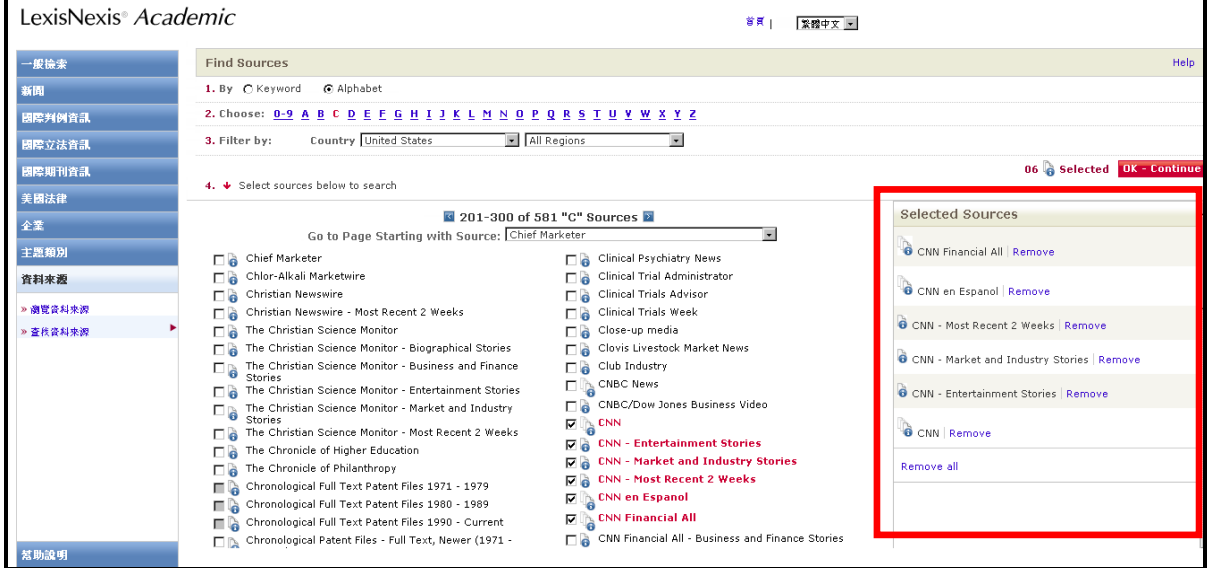

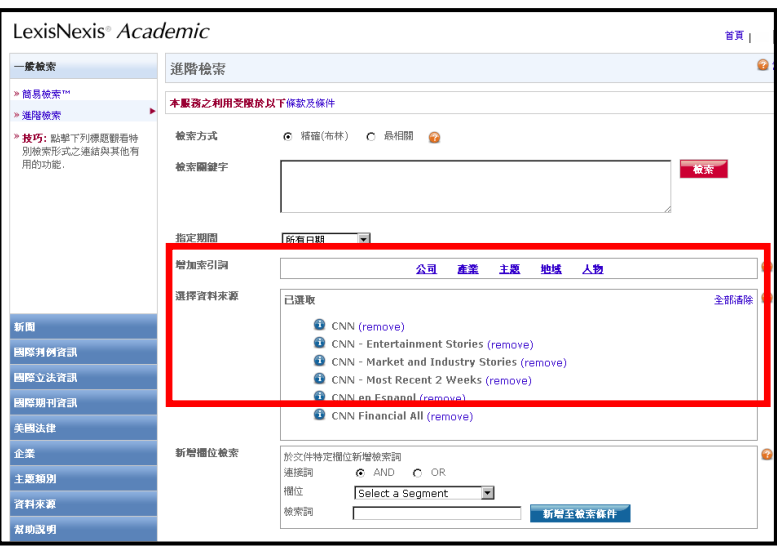

點選 OK - Continue <mark>後,網頁會自動回到進</mark> 階檢索頁面可以看到在選擇資料來源已經 有把我們剛剛選取的資源加入。

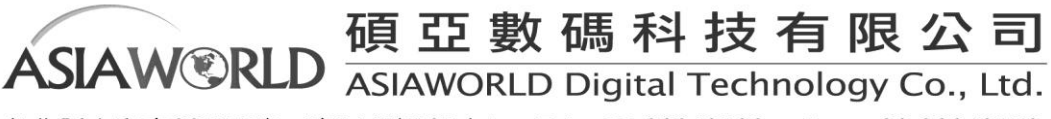

台北縣中和市23511建一路166號10F之1 Tel: 02-82263132 Fax: 02-82263172

# <span id="page-9-0"></span>**2**.瀏覽選項、連接符、萬用字元和停字

<span id="page-9-1"></span>**(1)** 瀏覽選項

儘量使用産品提供的工具(左上方和左側的瀏覽選項、編輯檢索命令等)。減少使用您瀏覽器的"上 一頁"鍵,它可能會使您返回到之前頁面的中間部分從而給檢索帶來困難,而我們産品中的友善 介面則會使您的檢索更加方便。

<span id="page-9-2"></span>**(2) Connector**(連接符)

用於實現布林邏輯,只作爲連接符存在,不會被作爲關鍵字檢索。

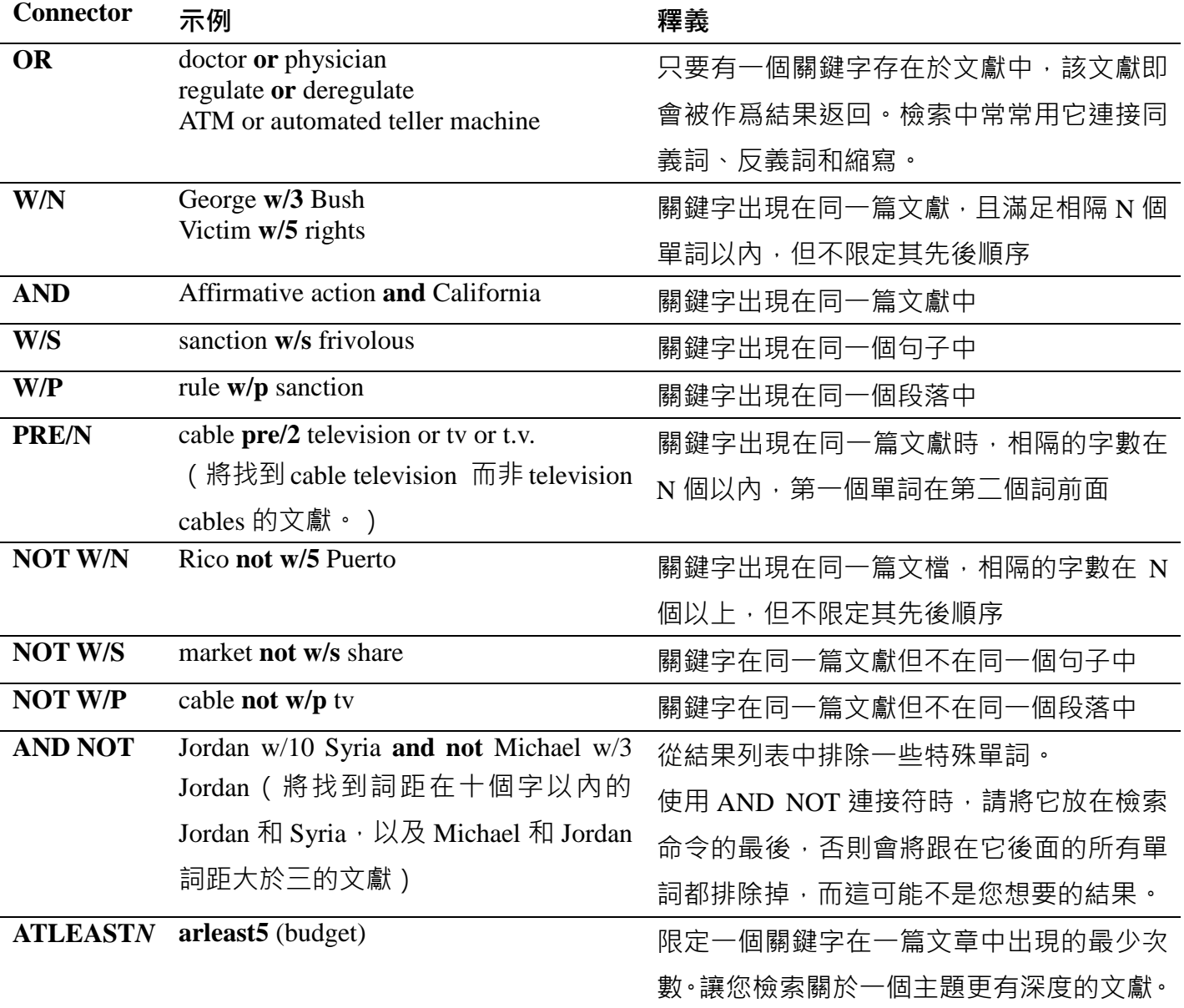

#### 表 1 **Connector** 列表

*N* 可以在 *1-255* 之間任意調整

碩亞數碼科技有限公司 **ASIAW®RLD** 

ASIAWORLD Digital Technology Co., Ltd. 台北縣中和市23511建一路166號10F之1 Tel: 02-82263132 Fax: 02-82263172

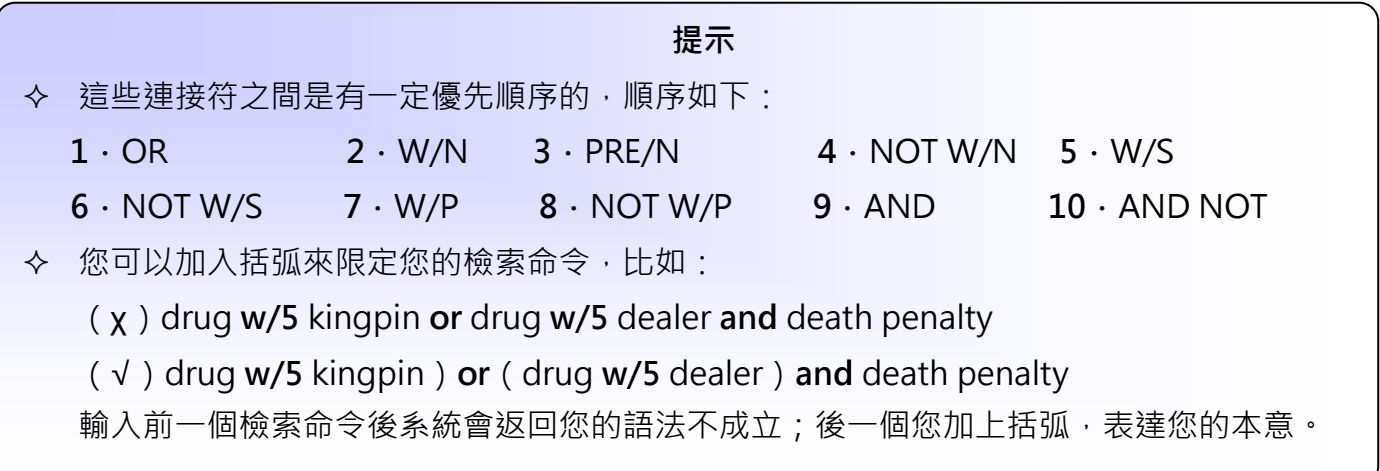

#### <span id="page-10-0"></span>**(3) Wildcards or Universal Characters**(萬用字元)

如果您在檢索時遇到模糊或者不確定之處,可以用通用配符做替代位。"\*"和"!"的用途見下表:

表 2 萬用字元表

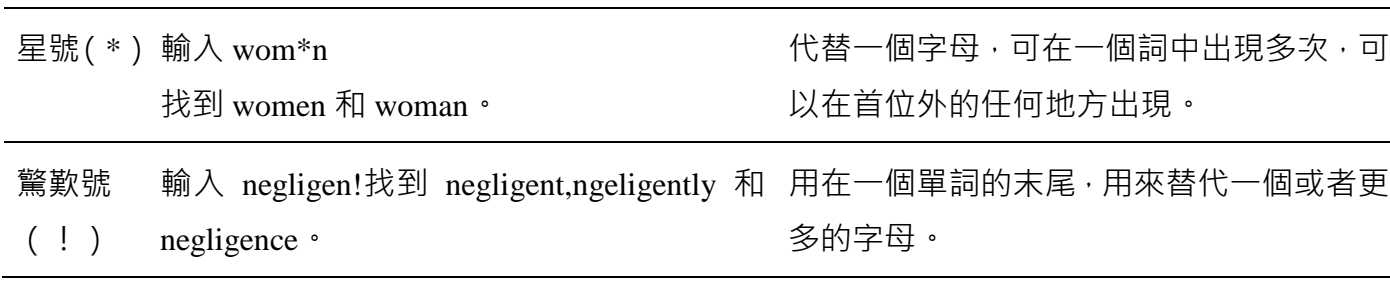

提示 最有效的關鍵字是那些截取項唯一的詞。例如,如果您想得到 fired, firing 或者 fires, 於是輸入了"fir!",但是事實上,搜尋的結果中還包含有 first、firm 等等。

#### <span id="page-10-1"></span>**(4) Noise Words**(停字)

這些字元 LexisNexis®是檢索不到的。當您想檢索的關鍵字包含這些字元的時候,用空格替代。比 如您想檢索"black and white",輸入"black white"即可。由於停字非常多,我們無法提供一個完整的停 字列表,下面是其中最常見的一部分:

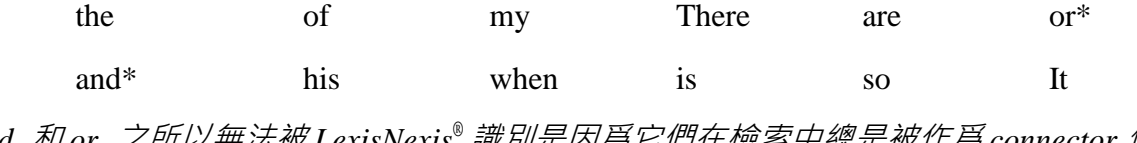

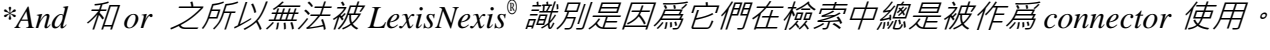

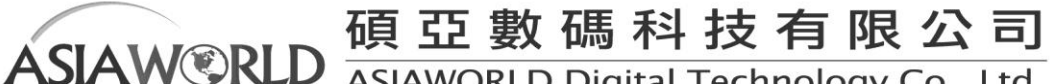

ASIAWORLD Digital Technology Co., Ltd. 台北縣中和市23511建一路166號10F之1 Tel: 02-82263132 Fax: 02-82263172

# <span id="page-11-0"></span>**3**.分類檢索

#### <span id="page-11-1"></span>**(1)** 新聞(**News**)

LexisNexis® Academic 的新聞資訊來源於報紙、雜誌和期刊、非英語類資料、電視臺和廣播電臺 的文字新聞稿、校園新聞、通訊社服務和政策性文件集,這些資源被按照 Category(類別)和 Source (來源)兩個標準做二級分類,下面是 LexisNexis® Academic 的資訊源簡介,若想針對特定資源 深入瞭解可在特定資源類別點選 <sup>←</sup> 查詢:

| 類別      | Source        | 描述                                                                         |  |
|---------|---------------|----------------------------------------------------------------------------|--|
| 全部的新聞   | 世界主要刊物        | 包括紐約時報和華盛頓郵報在內的全美國和全世界最主要的<br>50 餘家報紙                                      |  |
|         | 報紙            | 650 餘份時事通訊,涵蓋法律、商業和政府等領域                                                   |  |
|         | 雜誌            | 包括一般類和特殊領域的 300 餘家雜誌和期刊                                                    |  |
|         | 通訊社新聞         | 包括美聯社在內的通訊社消息,每日即時更新                                                       |  |
|         | 電視廣播新聞稿       | 電視臺和廣播電臺的文字新聞稿,包括全國公共廣播電視<br>(NPR)、ABC 新聞、CBS 新聞以及 CNN 等。                  |  |
|         | 部落格和網路出<br>版物 | 提供未出版紙本的部落格與網路新聞                                                           |  |
|         | 美國新聞          | 來自美國本土的新聞資源,包括 4 個地區和 50 個州                                                |  |
| 國家地區新聞  | 美國<br>州       | 以美國各州為單位查詢區域性新聞                                                            |  |
|         | 加拿大の省         | 以加拿大各省份為單位查詢區域性新聞                                                          |  |
|         | 國家            | 以國家為單位提供新聞的檢索                                                              |  |
|         | 世界地區          | 60%以上來自干世界各大州或關於該地域內事件的報道                                                  |  |
| 電視廣播新聞稿 |               | 電視臺和廣播電臺的文字新聞稿,包括全國公共廣播電視<br>(NPR)、ABC 新聞、CBS 新聞以及 CNN 等,可針對特定電<br>視新聞稿檢索。 |  |
| 非英語新聞   | 6 個語種         | 一些西班牙語、法語、德語、義大利語、荷蘭語和葡萄牙語<br>的報紙和雜誌                                       |  |

表 3 新聞資訊來源列表

碩亞數碼科技有限公司

12

ASIAWORLD Digital Technology Co., Ltd. 台北縣中和市23511建一路166號10F之1 Tel: 02-82263132 Fax: 02-82263172

**ASIAW®RLD** 

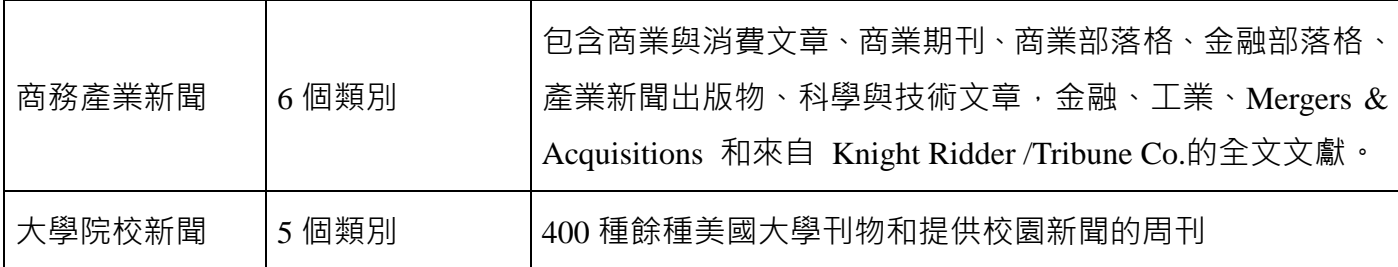

以下將由實際的例子來幫助使用者如何尋找新聞類別下的資料:

□ 如何找到特定的資料?例如在特定刊物某年某月的内容

New York Times 在 2006 年 9 月 25 日的內容提到 Newsweek 與 Kaplan 結盟提供線上 MBA 課程

○<sup>1</sup> 先選好"Terms and Connectors"

○<sup>2</sup> 輸入 Newsweek 在第一個"關鍵字檢索"欄位

3選 摆 所有欄位  $\blacksquare$ 

○<sup>4</sup> 輸入 Kaplan 在下一個"關鍵字檢索"欄位

5選擇所有欄位  $\mathbf{r}$ 

○<sup>6</sup> 輸入 Online M.B.A 再下一個"關鍵字檢索"欄位

の選擇所有欄位  $\mathbf{F}$ 

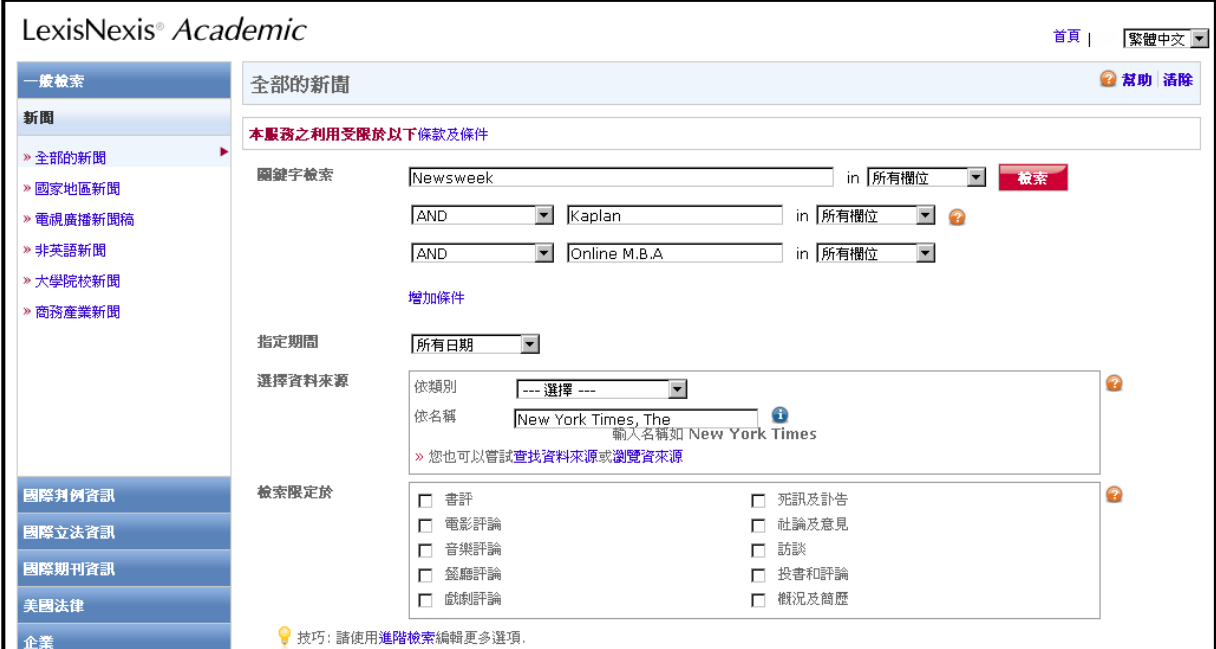

○<sup>8</sup> 從"選擇資料來源",依類別、名稱找到"New York Times, The"

○<sup>9</sup> 點選

教索

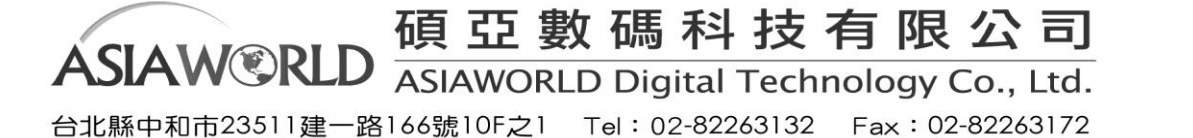

下圖為檢索結果,這是以全文附帶索引的方式來呈現,當只有尋找特定某篇文章是會直接出現 該篇文章全文附帶索引的方式。使用者可以從左上方得 Show 旁的下拉式選單選擇欲呈現的瀏覽頁面。

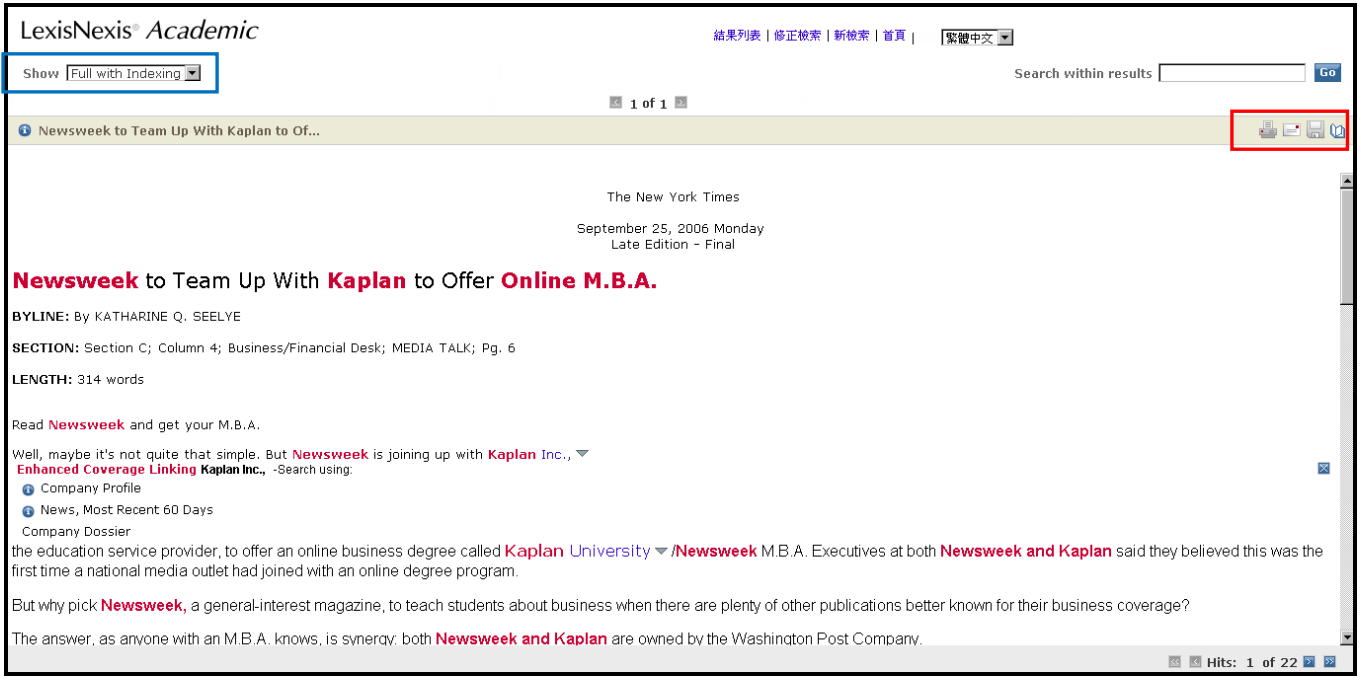

另外在每個檢索結果使用者皆可以利用右側的工具列(紅色框框處),進行列印、email、儲存、匯入 到書目管理軟體。其中 LexisNexis® 特地為了使用者的需求設計了不同的儲存方式, 當選取 Download Document 選項時,有多種儲存方式可以選擇,像是: Word(DOC)、HTML、Generic、Text、PDF 等 型式。也可選擇文件存放時是要全文與否。

#### □ 閱讀檢索結果

LexisNexis® Academic 提供五種內建顯示方式:List (文獻列表)、Expanded List(擴展列表)、Full Document(全文)、Full with Indexing(全文兼具索引)、KWICTM。另外還有使用者自訂方式。

接下來以另外一個例子來解說,這例子是想找過去一個月來 Starbucks coffee 出現在標題或者首 段,但這樣的結果可能會很多,我們將利用 Barnes & Nobles 來做限定進一步篩選我們要的資料。 並且可找到 Starbucks 與 Barnes &Nobles 的相關度較高之文章。

如下圖先輸入欲檢索的條件,可得到下方的結果。

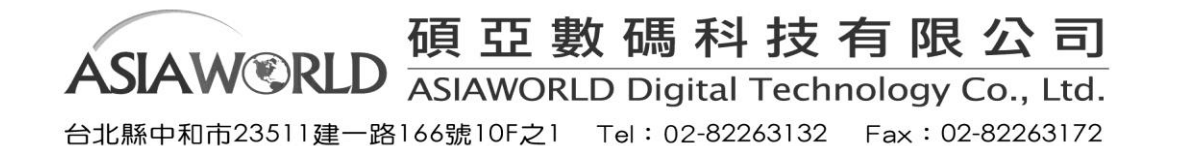

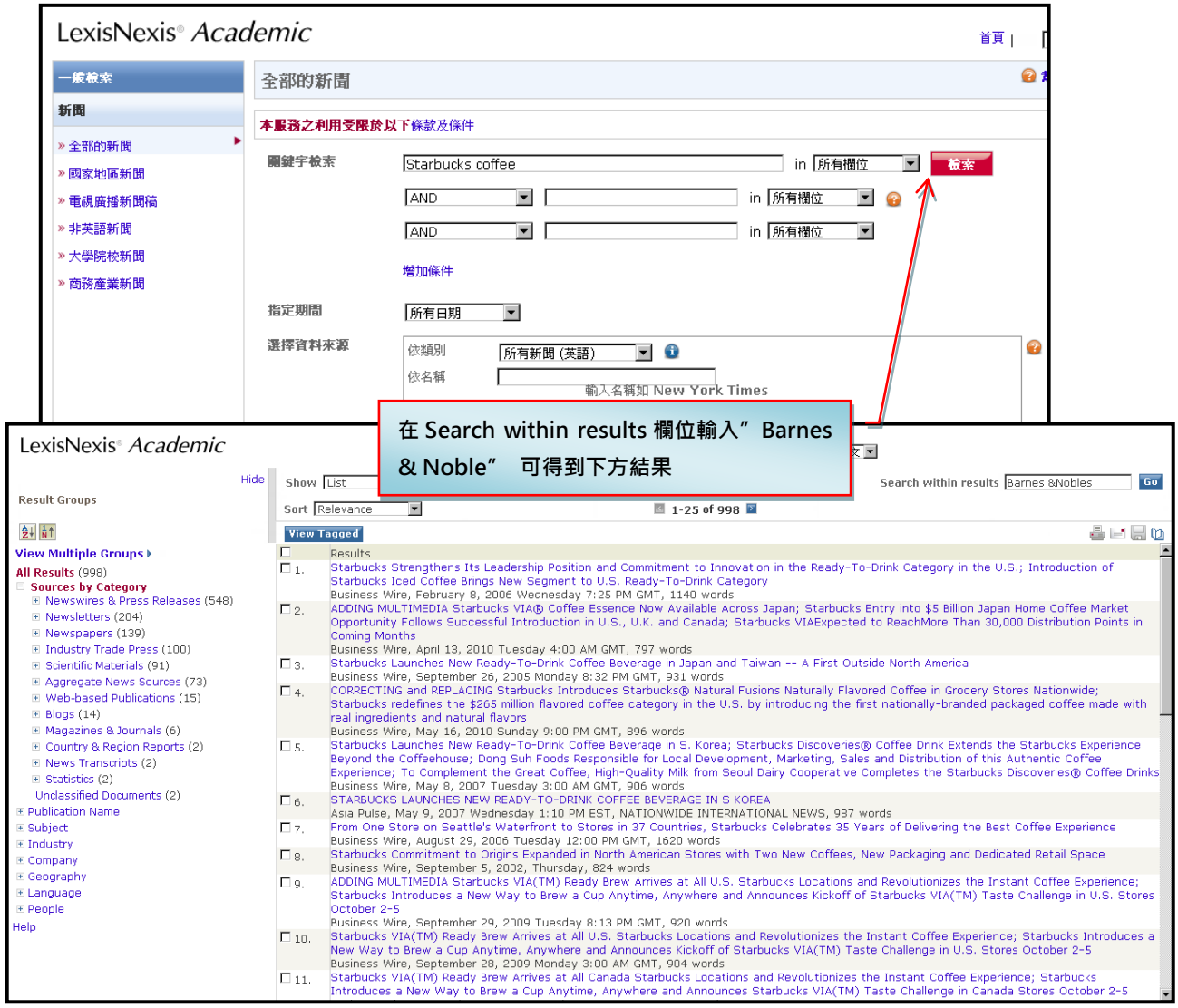

# 下列是五種資料的呈現瀏覽方式

# ○<sup>1</sup> List(文獻列表)

您點選 Search 後,檢索到的結果將以此種形式顯示。

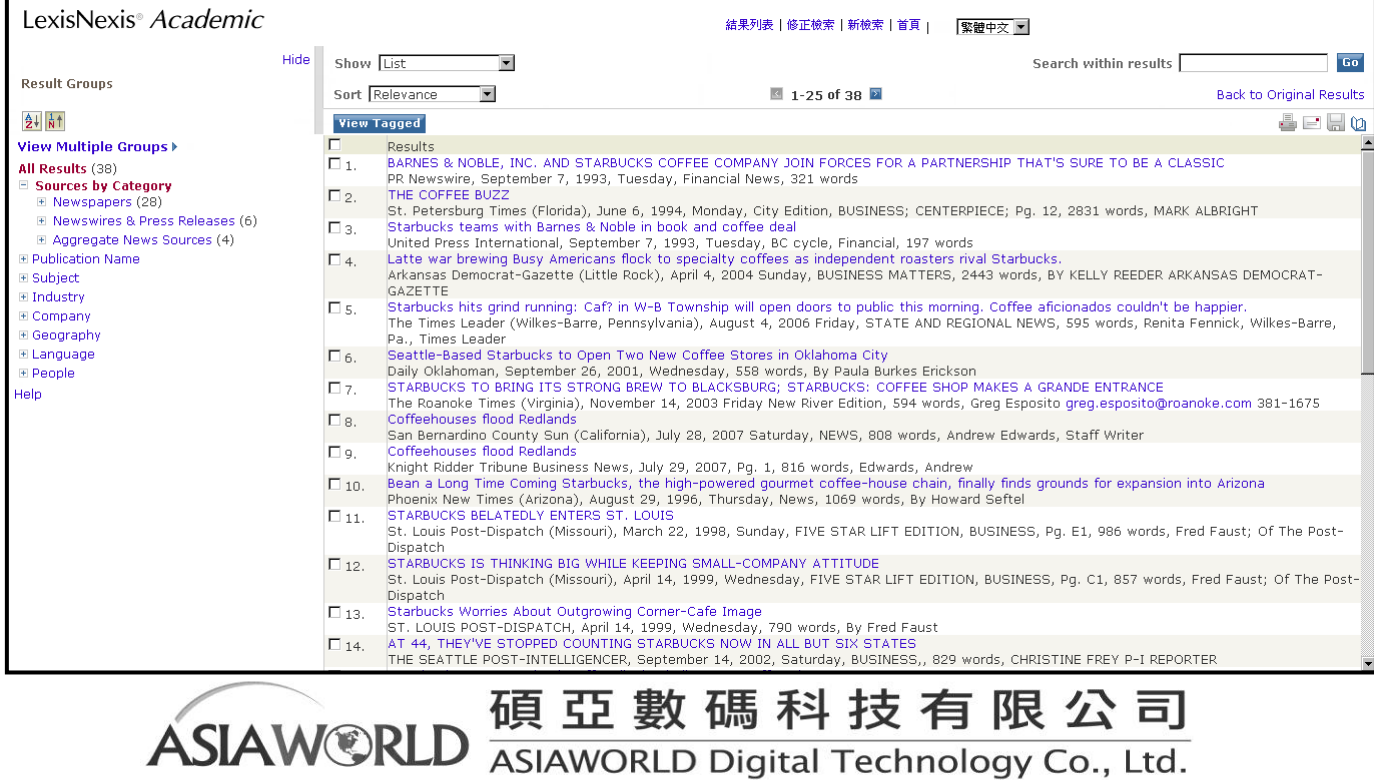

台北縣中和市23511建一路166號10F之1 Tel: 02-82263132 Fax: 02-82263172

15

每一個文獻都會包含的部分:出版物名稱、文獻在出版物中的位置,出版日期、文章長度以及它 的日期行、標題行和署名行。您可以選擇將文獻按照時間順序或者相關度進行排列。另外也可以 利用左側的功能來進行瀏覽選擇所需的內容。

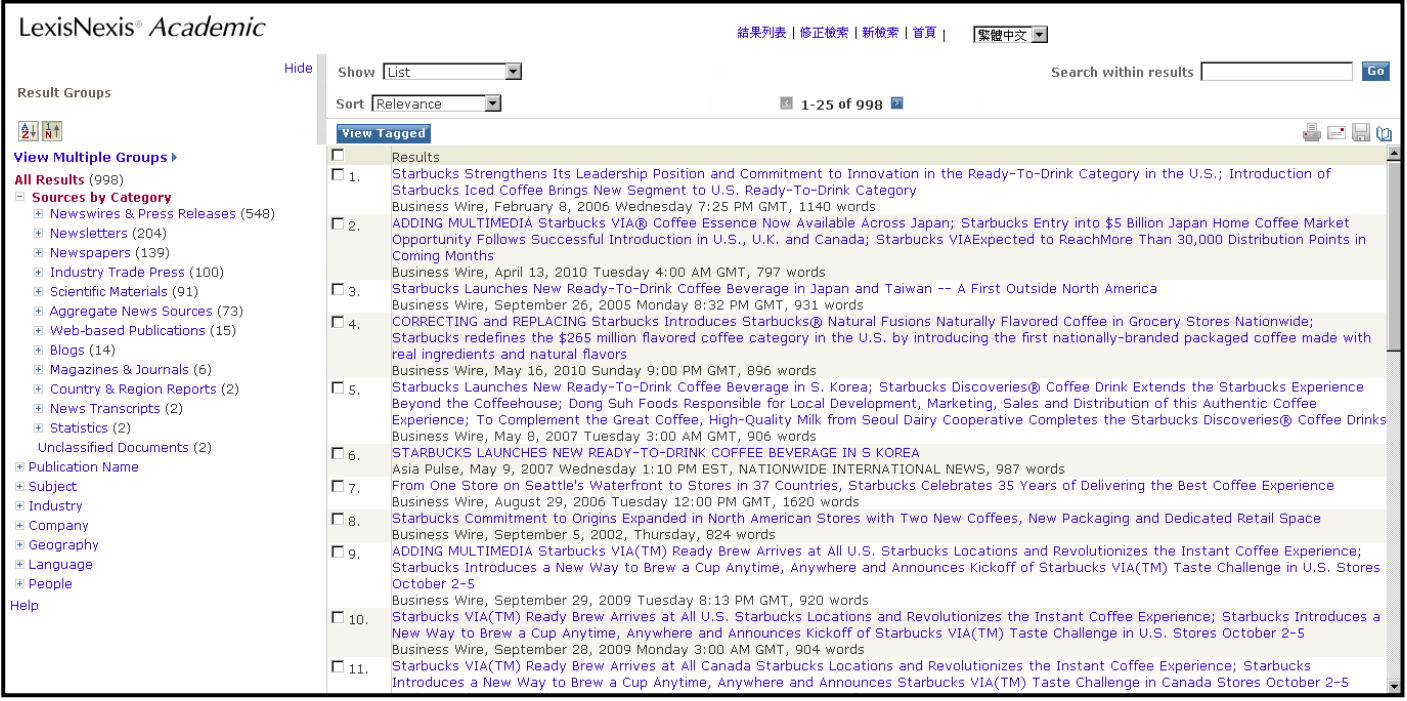

#### ○<sup>2</sup> Expanded List(擴展列表)

擴展列表的呈現方式如下方圖示,與 List 的差異主要是多了使用者可以瀏覽片段包含搜尋檢索關鍵 字的內文。

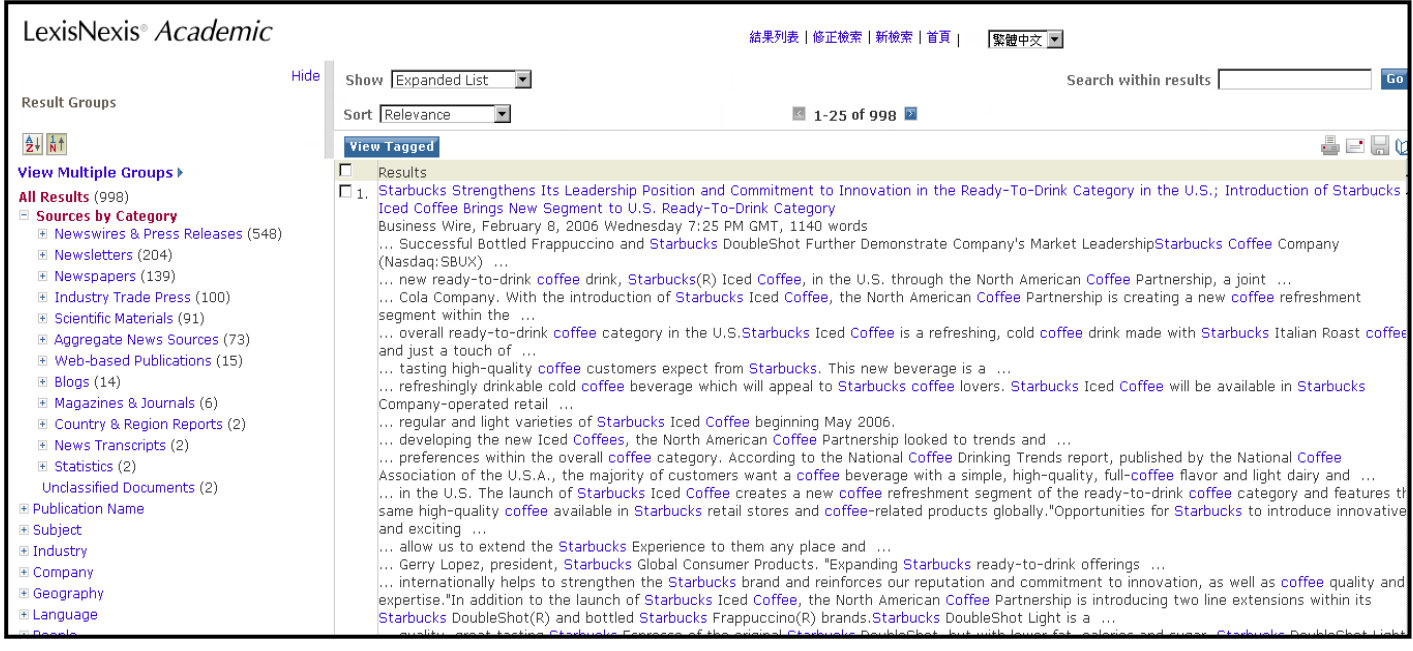

#### ○<sup>3</sup> Full Document(全文方式)

# **點選任何一篇文獻的超連結都可以查看這篇文獻的全文**。在這種顯示方式下,您所輸入的關鍵字將 會被加粗。您還可以通過"上一篇"和"下一篇"鏈結看到前後兩篇文獻。

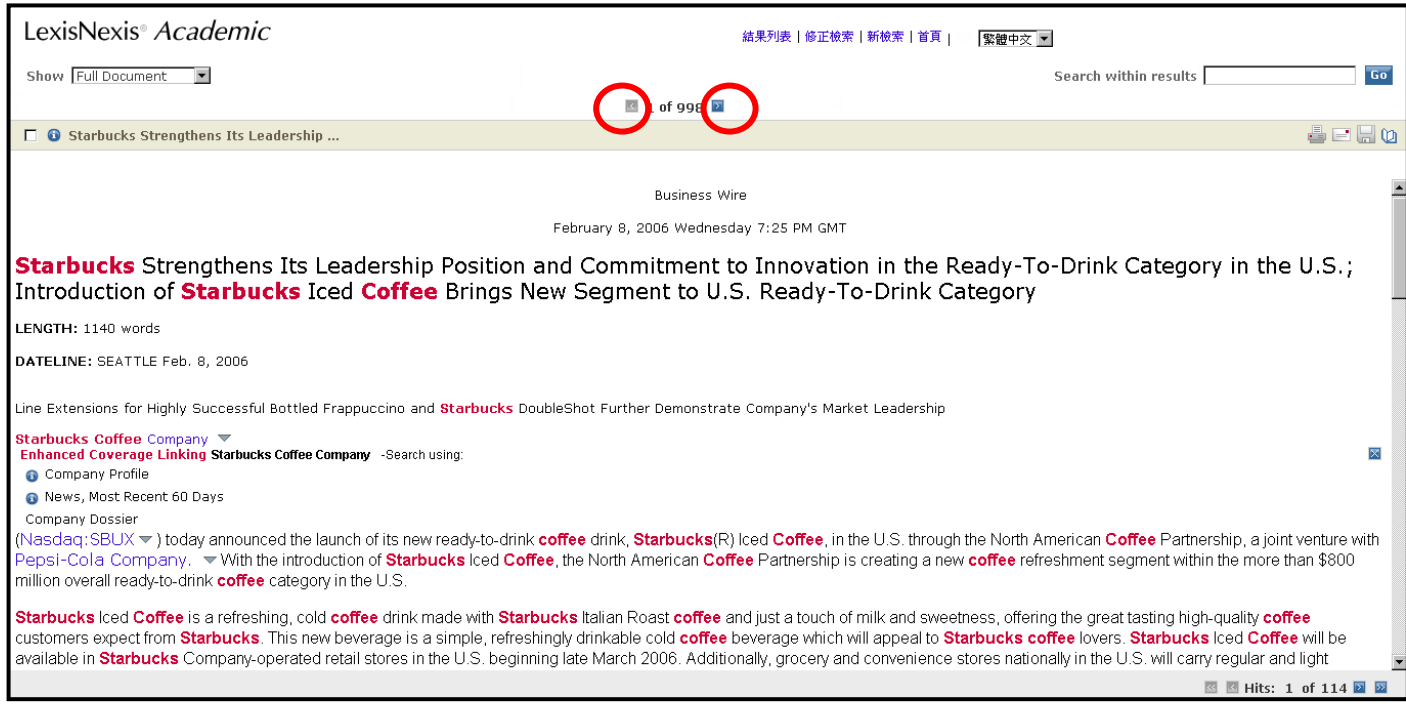

#### ○<sup>4</sup> Full with Indexing

這邊是全文下方搭配了讓使用者可以勾選後讓使用者做更進一步去修飾檢索條件**(Modify Search with Selections**,**)**,這樣會回到原始的檢索視窗。另外,或者直接在這些結果中,採用這些 Index Terms 去進一步搜尋**(Narrow Search with Index Terms)**。這樣可以讓使用者有修改檢索的功能。

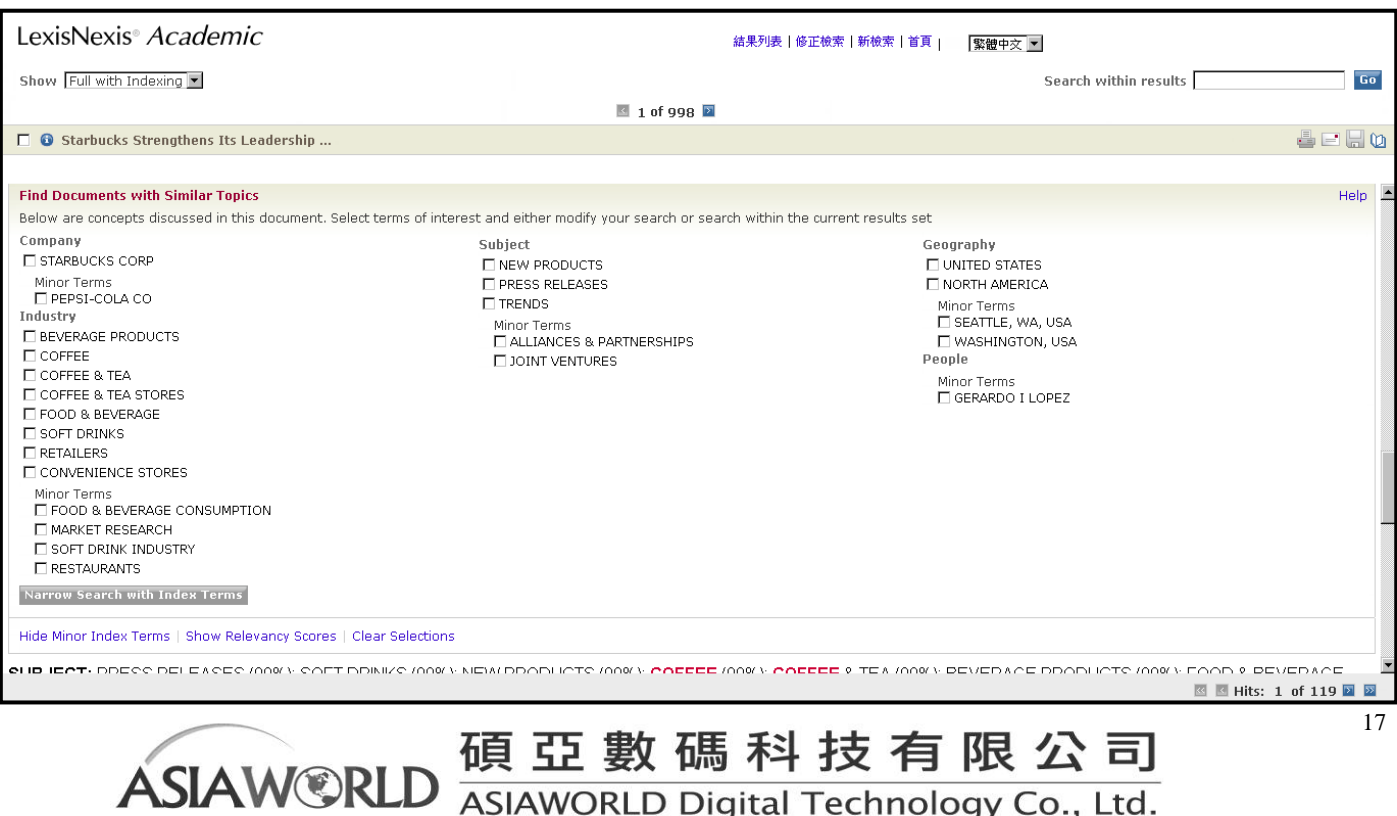

台北縣中和市23511建一路166號10F之1 Tel: 02-82263132 Fax: 02-82263172

#### ©KWIC™方式 (Key Word In Context: 上下文中的關鍵字)

 $\mathbb{R}$ 選 KWI $C^{TM}$ 標籤,可以切換到 KWI $C^{TM}$ 方式下閱讀。這種方式會摘選顯示以關鍵字爲中心的 20 個單詞。這樣您就不用逐字去查找您想找的內容了,對判斷該篇文章與您所期望內容的相關度十分 有幫助。同全文顯示方式一樣,可以通過"上一篇""下一篇"鏈結看到前後兩篇文獻。

運用基本介面左上方的藍色圖示可顯示該資料來源的相關資訊,可以找到特定的出版物。您既可 以通過在檢索框中輸入關鍵字檢索到這個出版物,也可以通過瀏覽的方式找到它。另外也可利用資料 來源下方的"查找資料來源"來搜尋資源。例如,想尋找的來源是 Los Angeles Times 可以進入"查找資 料來源"中的 By Keyword 下方輸入關鍵字後,可以得到下方畫面。

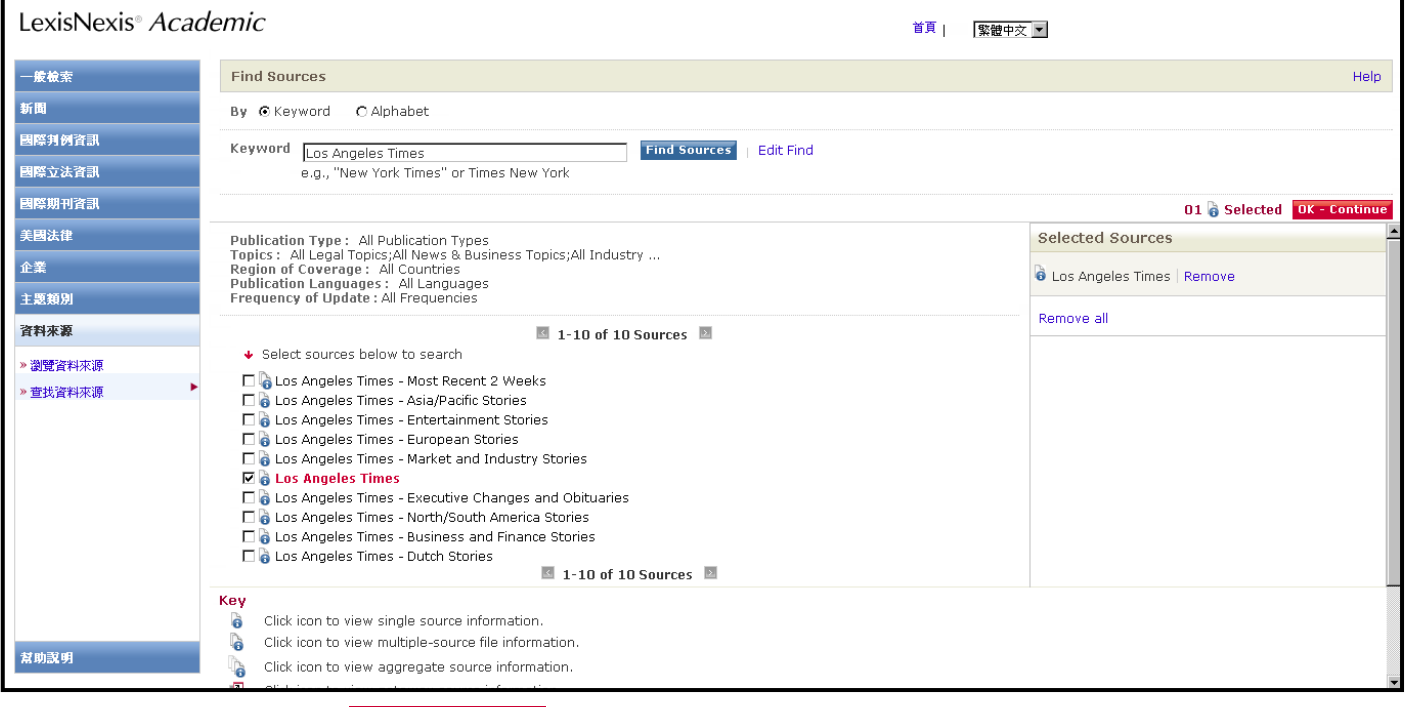

在勾選後點選中右側的 DK - Continue 。再來會回到檢索書面,使用者可以利用狺樣的方式把 source

0

0

全部清除 2

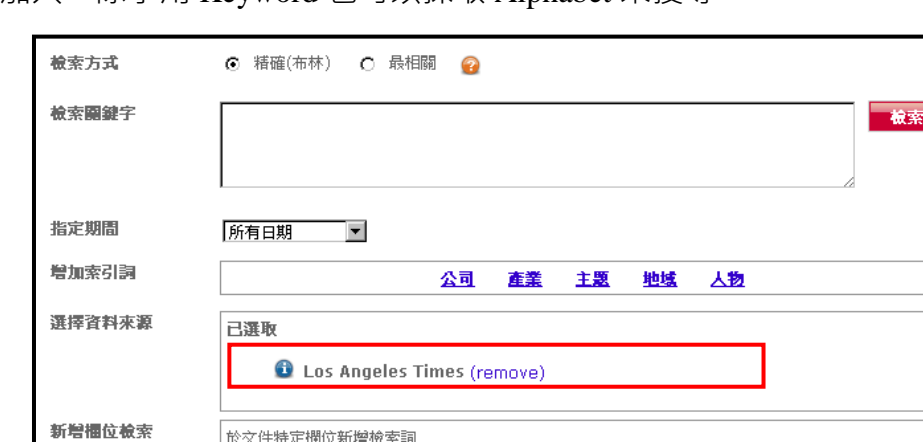

 $O$  AND  $O$  OR

Select a Segment

−

加入。除了用 Keyword 也可以採取 Alphabet 來搜尋。

連接詞

検索詞

欄位

新增至檢索條件

# <span id="page-18-0"></span>**(2)** 企業(Companies)

企業包括下列內容

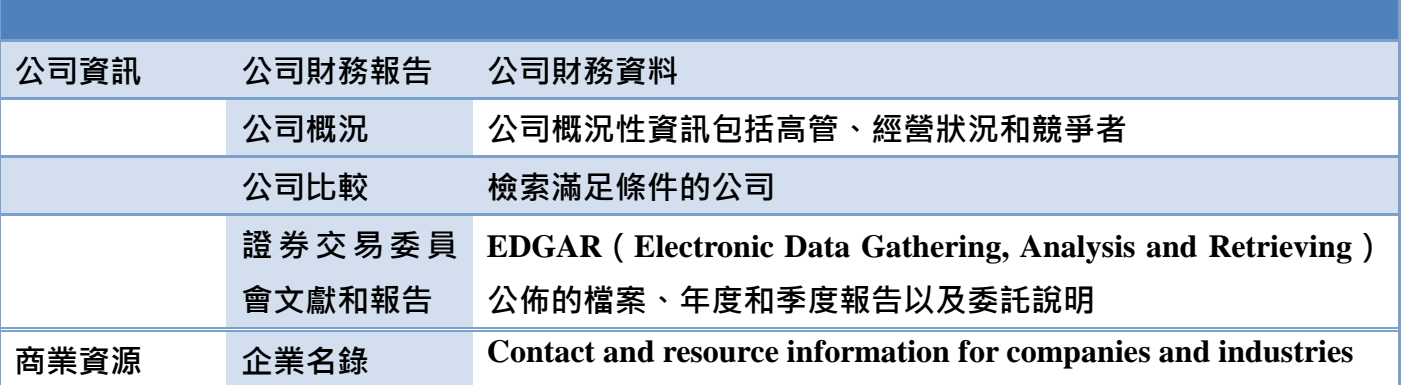

 企業的功能可以讓使用者獲得一家公司的資訊、比較公司間的財務狀況等的差異、以及 SEC filings 美國證券安全交易委員會檔案。

#### Company Dossier

涵括全球超過四千六百萬家、美國一千八百萬家、歐陸一千七百五十萬家公司的最新公開資訊,包含 每家公司的:

- Business Overview
- Industry Classifications
- Current News
- Competitors
- Auditors and Corporate Counsel
- Executives
- Board of Directors
- Financial Information
- Legal Information
- Intellectual Property Information

假設今天想找集團的上下關係,我們可以另用 LexisNexis® Academic 的企業功能

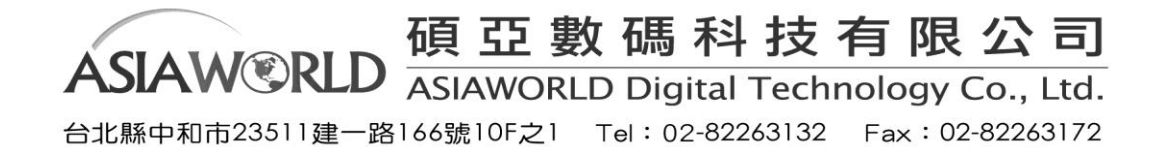

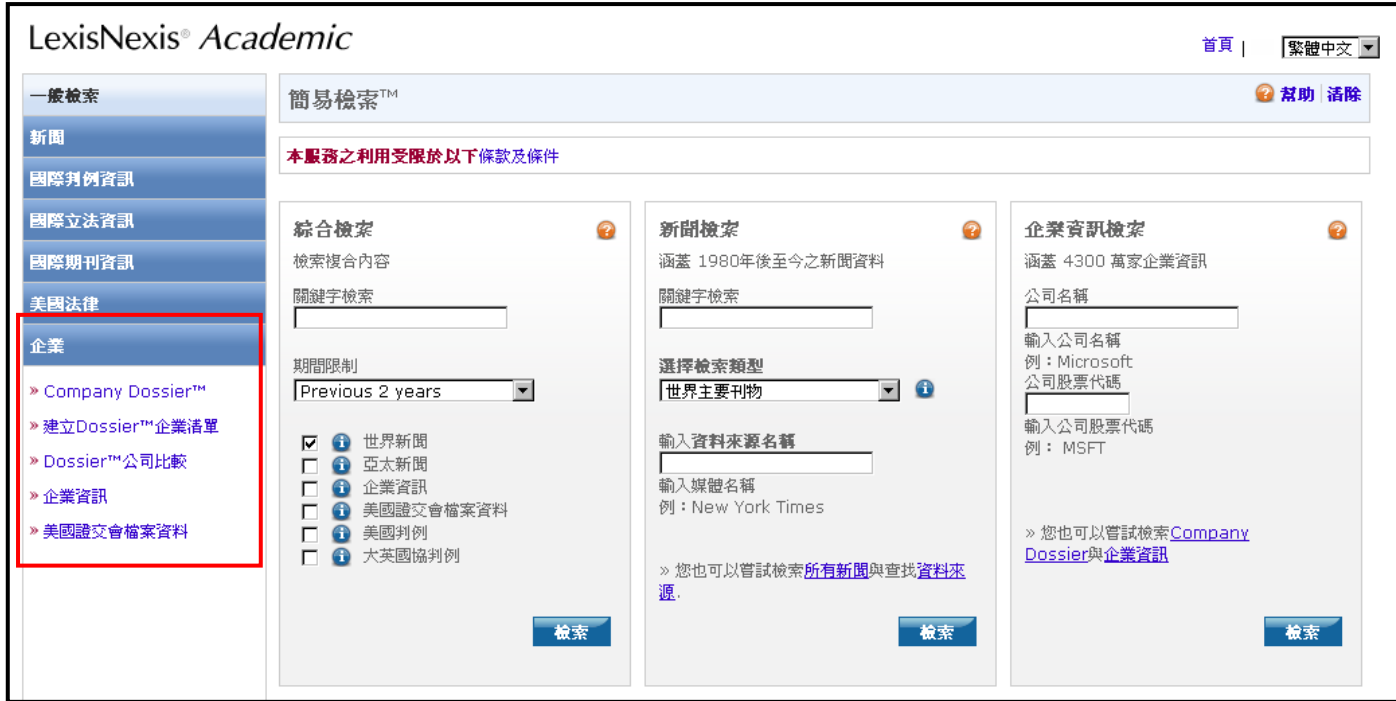

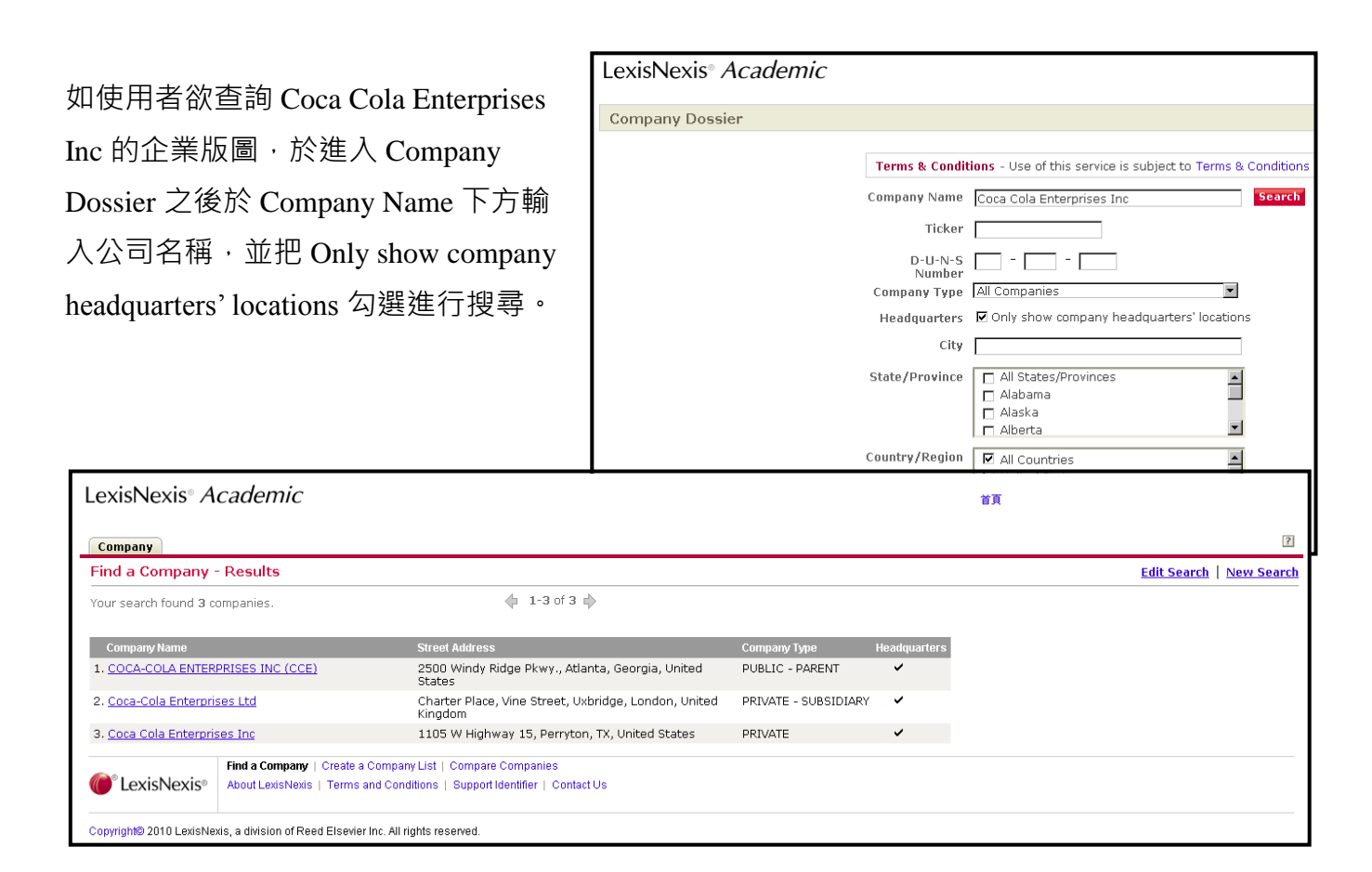

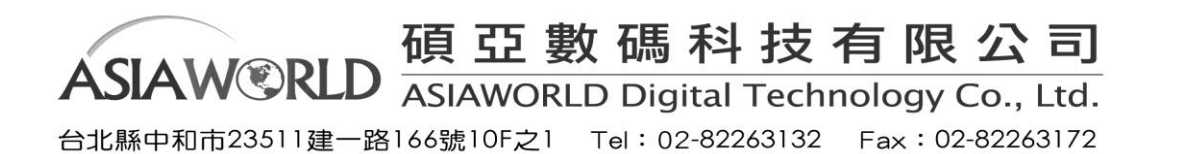

20

# 在點進入公司檔案之後(Snapshot)使用者可以點選左側的 Parent & Subsidiaries

所有集團下的相關子公司或關係企業會一起列出。

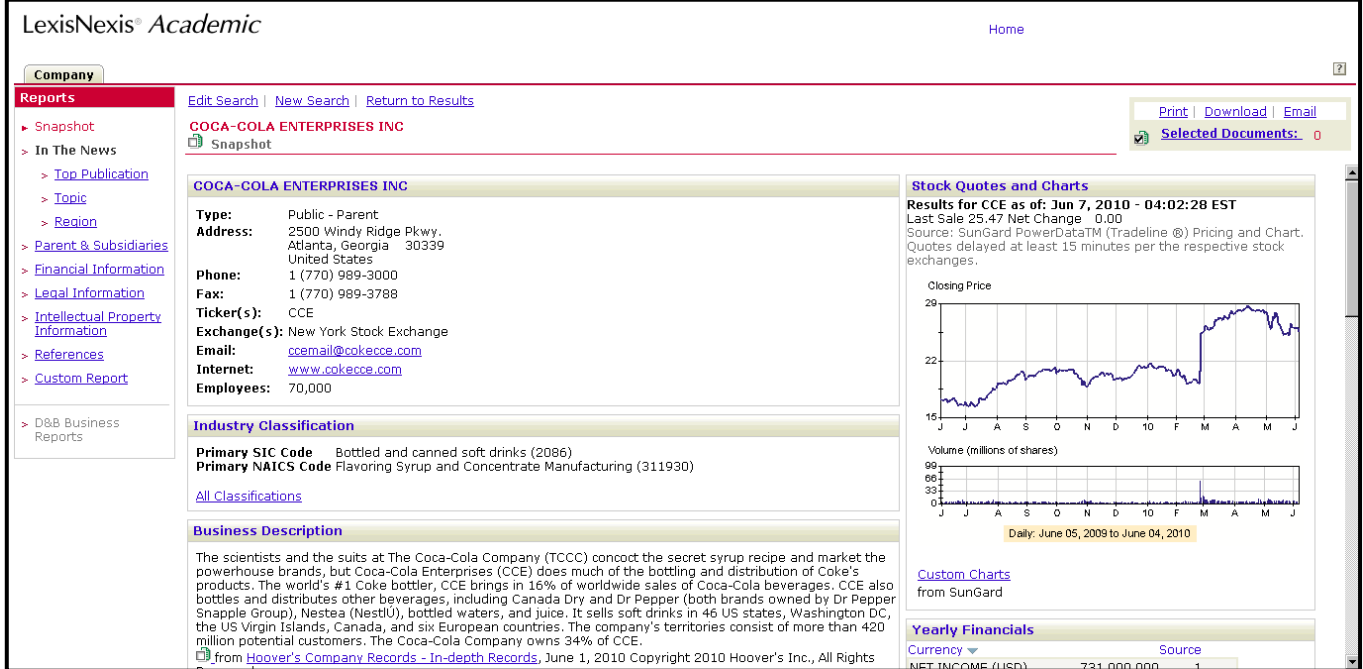

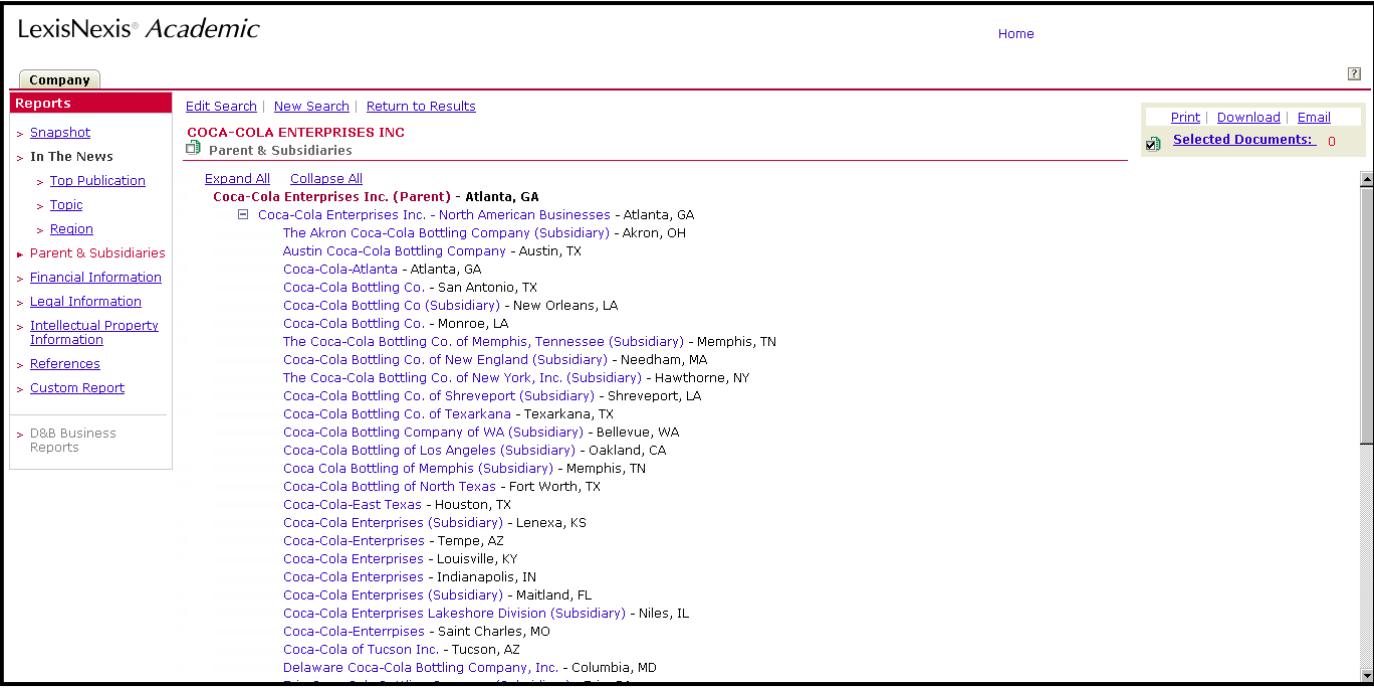

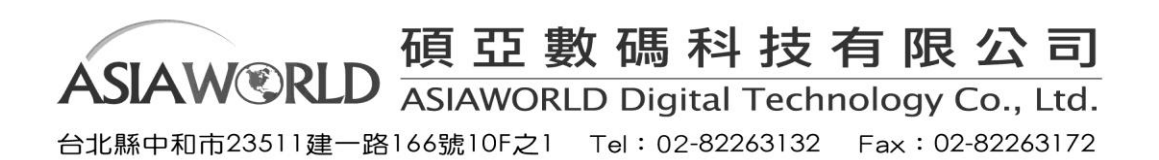

# 另可查詢到競爭或同質性的公司資訊(如下)

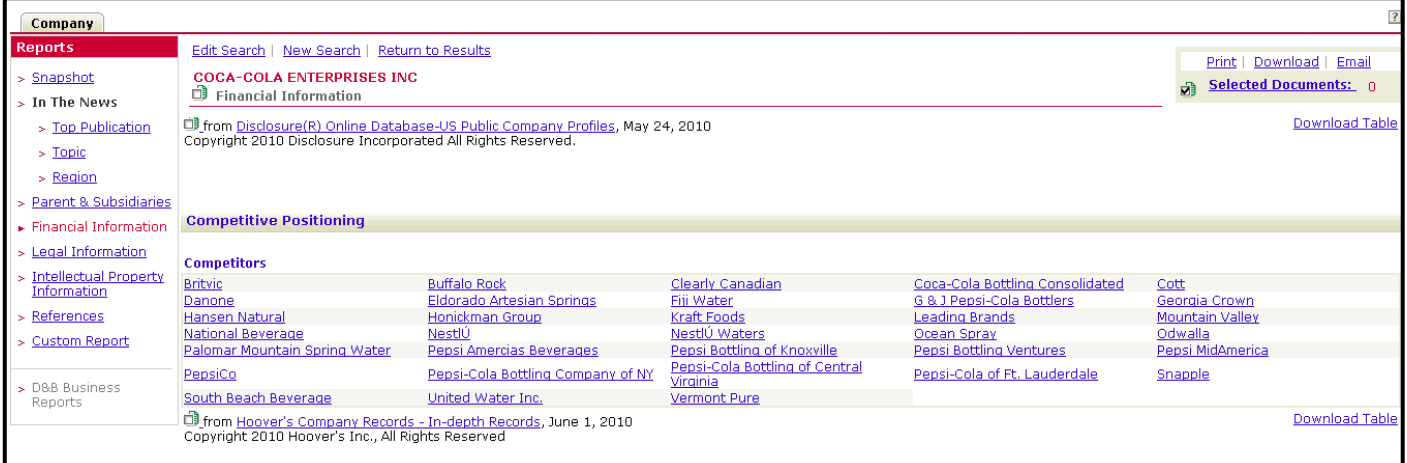

**Company Dossier** 還可經由限定公司的產值、規模等資訊,幫助我們找到潛在的客戶,經銷商等合作 對象。

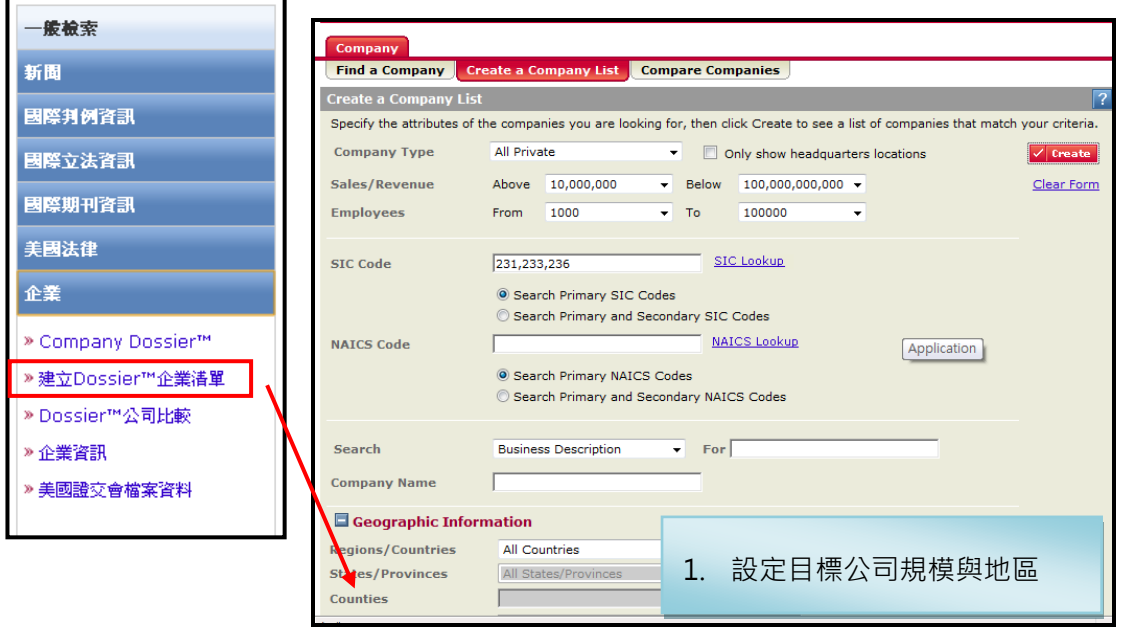

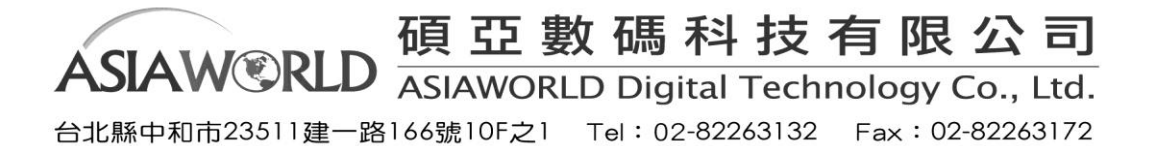

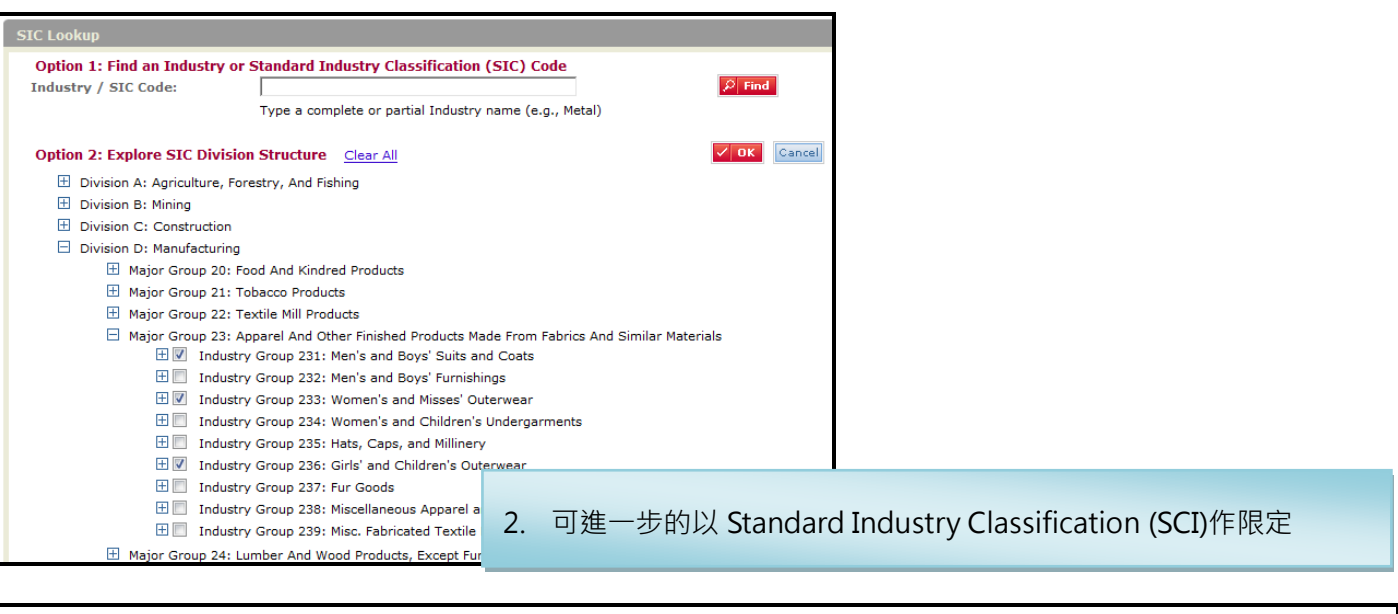

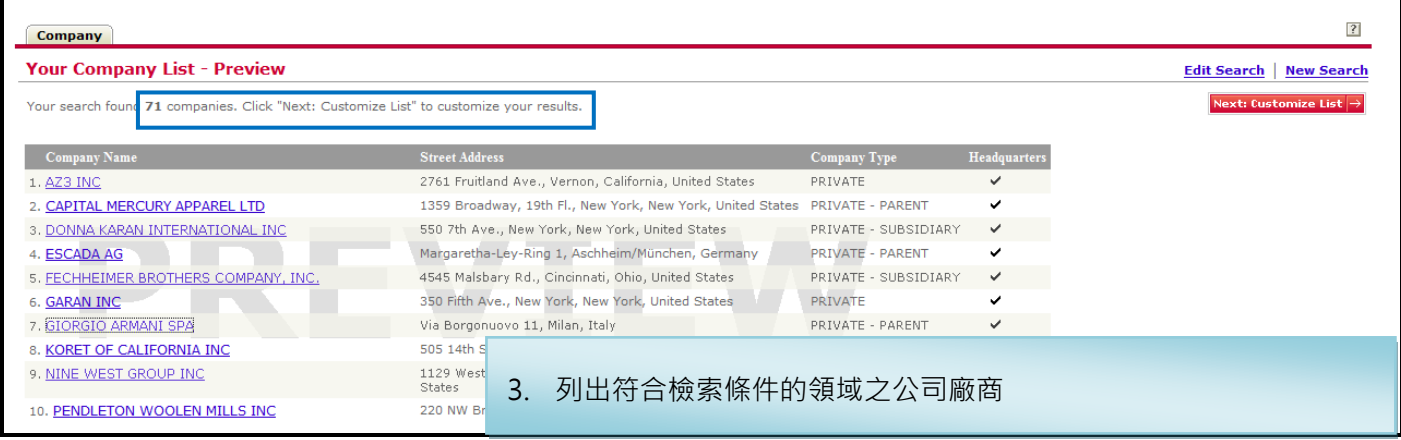

# 整體產業評估 *Dossier Industry Reports*

進入產業新聞,產業收入和股票業績數據比較收入,盈虧數據,比率,等等

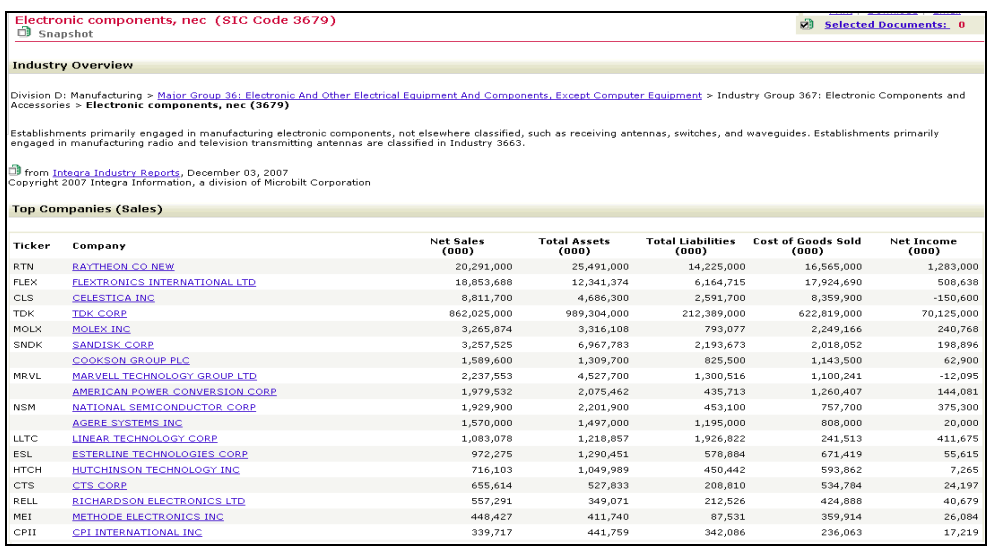

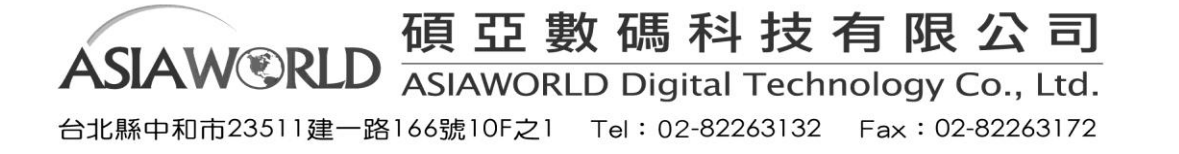

# 公司財務報告檢索

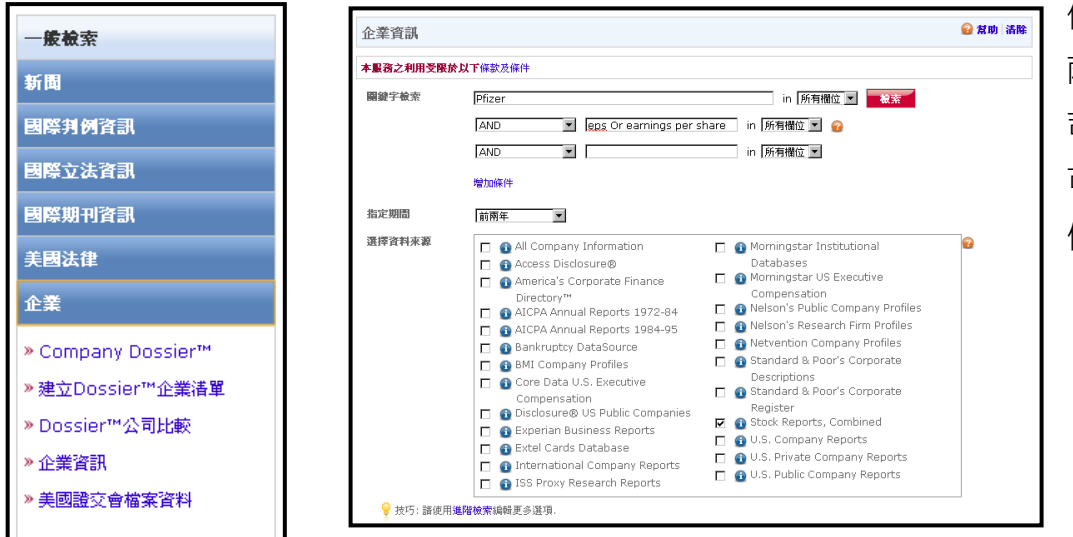

例如您想找 Pfizer 過去 兩年的每股收益,使用公 司財務報告檢索方式: 可依照左圖輸入相關的 條件,

提供使用者可在左側 Company 分類中找出 PFIZER INC 找尋集團相關的資料的,出現下方視窗後可 以點選右側的 PFIZER INC 下方連結。

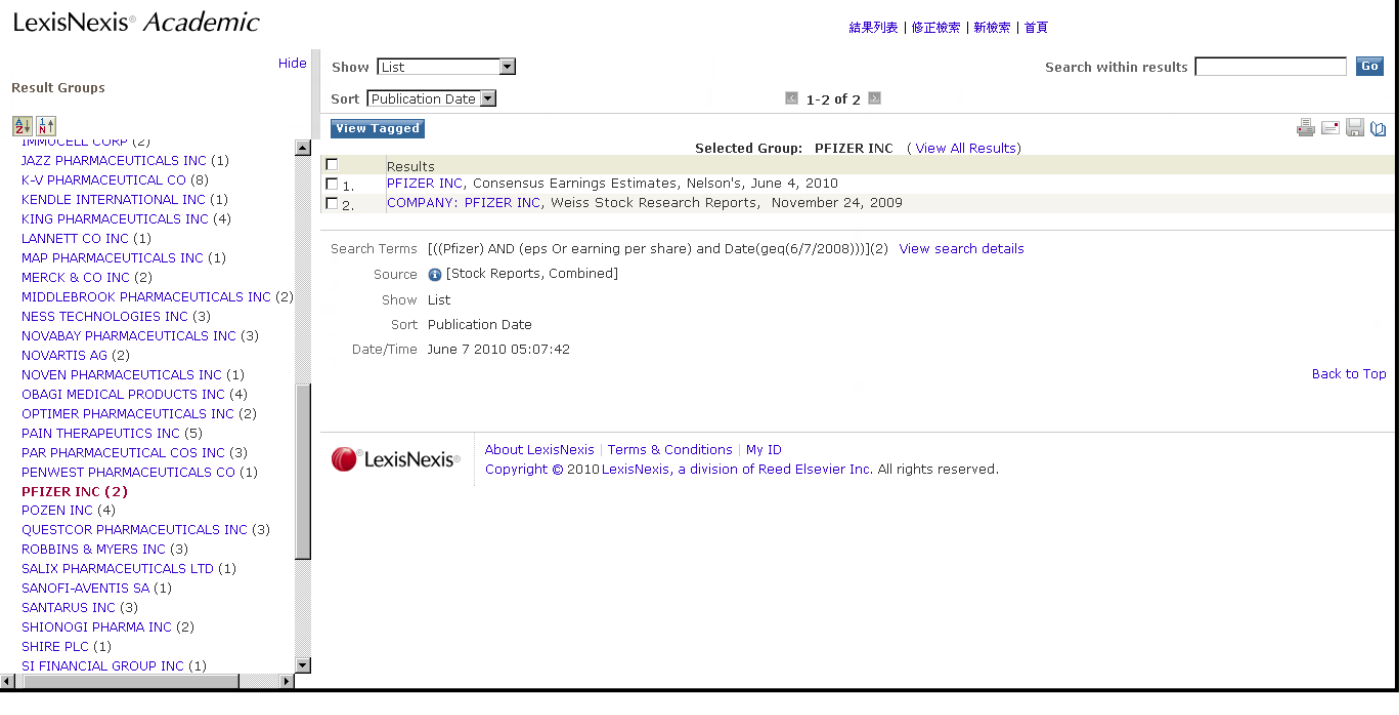

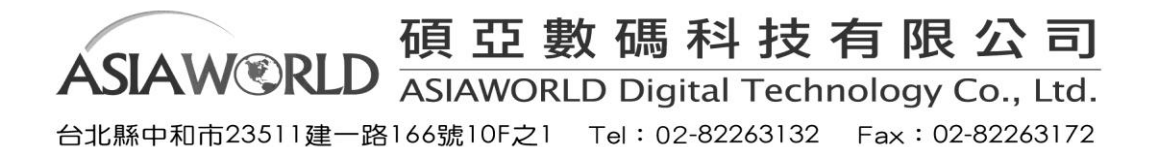

# *Q:*如何尋找特定地地區收入大於一定額度的公司*?*

例如想找加州地區收入超過三億美金的公司?

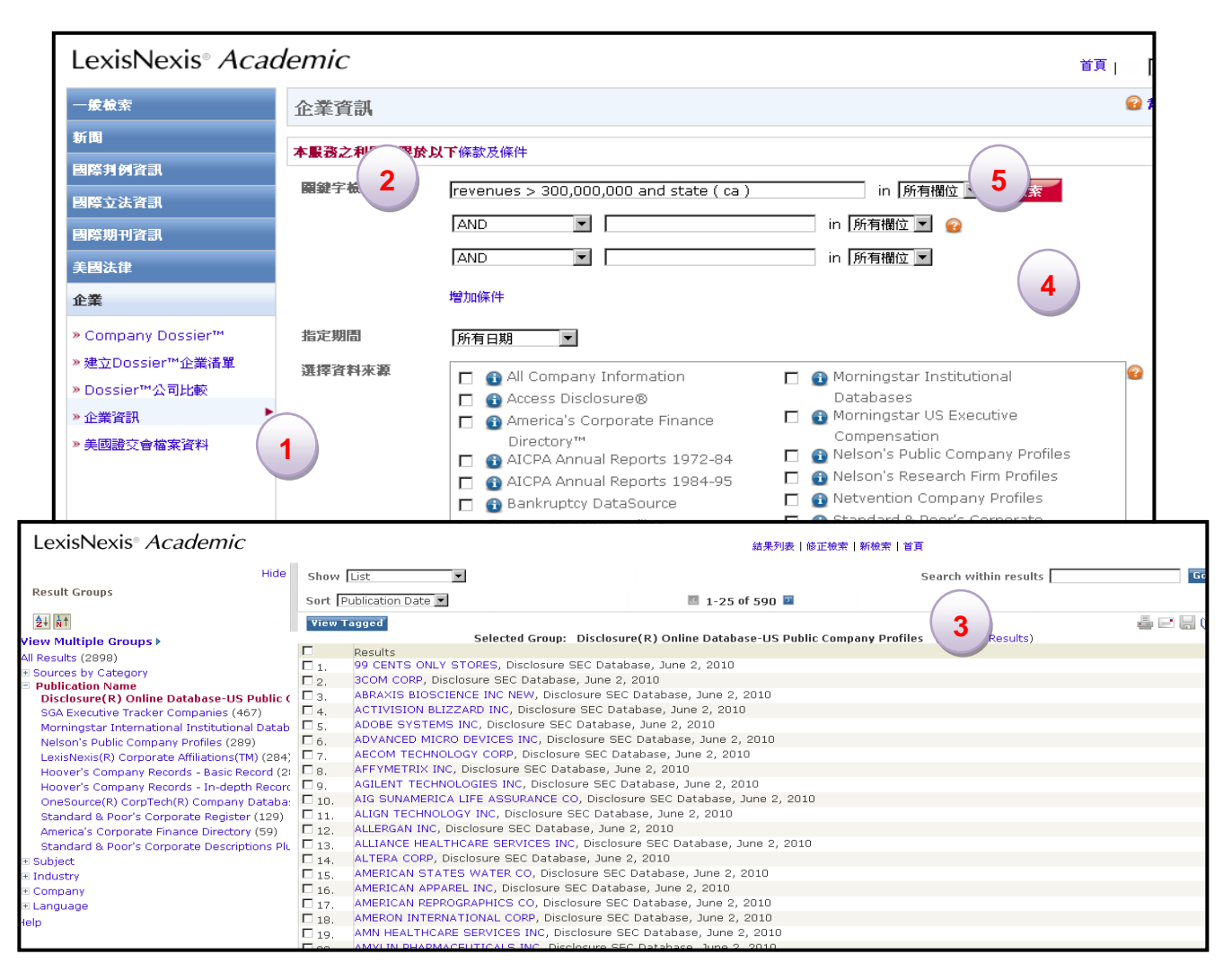

- 1. 這樣的問題可以選擇在企業下企業資訊之功能。
- **2.** 在關鍵字檢索欄位,鍵入 **revenues > 300,000,000 and state ( ca )**。
- 3. 選擇資料來源,找到 US Public Company Profiles。 (使用者亦可以用下方的 Specify date 來限定時間)
- **4.** 若您不確定這資料來源是否符合您的需求,一樣可以利用 LexisNexis 強大詳盡的來源功能解說。 提供如右邊新視窗的資訊諸如更新頻率,收入內容的摘要。
- 5. 點選 **載素 即會出現結果。可在 Publication Name 選取 Disclosure® Online Database-US Public** Company Profiles 查看

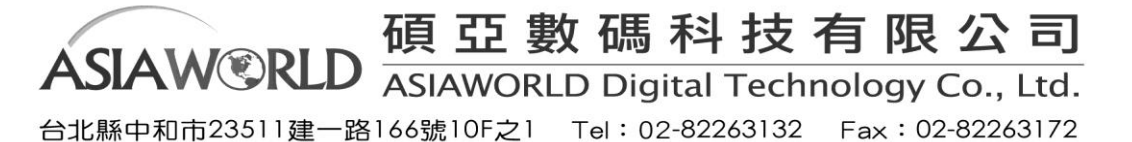

# Q:想找過去一年特定公司如 Microsoft's Form 10-Q filing?

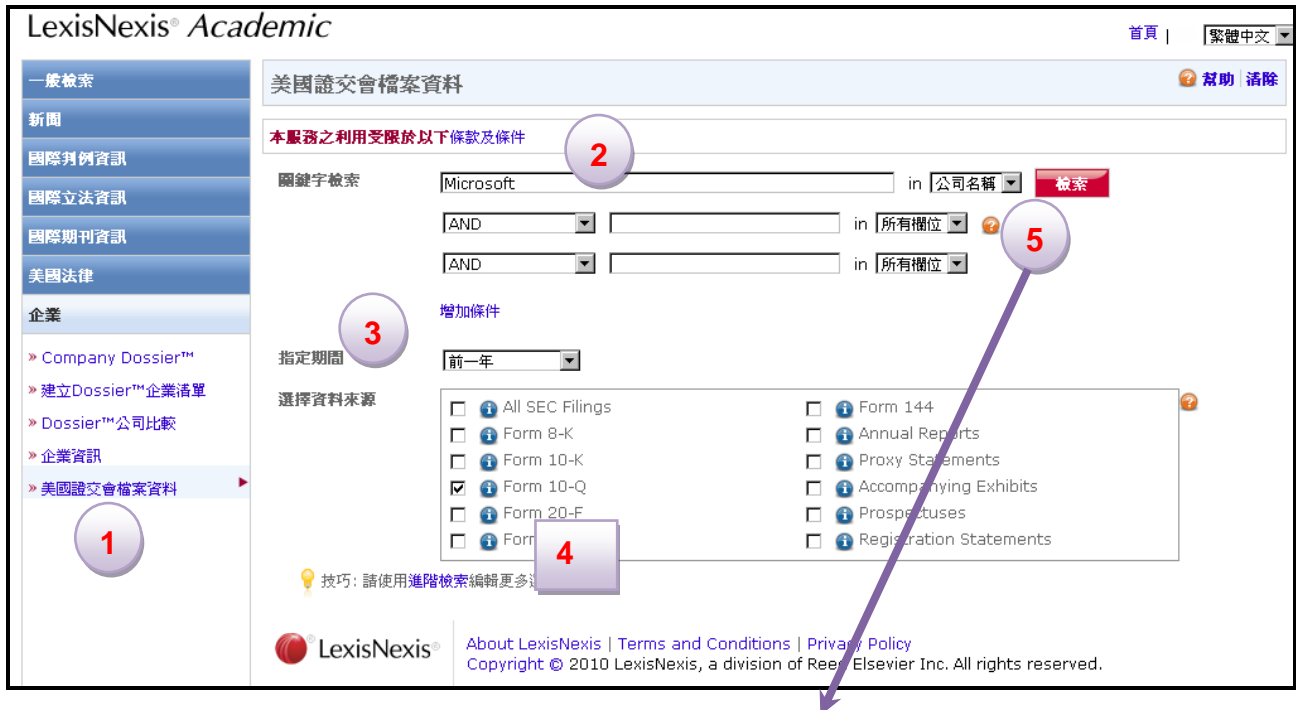

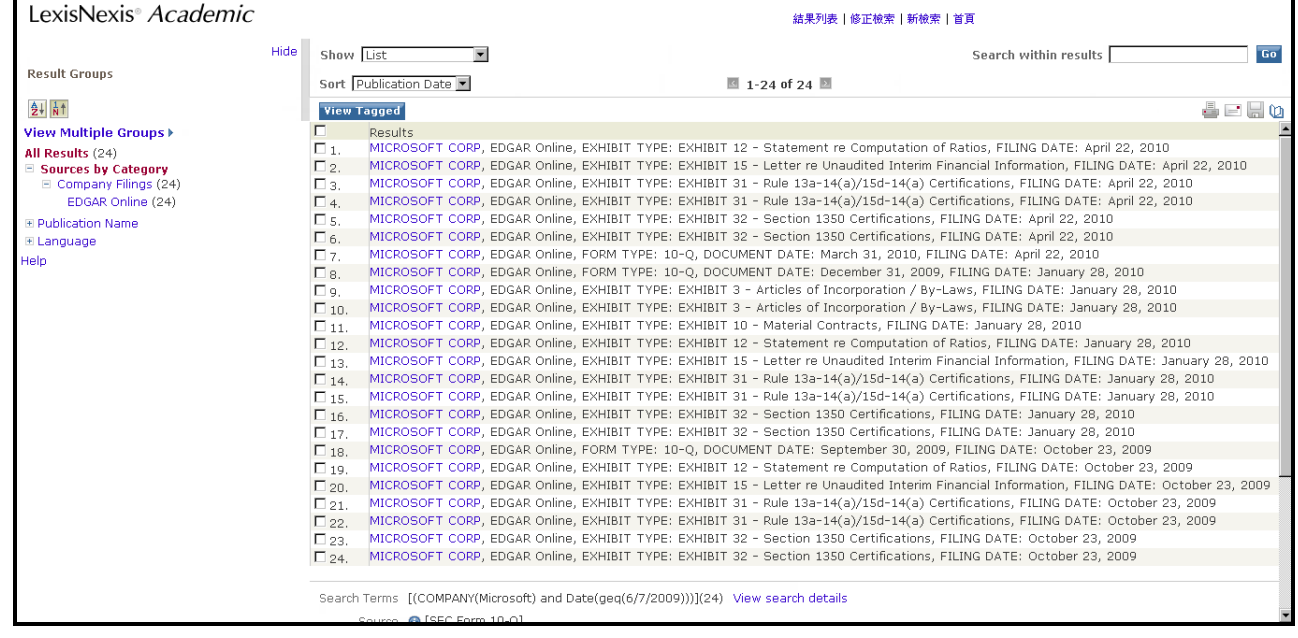

- 1. 選擇 企業中的美國證交會檔案資料(SEC Filings)
- 2. 在公司名稱輸入 Microsoft
- 3. 限定特定日期
- 4. 來源選擇 SEC Form 10-Q
- 敬索 5. 點選

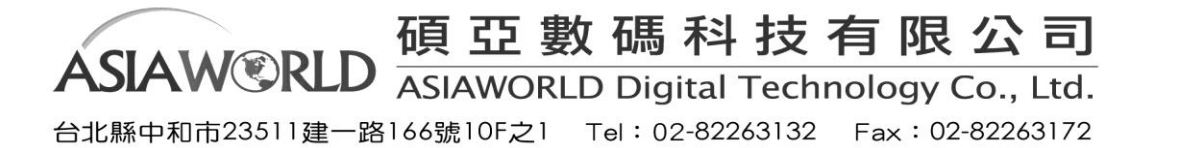

#### *Q:*如何找到一個國家的 GDP 以紐西蘭為例(僅需依照下述步驟即可找到答案)

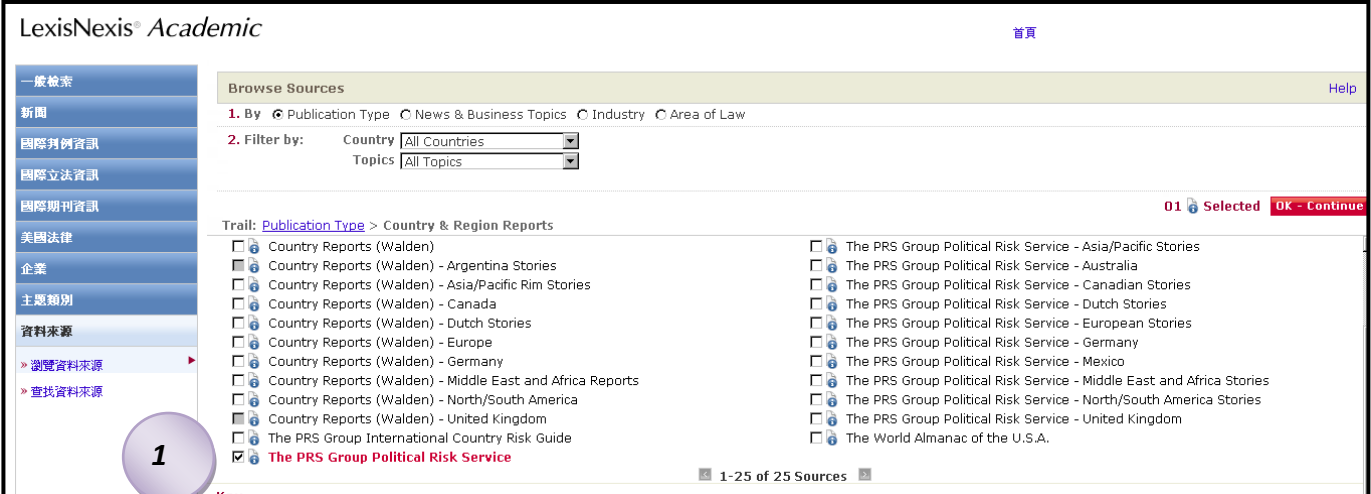

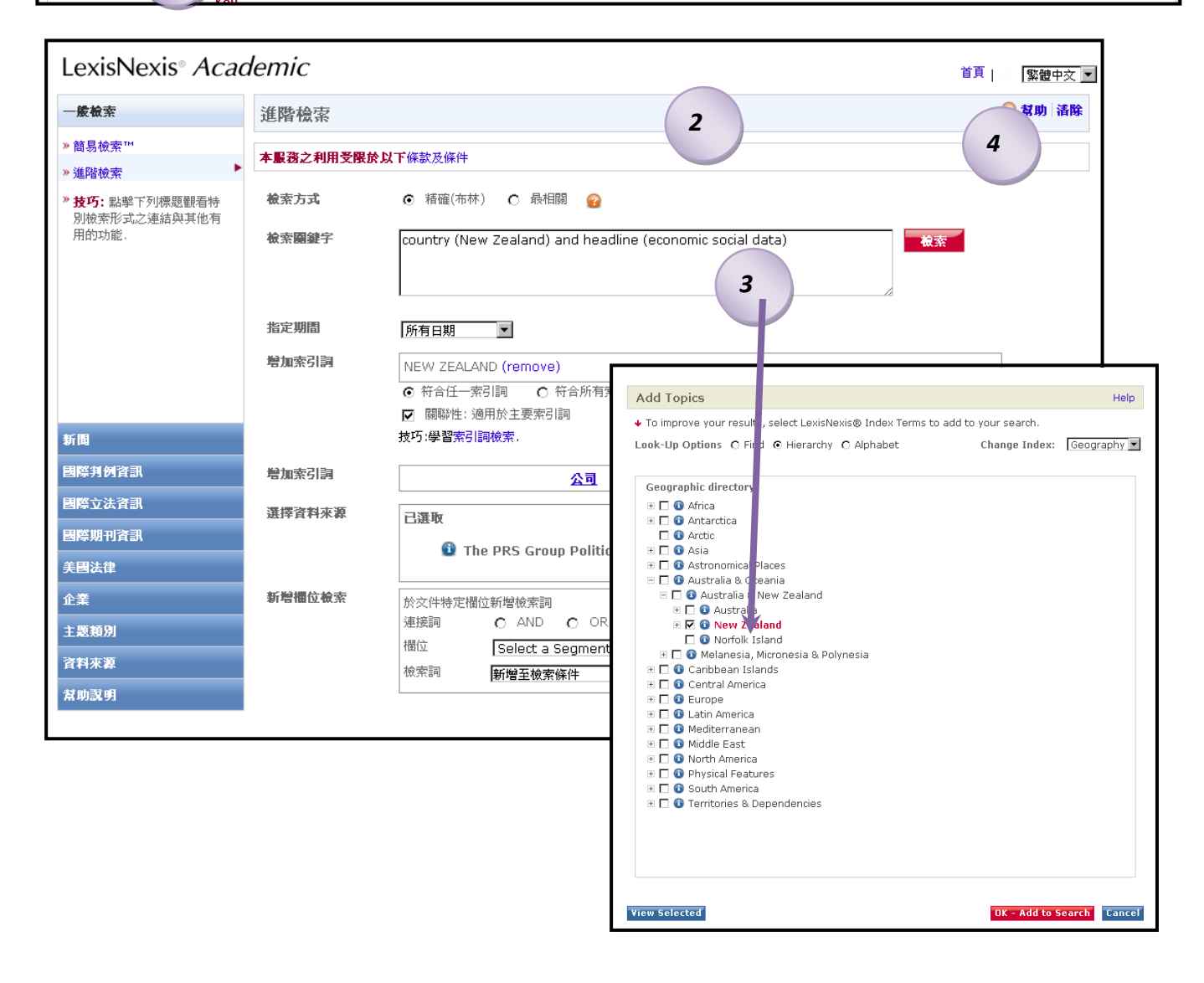

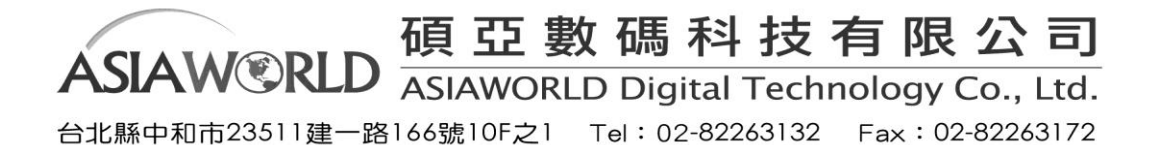

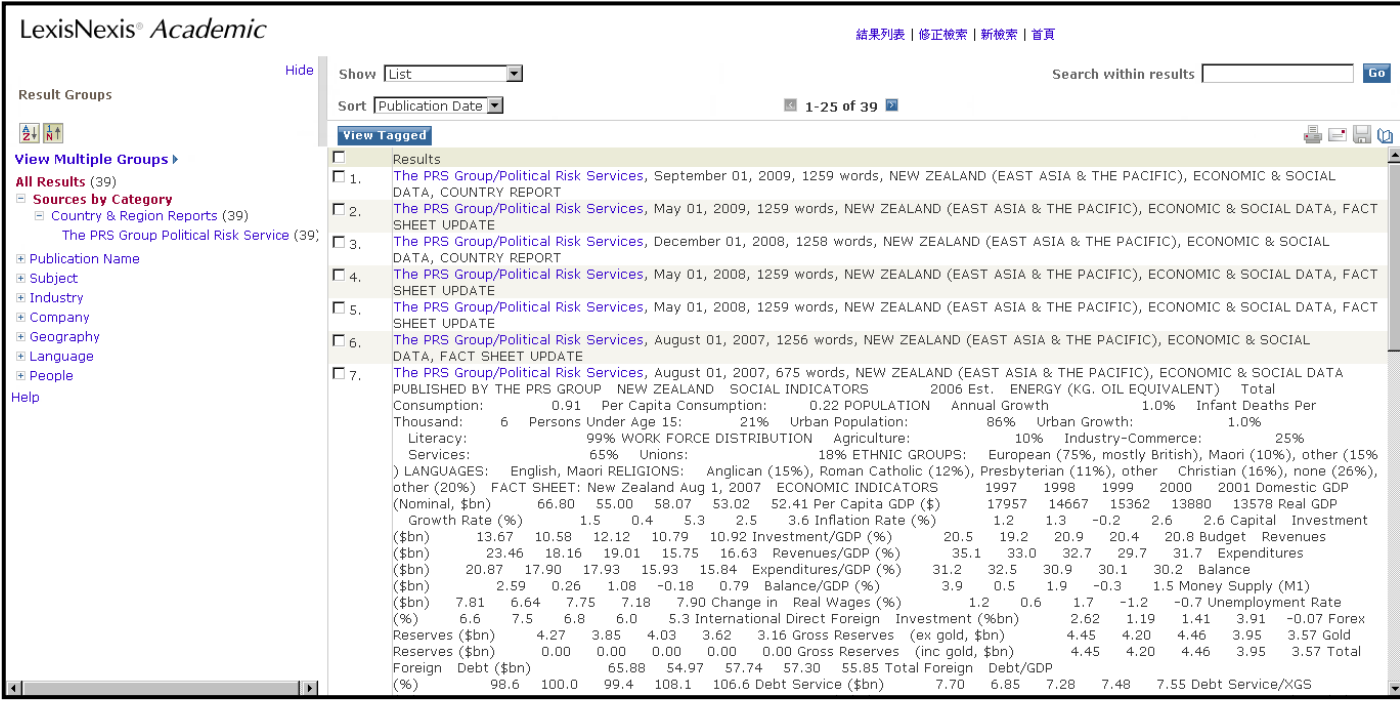

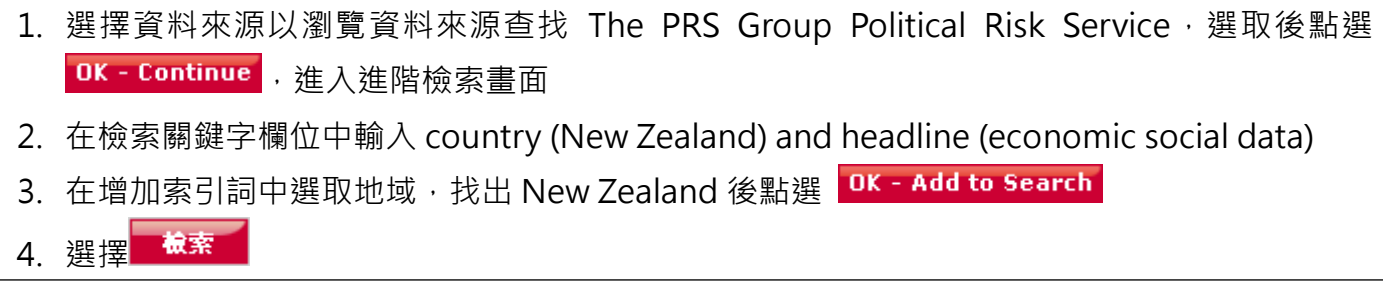

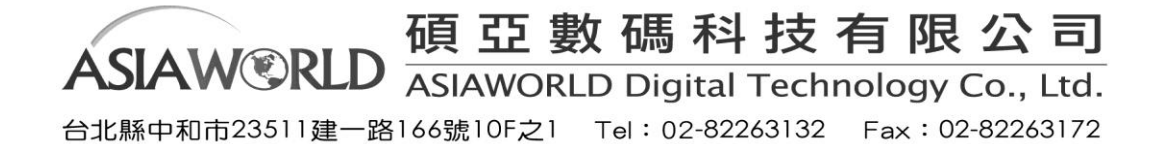

#### <span id="page-28-0"></span>**(3)** 法律與判例檢索

LexisNexis® Academic 中第三大檢索領域是法律檢索。法律檢索包含了二手資料,比如法律新聞、 法律評論,也包括原始資源,例如判例法、法律和行政法規。

① 背景資料

如果您是第一次進行法律檢索,下面這些背景資料也許會有一些幫助;如果您比較熟悉法律檢 索,可以跳過。

法律檢索的背景:除了檢索法律和法規,法律檢索更注重判例法的分析工作。法律檢索的基礎就 是"遵循先例",也就是說法庭會尊重並參考之前定案的判例。一般來說,當兩個案子的事實近似 或者本質上是相同的時候,後發生的案例會遵循前一個判例的判決。

管轄權:首先,您必須知道您應該在聯邦判例法中還是州判例法中進行您的檢索。一個法庭是否 有權力審理一個案件,取決於它是否具備對這個判例的管轄權。管轄權分兩個方面,地域管轄取 決於被告與聯邦或一個州的聯繫有多緊密。住所、駕照頒發地、不動産所在地都是很重要的連接 因素;另一方面,級別管轄常常與該案件的重要程度和影響力有關,比如聯邦法庭通常審理與海 洋、知識産權、聯邦稅收和叛國罪等有關的法律,聯邦法院還享有對海洋法和專利權案件的專屬 管轄權。一般來講,我們會查找一份叫做"Digest"的法律參考材料,有詳細的索引和注釋,幫助 您找到您想找的案件的管轄權所在地。

案例引證: (此部分參照 Alan P.Stein, J.D., M.L.S.的著作)通常情況下, 每個判例都有一個引證, 通過它可以很容易的找到判例。初學者總是很難理解這個引證,下面我們做一個簡單的介紹: 引證提供四方面的資訊:

- 1.判例的實際名稱
- 2· 該判例所在的紙質案卷
- 3.審理該案的法庭
- 4.案件判決的年份
- 下面是一個例子的解讀:

*Regents of the University of California v. Bakke:*

*438 U.S. 265; 98 S.Ct. 2733; 1978 U.S. LEXIS 5; 57 L.Ed.2d 750; 17 Fair Empl.Prac.Cas.(BNA); 17 Empl. Prac. Dec. (CCH) P8402 (1978)*

Regents of the University of California v. Bakke——判例名稱,可以在6個來源處找到它。比如, 438 U.S. 265, United States Reporters—438 卷—265 頁。(Reporters 指的是司法意見的彙編) 接下來的 5 個引證被稱作"並行援引"。它們的含義分別是:

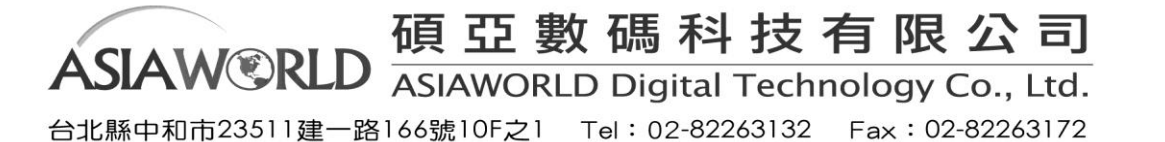

98 S.Ct. 2733: U.S. Supreme Court Reports 第 98 卷 2733 頁始;

57 L.Ed.2d 750: U.S. Supreme Court Reports 律師版第 2 系列第 57 卷 750 頁始;

近 30 年來, 法律界開始使用電子存儲, 1978 U.S. LEXIS 5 就是一個例子。其他出版商, 比如 Bureau of National Affairs (BNA)、Commerce Clearinghouse (CCH)也分專題和類別出版了許多關於勞動 法、專利法和稅法相關的報告, 17 Fair Empl.Prac.Cas. (BNA)和 17 Empl. Prac. Dec.(CCH)P8402(1978)就是其中名字爲 Fair Employment Practices Cases 和 Employment Practices Decisions 的兩部。

請注意,無論是政府部門出版的原始資源,還是商業公司出版的二次資源,針對同一個判例記載 的內容都是相同的。當然,商業系列也常常在法庭實際出版判例前發佈一些注釋和評論,這些內 容也非常有助於我們理解案件及明瞭其意義。

下面是一些聯邦級案件常涉及到的出版物的縮寫:

| Supreme Court(Federal) Reporters   | <b>U.S. Supreme Court Reports</b> | L.Ed.或 L.Ed.2d |
|------------------------------------|-----------------------------------|----------------|
|                                    | <b>Supreme Court Reporter</b>     | S.Ct           |
|                                    | U.S. Reporters                    | U.S.           |
|                                    | <b>United States Law Week</b>     | <b>USLW</b>    |
| Circuit Court of Appeals (Federal) | <b>Federal Reporter</b>           | F或F.2d或F.3d    |
| Reporters                          |                                   |                |
| District Court (Federal) Reporters | <b>Federal Suppplement</b>        | F.Suppl        |

聯邦級案件常涉及到的出版物的縮寫

法律評論:一般的法律檢索先進行二次資源的檢索,即法律評論。法律評論不僅解釋該案件,還 會列出所有相關案件,幫助我們更好的理解案件及其涉及的法律問題。在此類評論中還常常會給 出一個社會經濟學的解釋和評論。

法律文獻的顯示默認形式:根據不同的檢索內容,預設的顯示形式是不一樣的。法律評論是按照 標題的字母序列排列的,最高法院的判例按照時間順序由新到舊排列,聯邦規章和條例按照章 節、並且依時間順序排列。

如今天利用法律評論 (Law Reviews) 來做為尋找重要法律案件的指南 。我們可以利用以下方式:

I. 選擇美國法律(US Legal)後在選法律評論(Law Reviews)

II. 在關鍵字檢索欄位分別輸入下列關鍵字:

text ( plessy w/2 ferguson w/5 benchmark or landmark or groundbreaking or ground breaking ) Or

title ( plessy w/2 ferguson)

III. 選擇欲查詢的來源(注意:並非所有 LexisNexis Academic® 的使用者皆可以利用所有的資源, 如 有疑問可以來電詢問相關來源資訊)

IV. 檢索條件都確定可點選<mark>。檢索</mark>

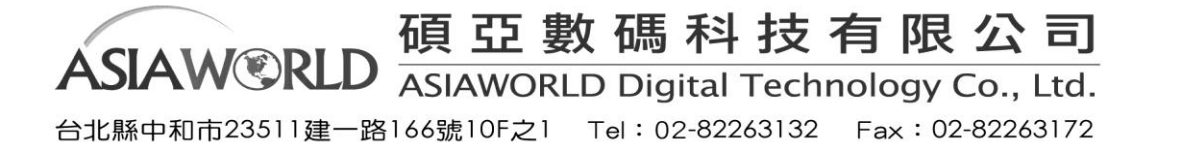

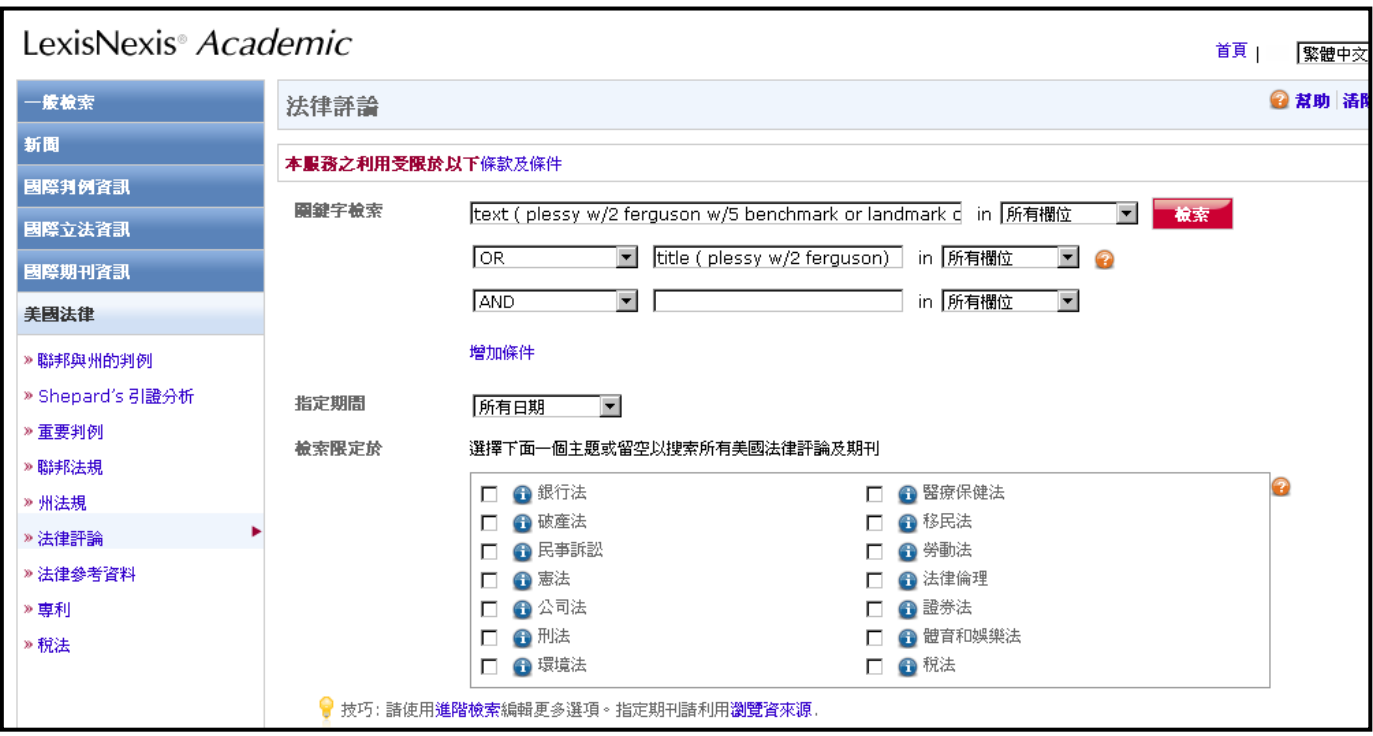

上圖示檢索欄位,下圖示結果。

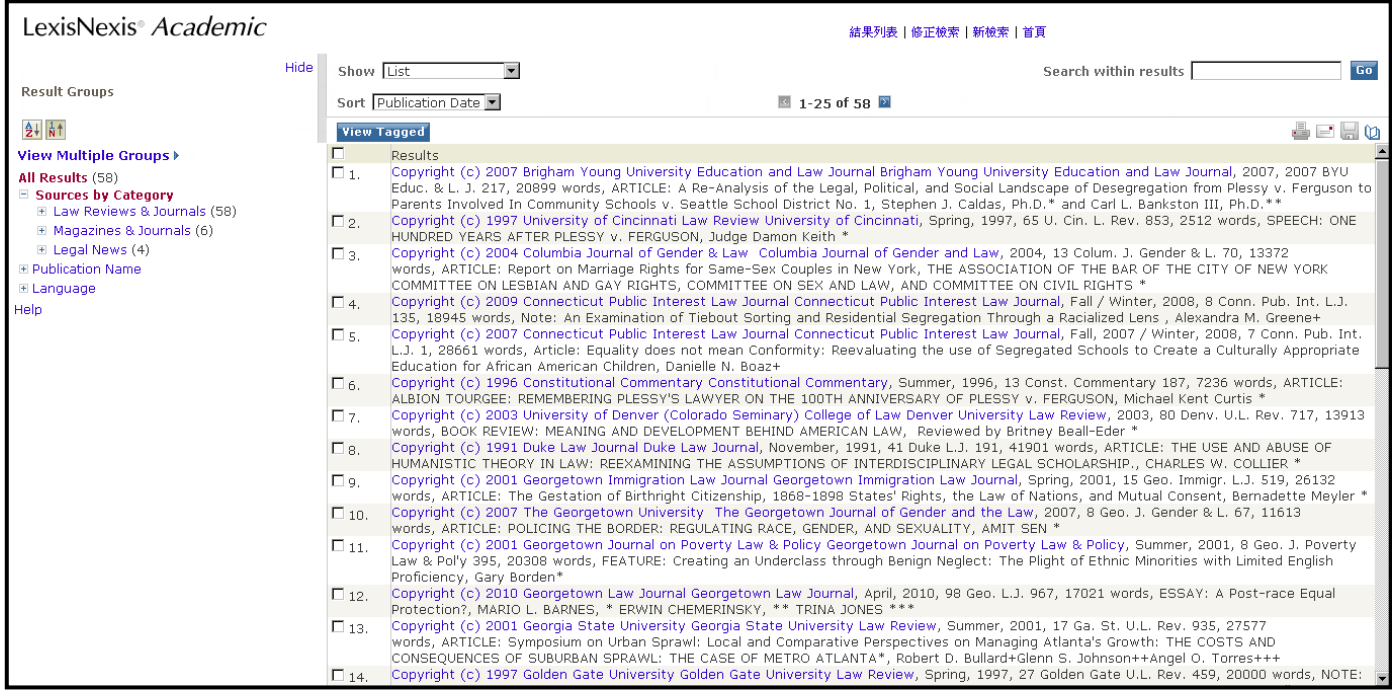

- ② Federal & State Cases(檢索聯邦和州的判例法)
- I. 想找 Microsoft 與 Apple 的相關聯邦與州判例法

在美國法律(US Legal)中選取聯邦與州的判例 (Federal & State Cases), 在關鍵字檢索欄位輸

入 Microsoft and Apple,點選<mark>意索 |</mark>則可以找到這些資料

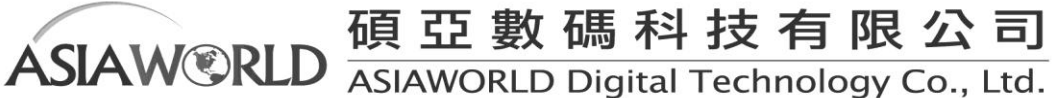

台北縣中和市23511建一路166號10F之1 Tel: 02-82263132 Fax: 02-82263172

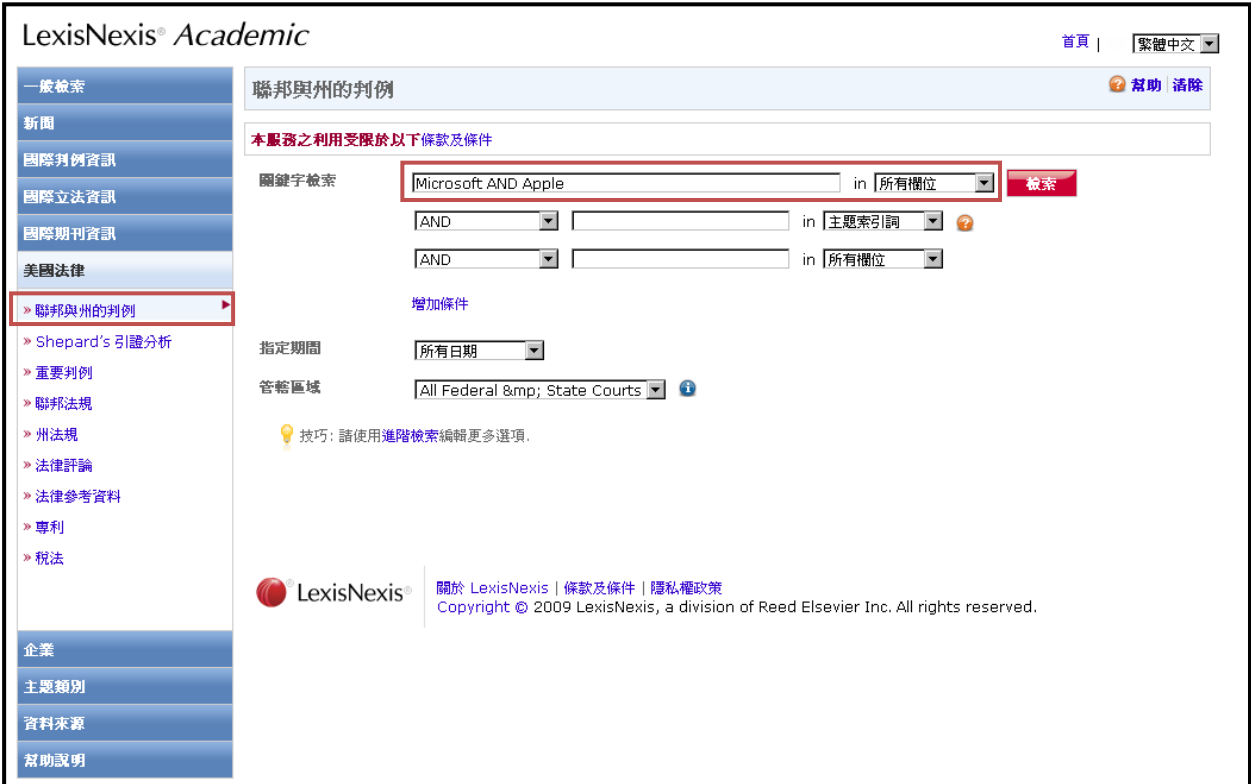

II. 另外也可藉此功能尋找像是美國最高法院(Supreme Court)於特定法律議題上的文獻 例如想找在美國最高法院過去五年與言論自由相關的判例,可參考下圖檢索。

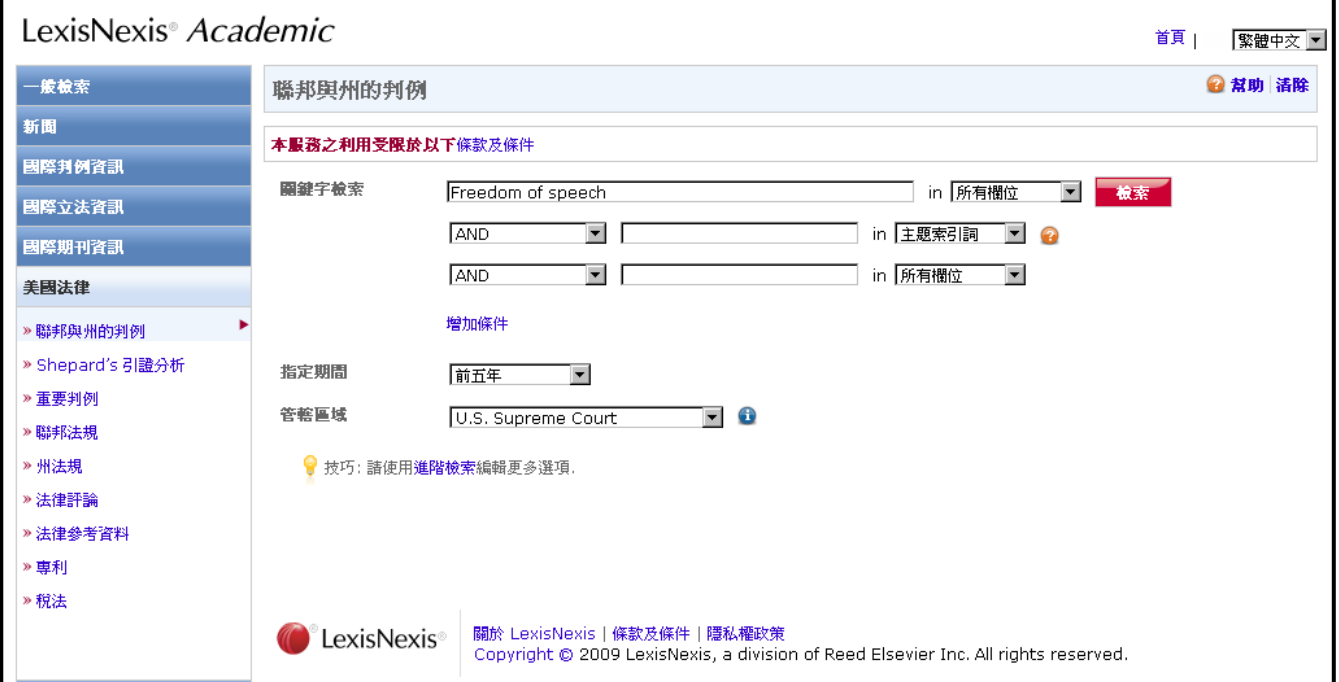

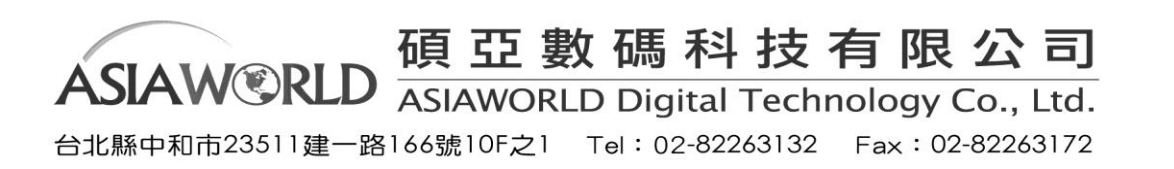

③LexisNexis® Academic 中的 Shepard's®功能

瞭解先例的處理情況是法律研究中非常重要的部分,LexisNexis® Academic 中的 Shepard's® 功能是 您瞭解先例的好助手。Shepard's®整理了自 1789 年以來最高法院審理過的案件的歷史記錄、目前 狀況以及各方意見情況。

- □ 它幫助您知道一個判例原則 (先例)是否被推翻, 或者被在某種程度上批評。換句話說, 它告 訴您最高法院的判例法是否還是"good law"。
- □ 列舉了所有曾經引用過此案的其他案件,以及其他權威人士的引用,包括注釋和法律評論文章。
- □ 確保您對一個判例的引用是精確的,包括判例的名字、管轄權和並行援引的準確性。 下面來看看如何使用這一工具。

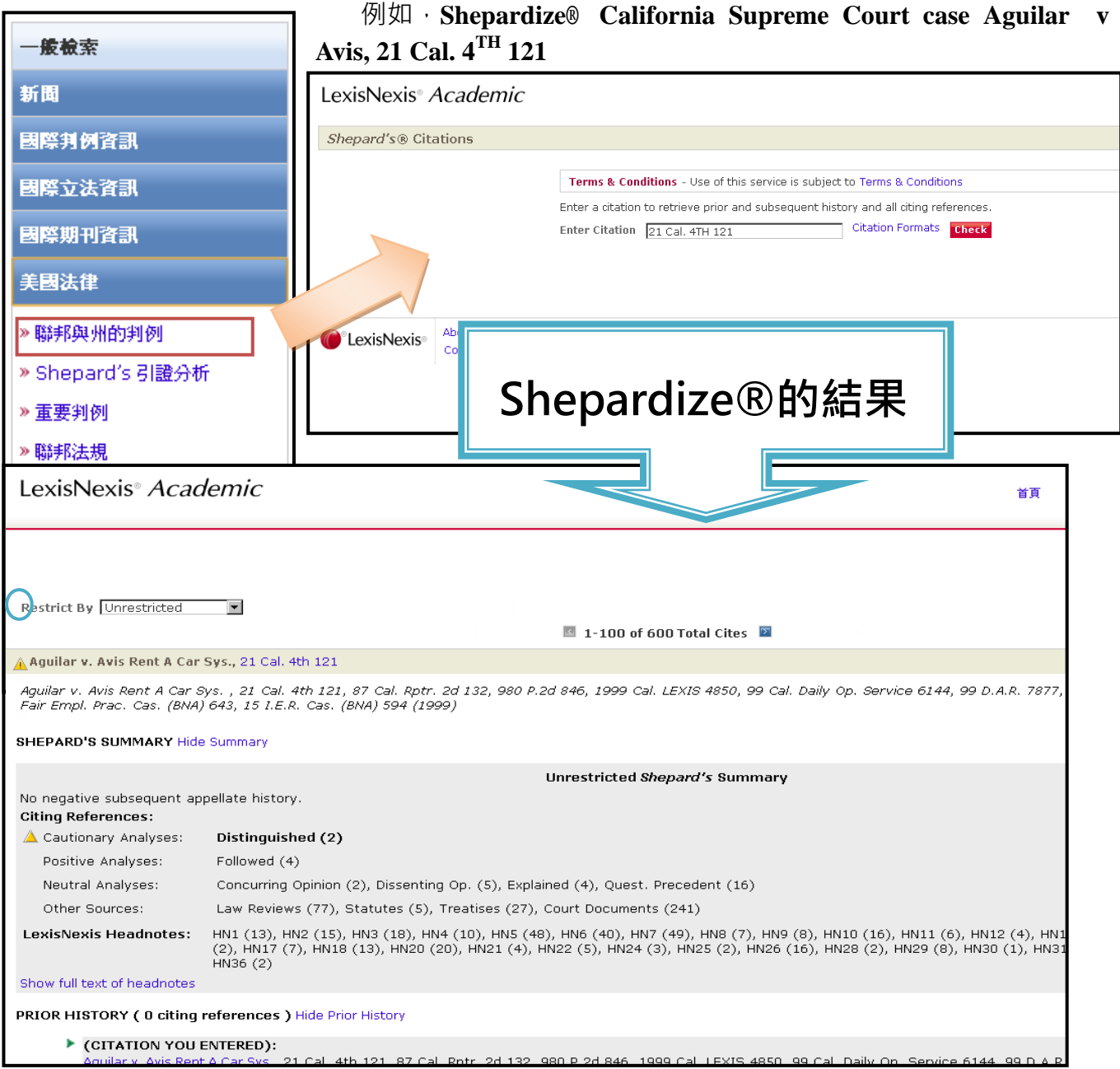

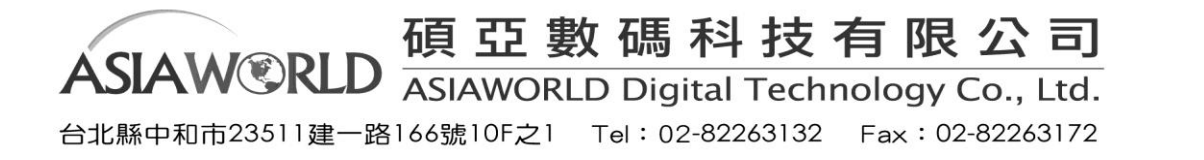

# **Shepard's®**符號的含義

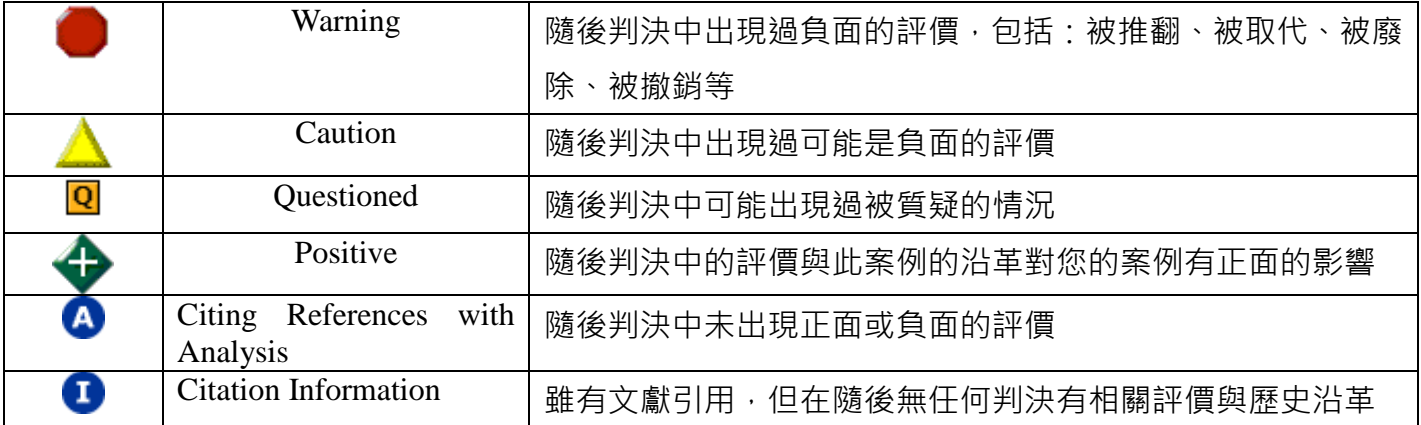

再來的例子是當我們想限定找出來都是特定案例的所有限定評價時,可以進行如下面範例的查詢:想 找 Illinois Supreme Court case King v Ryan, 153 Ill. 2d. 449 所有負面評價, 在頁面輸入 153 Ill. 2d. 449 之後,點選 Check 然後進入所有引用的畫面,在如下圖的左上角 Restrict By 旁的下拉式選單選擇 All negative,將可以看到限定後的資訊。

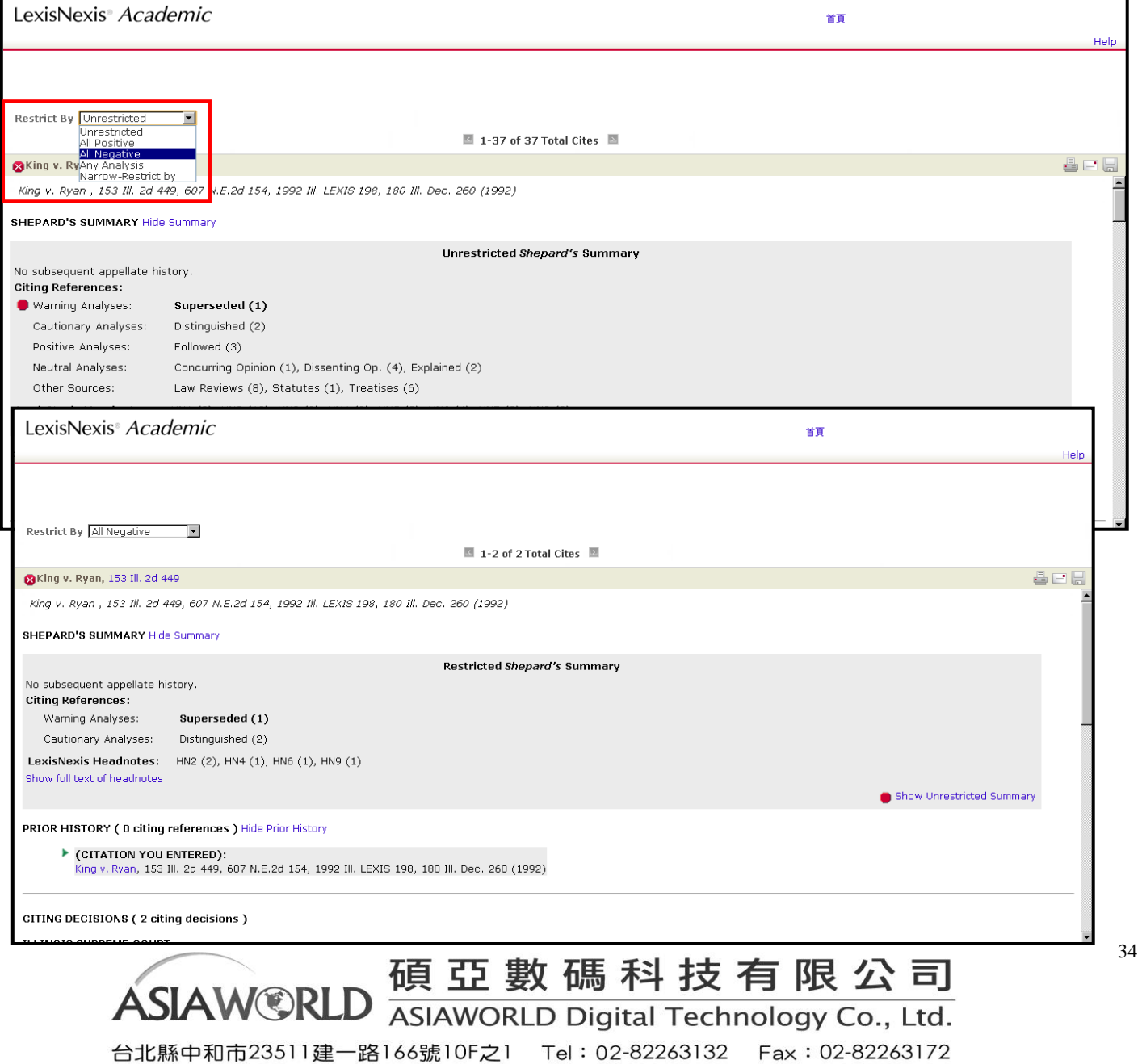

案例的 Shepard's®資訊包括:

- □ 該案件送到最高法院之前的情況
- 該案件在上訴之中的情況,包括在最高法院上的復審
- 判例法、法律評論、期刊、法律注釋和注釋中的所有引用文獻 在結果頁面可以看到:

1. 首先是一行引用的資訊說明, 下一行是一些功能鍵, 允許您選擇瀏覽"正面評價"、"負面評價"、 "用戶自定義"和"沒有限制",預設選項是"沒有限制"。

2.一個符號,標誌該案例現在所處的狀況:良好、否定和警告。

3.如果您選擇的"用戶自定義"選項,可以通過選中或去掉核取方塊進行內容的取捨。

④ 檢索法律和法規

除了法律評論、法律新聞、判例法資源以外,LexisNexis®還提供很多州和聯邦的法律法規資源。 例如今天我們可以在 LexisNexis® Academic 找到連續或是類似的法律條文訊息,以接下來的例子 來說想找 U.S. Code 內 Title 17 之 sections 101-109 的部分可以如同下。

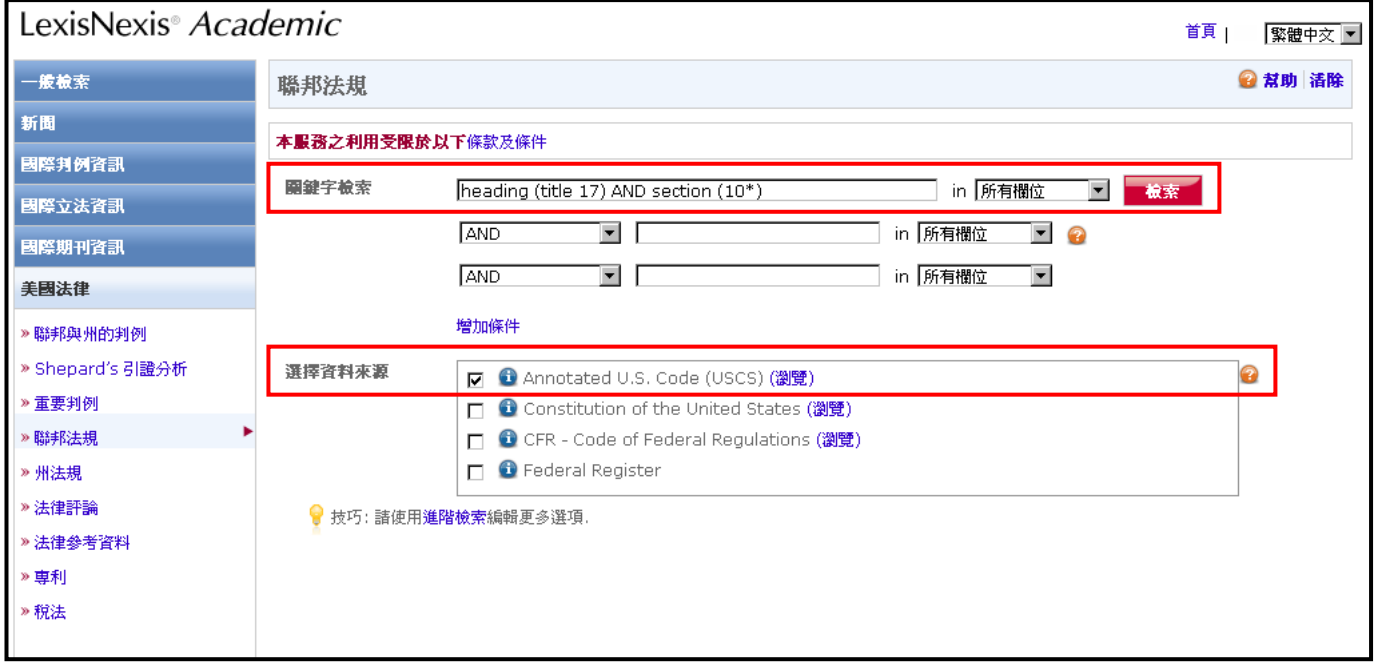

再者我們今天若之這法令的名稱也可以直接在這邊找到資料。美國聯邦政府行政法規彙編(CFR)收 錄由聯邦行政管理部門和機構在聯邦公報(Federal Register)上發佈的一般性和永久性規定。聯邦紀事 是一份發佈規定、議案、聯邦機構組織的公告和行政命令及其它總統文件的官方日刊。彙編時,永久 性法規被分成 50 個能夠代表聯邦法規一般性主題的 title 編入 CFR · 每一個 title 又被分成 chapters · 其命名常常由發佈機構決定。由於聯邦法規是對聯邦立法的解釋和補充,因此它們成爲學生和研究人 員的必備工具。LexisNexis® Academic 收錄的 CFR 在聯邦紀事刊載法規兩個星期後即可獲得更新。

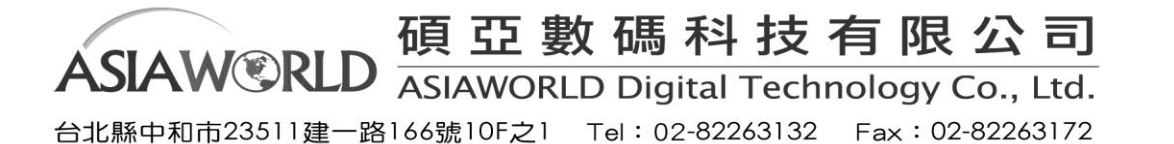

通過 Citation 檢索聯邦規章: 找到 Federal Regulations 的檢索框, 選擇嚮導性檢索 (只有在這種 模式下才能夠通過 Citation 進行檢索)。在檢索框中填入關鍵字"40 CFR 280.10",資源選擇"Code of Federal Regulations"。

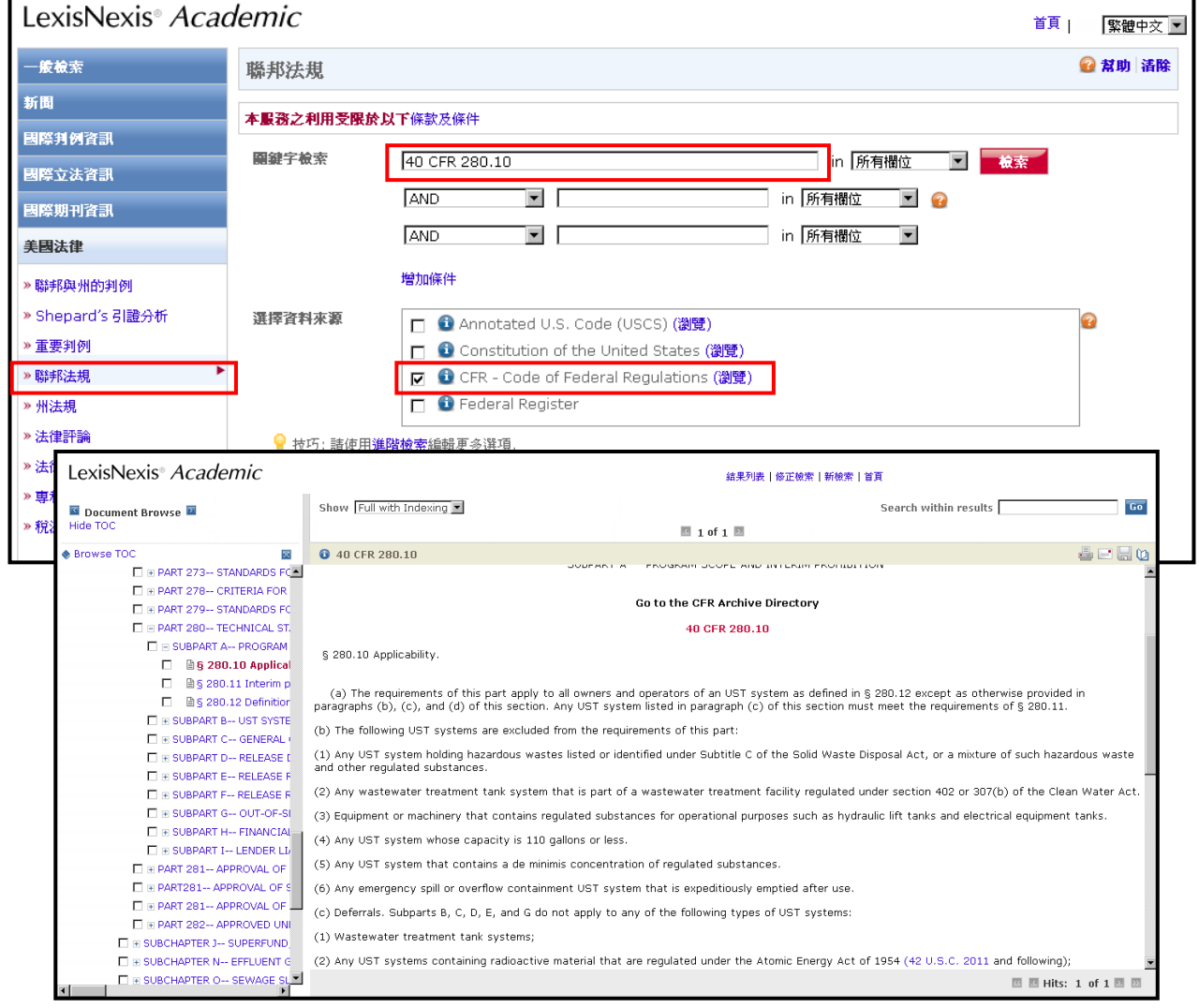

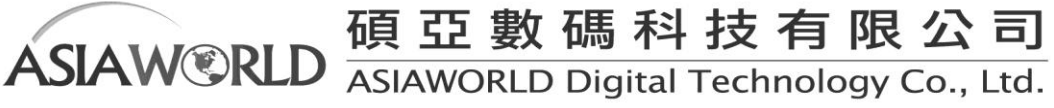

通過關鍵字檢索聯邦規章: 在您不能確定規章的 Citation 時使用關鍵字檢索比較方便,例如:

關鍵字檢索: corrective action w/25 underground storage tanks

選擇資料來源:CFR - Code of federal regulations

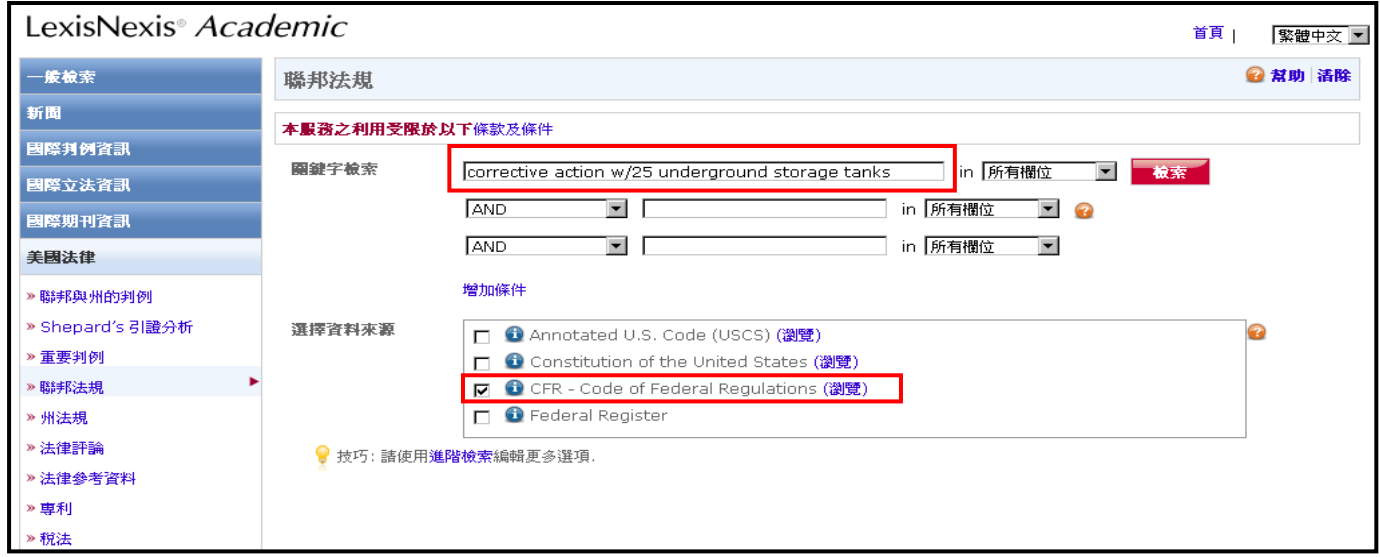

在此種情況下的檢索結果較多,所有包含關鍵字的文獻均可獲取(如下圖)。

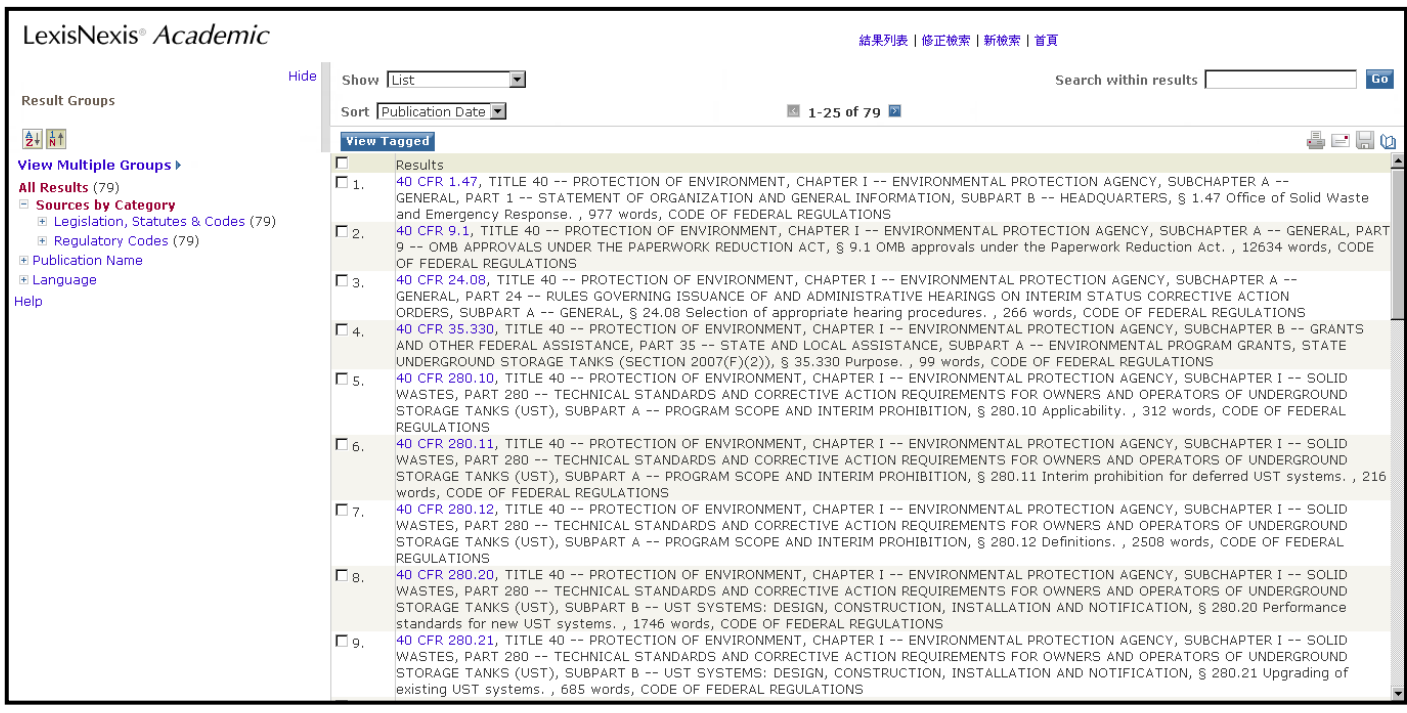

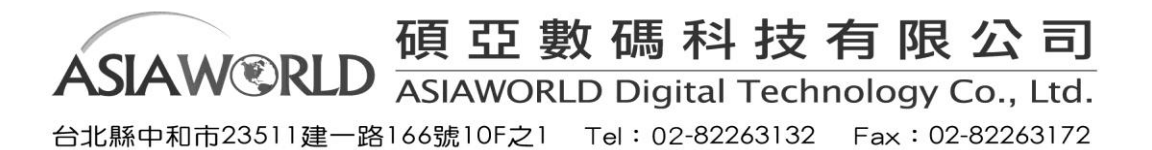

⑤ 檢索專利

美國專利與商標局(PTO)規定了三種類型的專利:

Utility patents (實用專利): 有效用的發明, 如果屬於以下五類中的一種, 就可以成爲實用專利, 即方法、機器、加工品、物質合成物或者屬於這些類別的現有技術的改進。即使有些發明同時可 以被歸入以上類別中的兩種或兩種以上,也只能被授予一種專利。

**Design patents**(外觀設計專利):一種設計如果是創造性的、非功能性的,並且是一種功能性製 造品的一部分。

Plant patents (植物專利): 新奇的、非顯而易見的植物, 無論是有性繁殖的還是無性繁殖的, 都可以被註冊專利。植物專利是使用頻率最低的一種專利。

爲了便於杳找, 美國專利與商標局將這些專利進行兩級分類。共有約有 300 類, 每類之下又分 200 個子類。爲了方便您的檢索,LexisNexis® Academic 提供了 PTO 的分類手冊(點擊 Patent Manual 可以查找)和分類專利號碼索引(一個允許您通過專利號碼查找該産品所屬類別及子類或者查看 某類別下産品內容的索引)。值得注意的是,這個檢索會找到一串專利號碼,而後需要運用 patents 檢索方法手工查找確認。

LexisNexis® Academic 提供了多種檢索專利資訊的方法,您可以根據專利的類別、分類號碼、專 利權人、發明人等不同欄位進行關鍵字進索。

示例 1:想找專利號 4711788 的專利→選取專利號 (Patent Number) 輸入此號碼即可

示例 2:找專利權人 Walt Disney 的專利選取專利權人(Assignee)的欄位輸入即可

⑥常見字補充

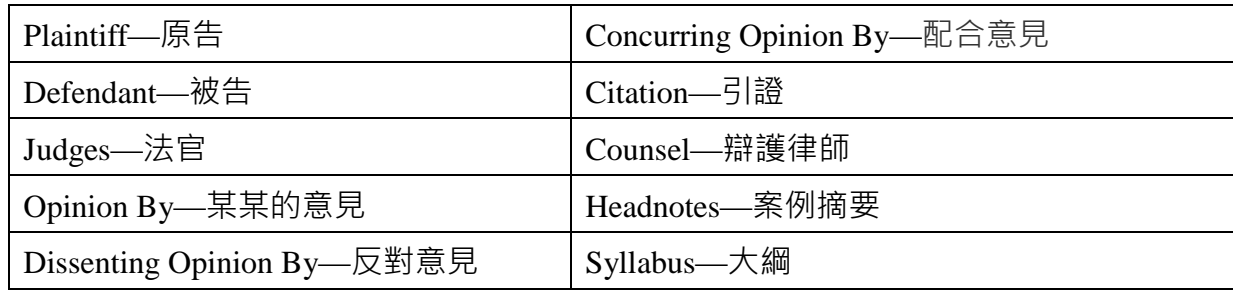

下列是判例法中一些常見字:

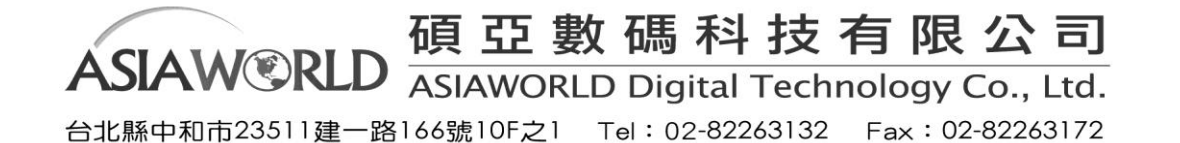

#### <span id="page-38-0"></span>**(4)** 國際判例資訊

國際判例資訊提供歐洲、澳洲、英國及加拿大等國之判例檢索,使用者檢索歐盟、大英國協與 其他國家或是加拿大的判例時,網頁自動會切換為傳統英文檢索介面,若是檢索澳洲、香港、 英國判例合輯時會切換至進階檢索畫面。

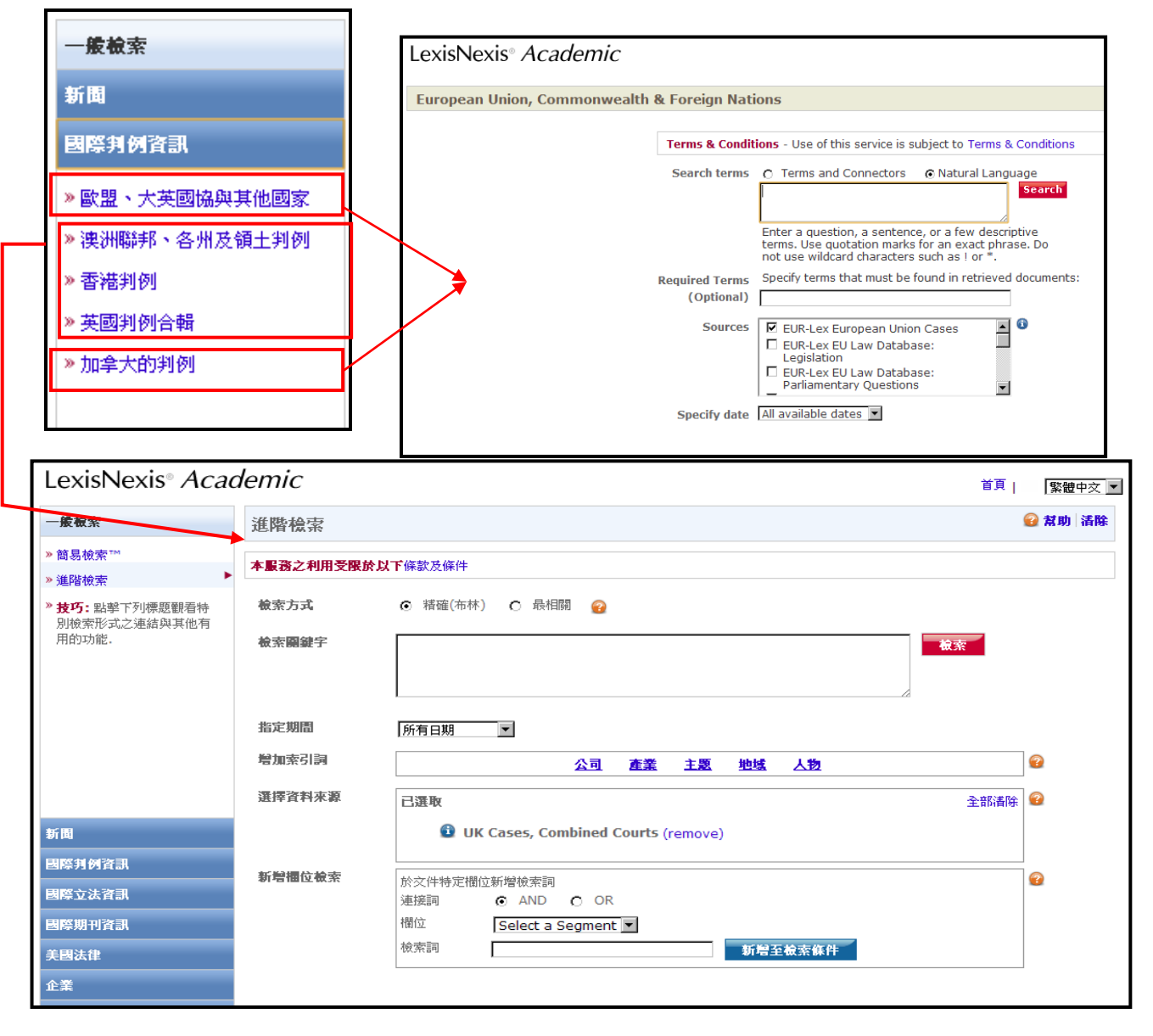

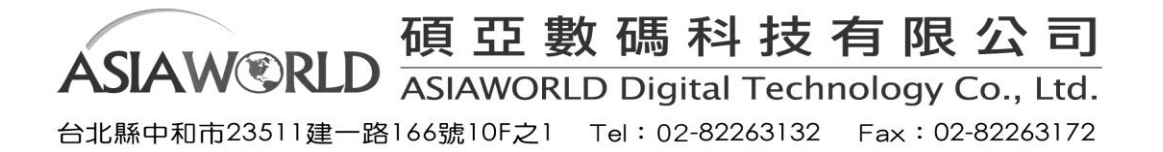

#### <span id="page-39-0"></span>**(5)**國際立法資訊

國際立法資訊可查詢特定國家的法律諮詢,包含了加拿大、英格蘭與威爾斯制定法、南非、香港 及蘇格蘭、馬來西亞等國。檢索加拿大法律時畫面自動進入傳統英文檢索介面,其他則為進階檢 索畫面。

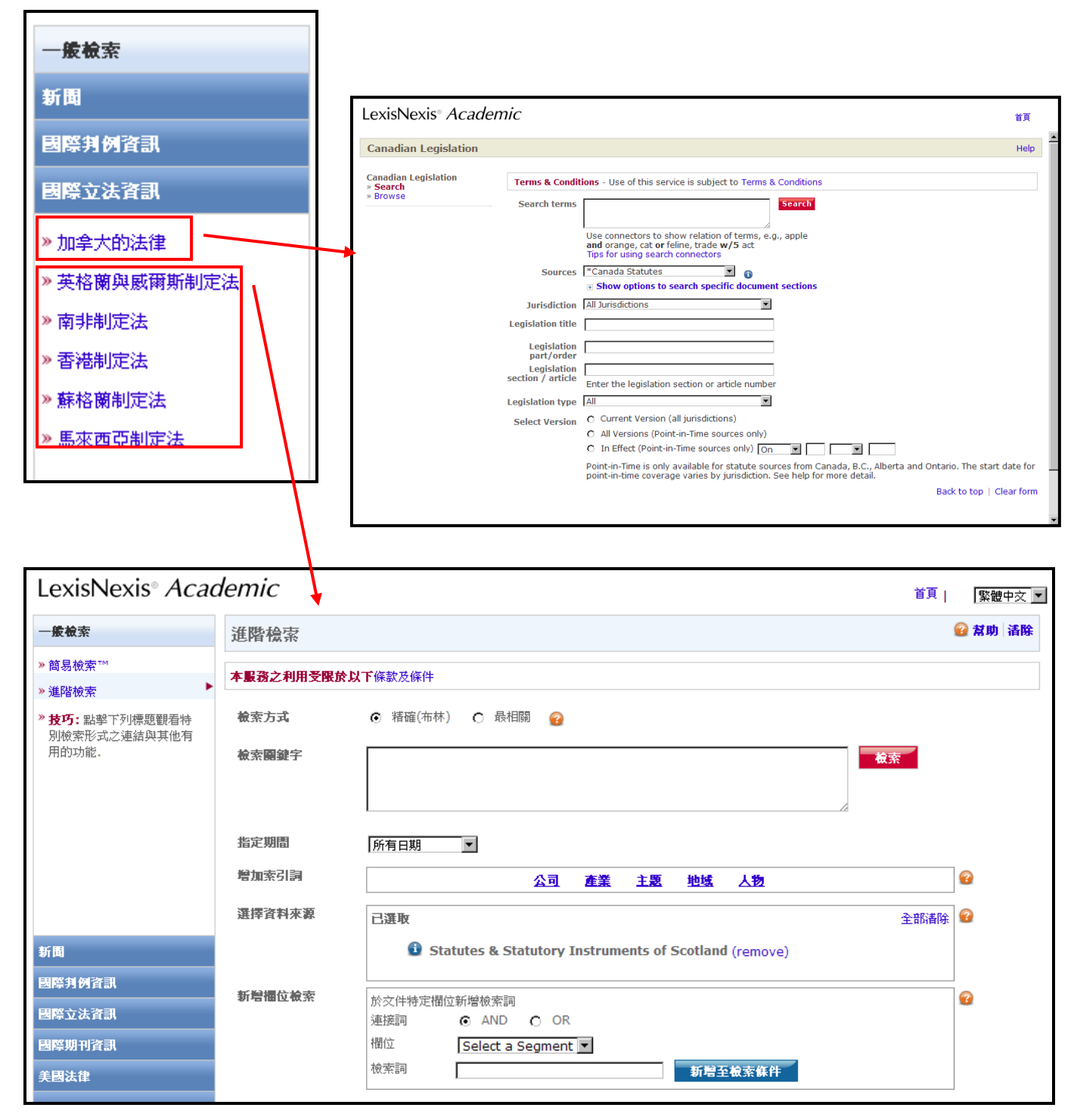

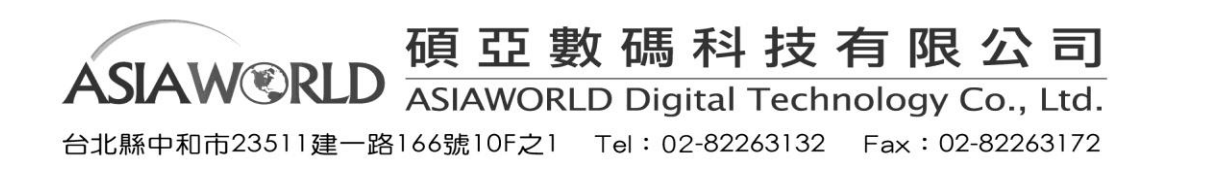

<span id="page-40-0"></span>國際期刊主要提供加拿大法律期刊可檢索或是瀏覽全文,香港法律期刊與英國法律期刊則點選後 進入進階檢索畫面。

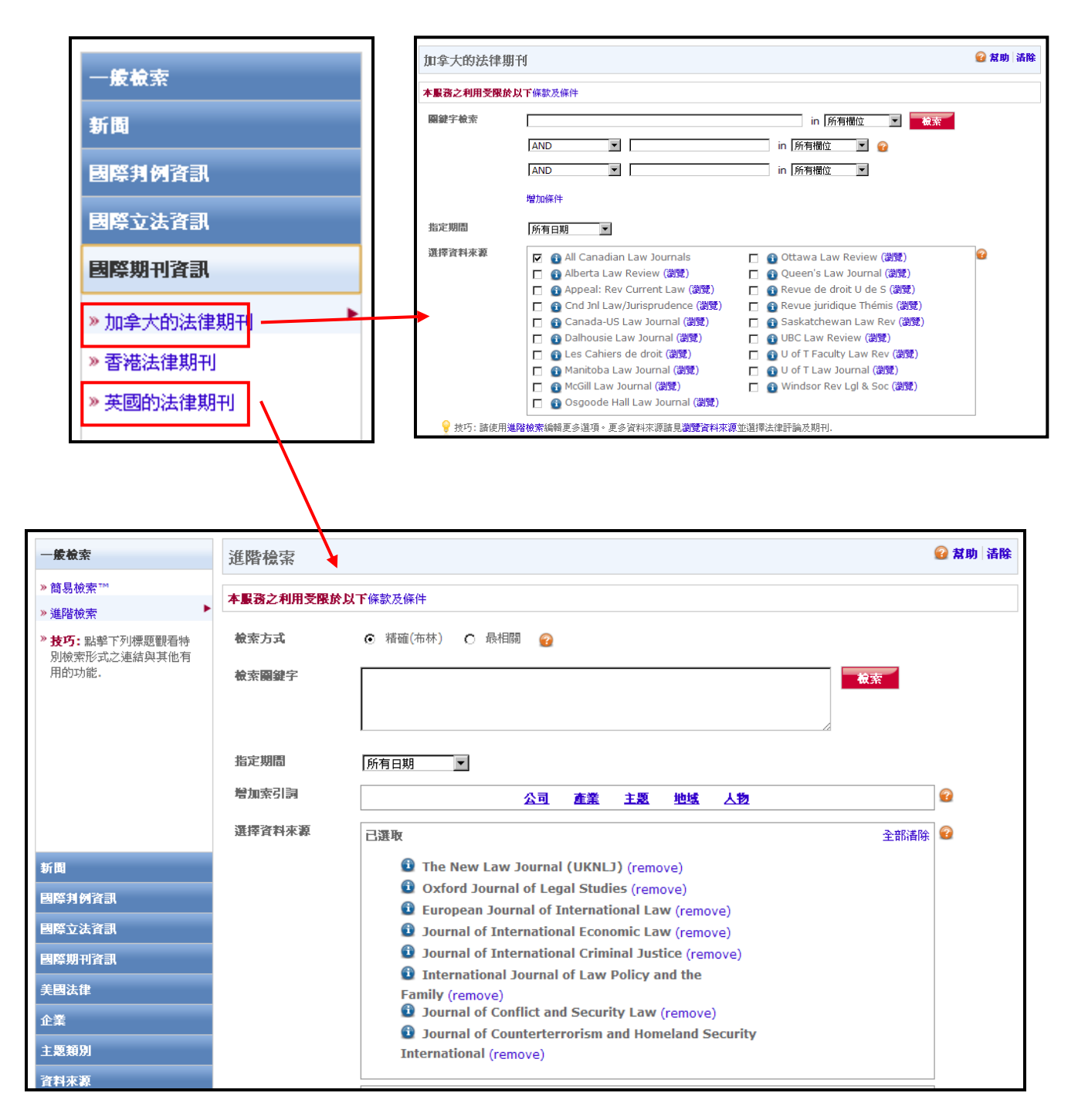

<span id="page-40-1"></span>(7)主題檢索

主題檢索提供會計、環境研究、健康與醫療照護及政府政治四類主提供使用者檢索,,內容包涵會計 相關表格、工具,環境研究、健康與醫療照護的相關醫學期刊、政策新聞、研究評論,以及政府出版 資訊等,以下以會計為例。

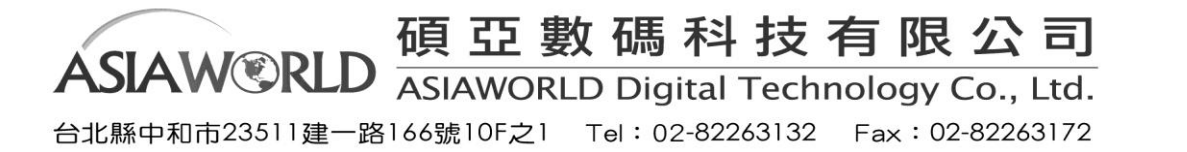

41

*Q :* 如何找到第九十號審計準則公告?

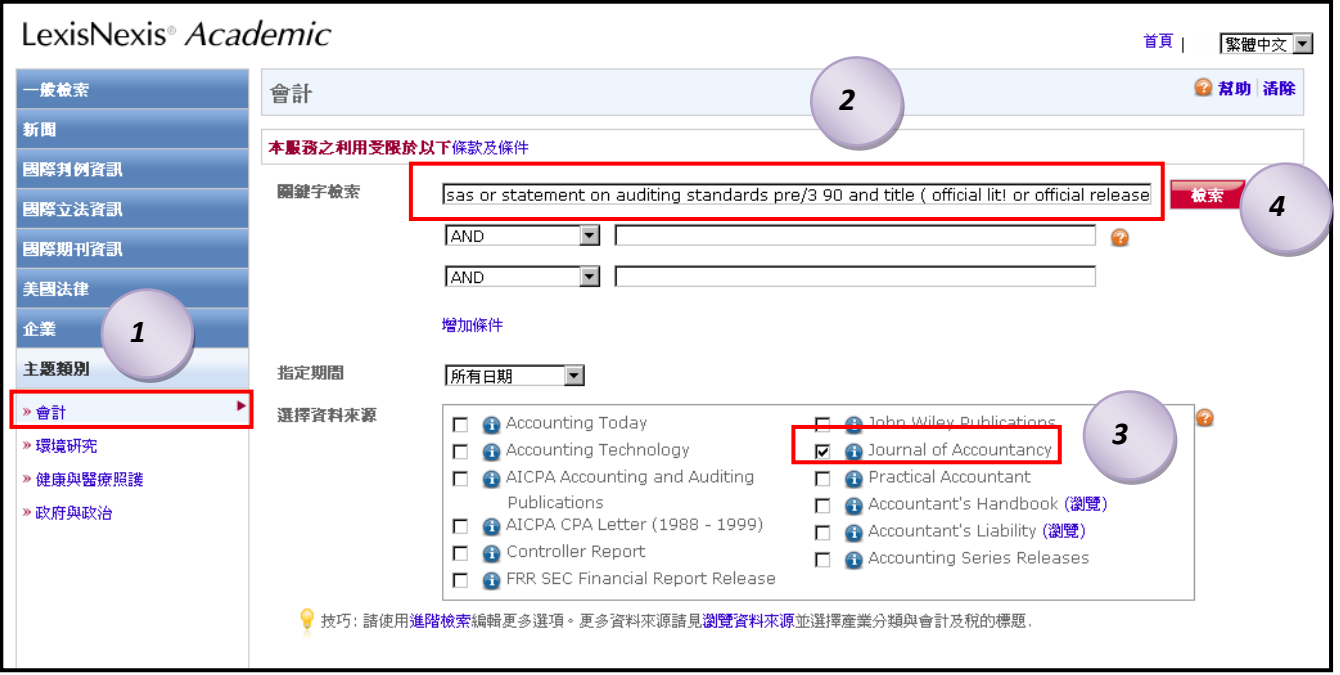

- 1. 在主題類別中下方選擇會計的部分。
- 2. 輸入 sas or statement on auditing standards pre/3 90 and title ( official lit! or official release )於關鍵 字檢索欄位中。
- 3. 選擇資料來源部分選擇 Journal of Accountancy。
- 4. 選擇<mark> 檢索 </mark>得到結果(如下圖)。

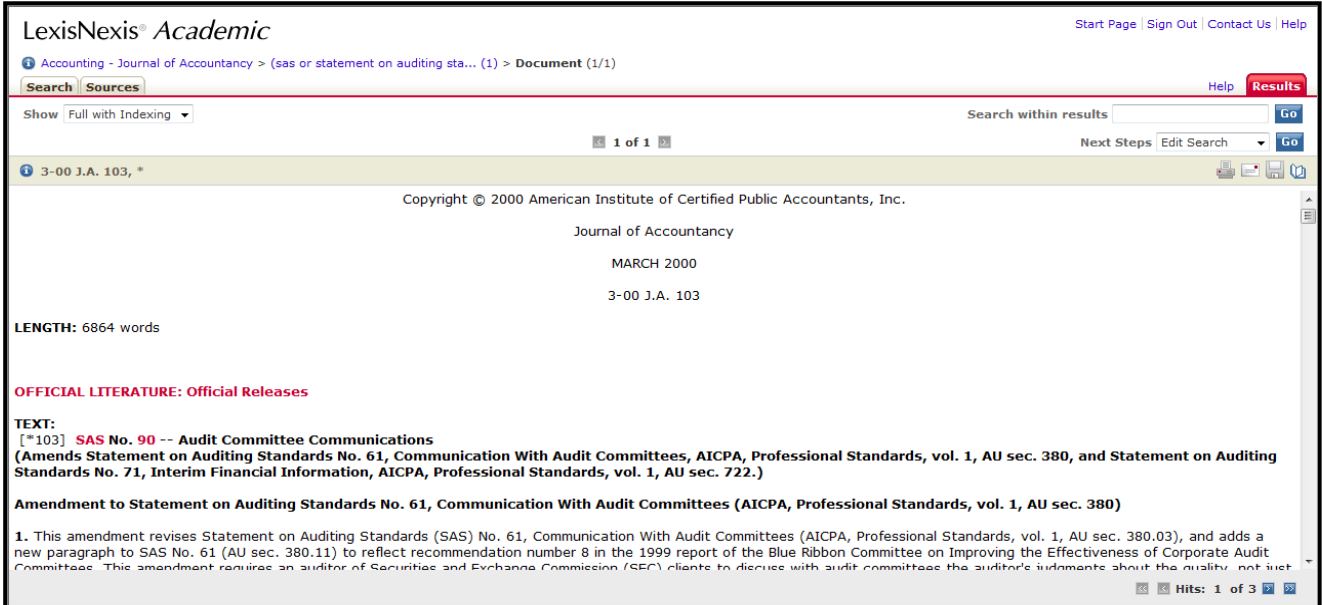

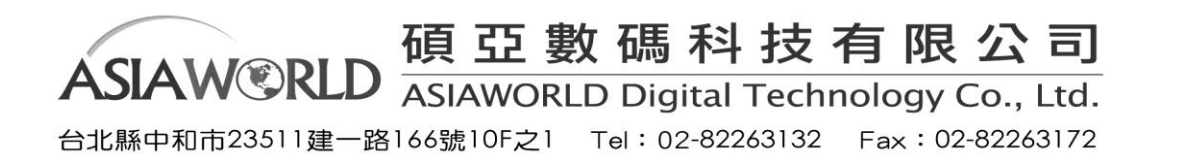

## <span id="page-42-0"></span>(**8**)人物資訊檢索(**People**)

人物資訊提供的資源有:商業大亨和政治家的傳記,州和國家概況,名人名言和世界年鑒。 經由下面這些例子的說明可以讓您更了解相關這部分的功能。

- 1. 想找太空人的資訊,可先選取資料來源瀏覽資料來來源,
- 2. 選擇 People 的類別後可找 Biographies Plus News,選擇 OK Continue <mark></mark>後進入進階檢索畫面
- 3. 在檢索關鍵字欄位中 tors 並輸入 occupation(astronaut)並點選
- 4. 即可出現包含 The Complete Marquis Who's Who (R) Biographies 等來源的結果。

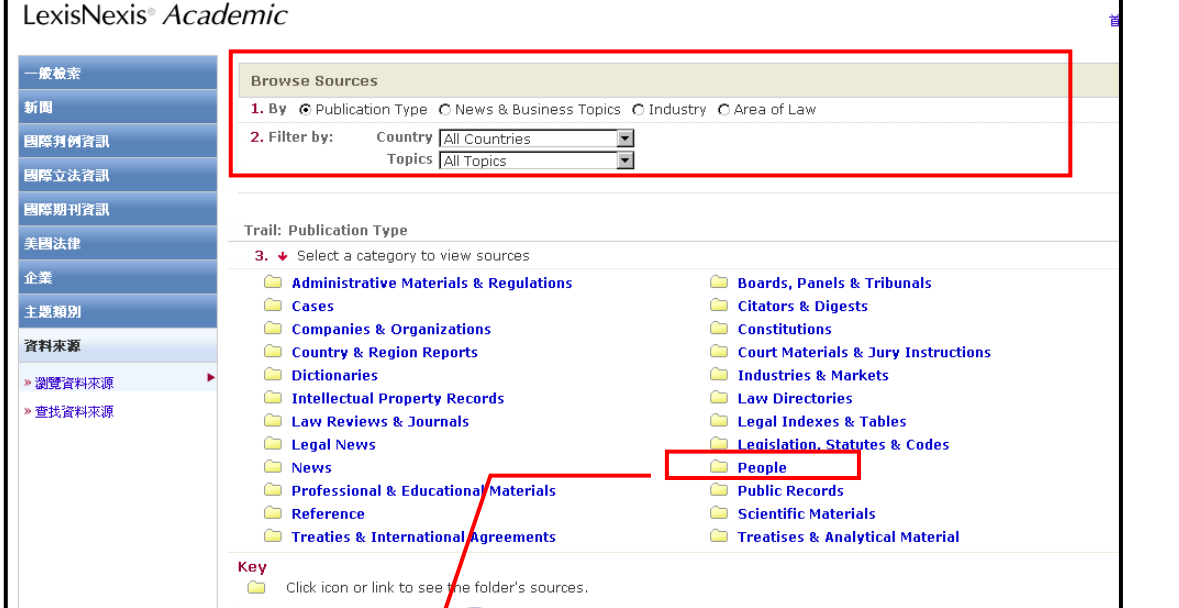

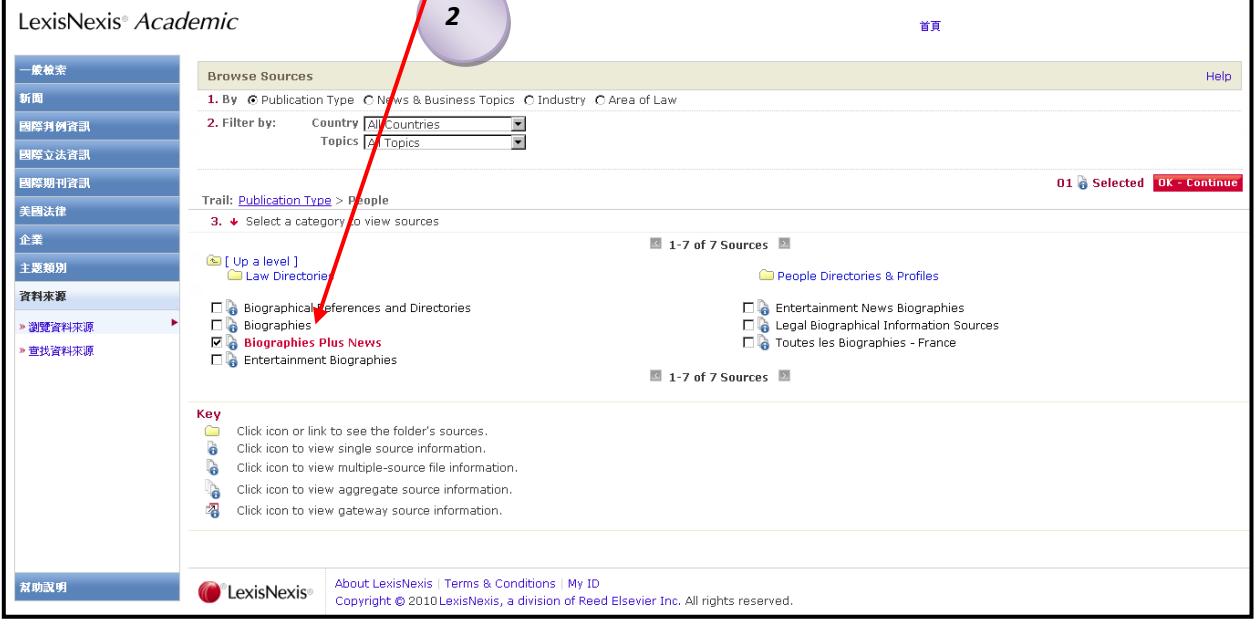

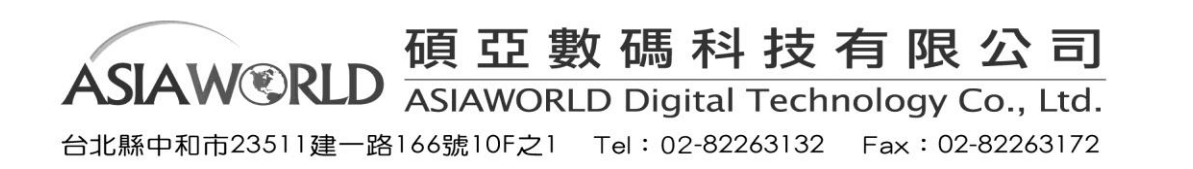

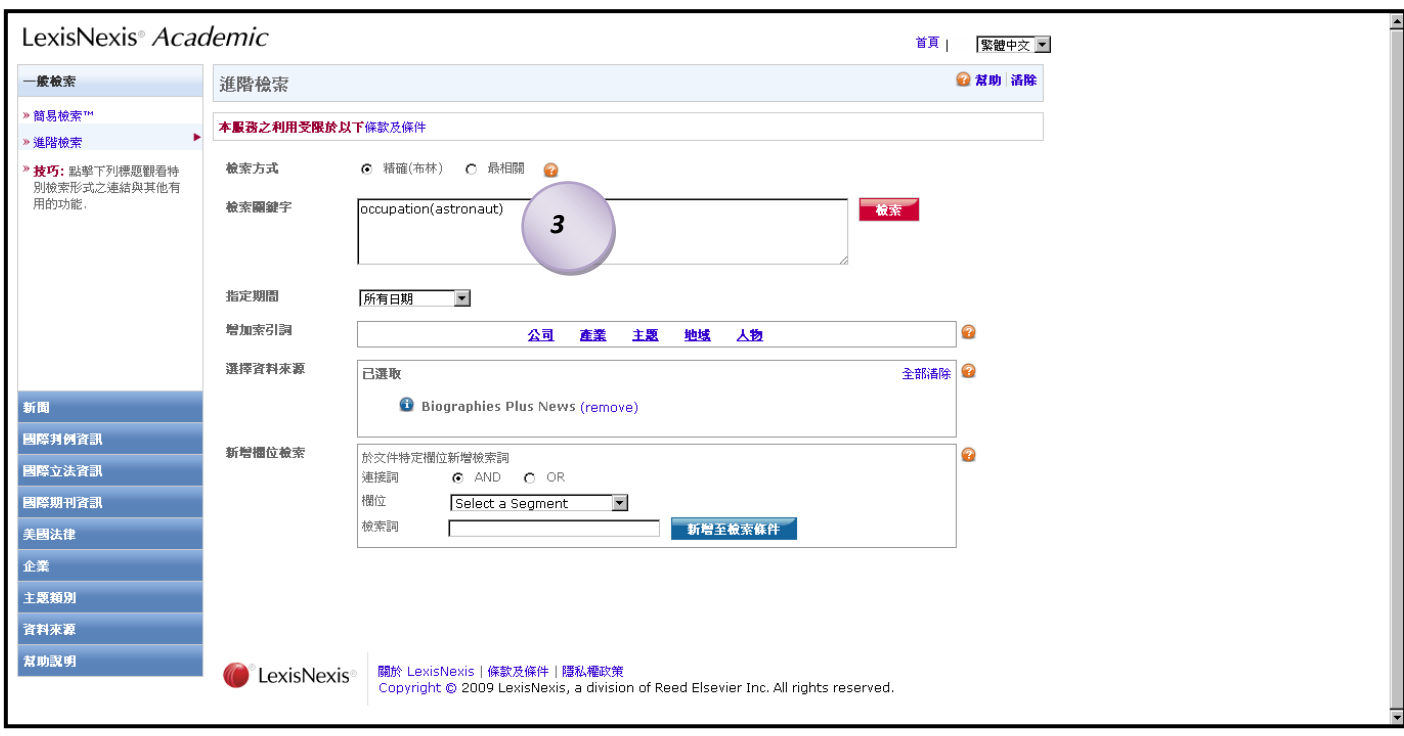

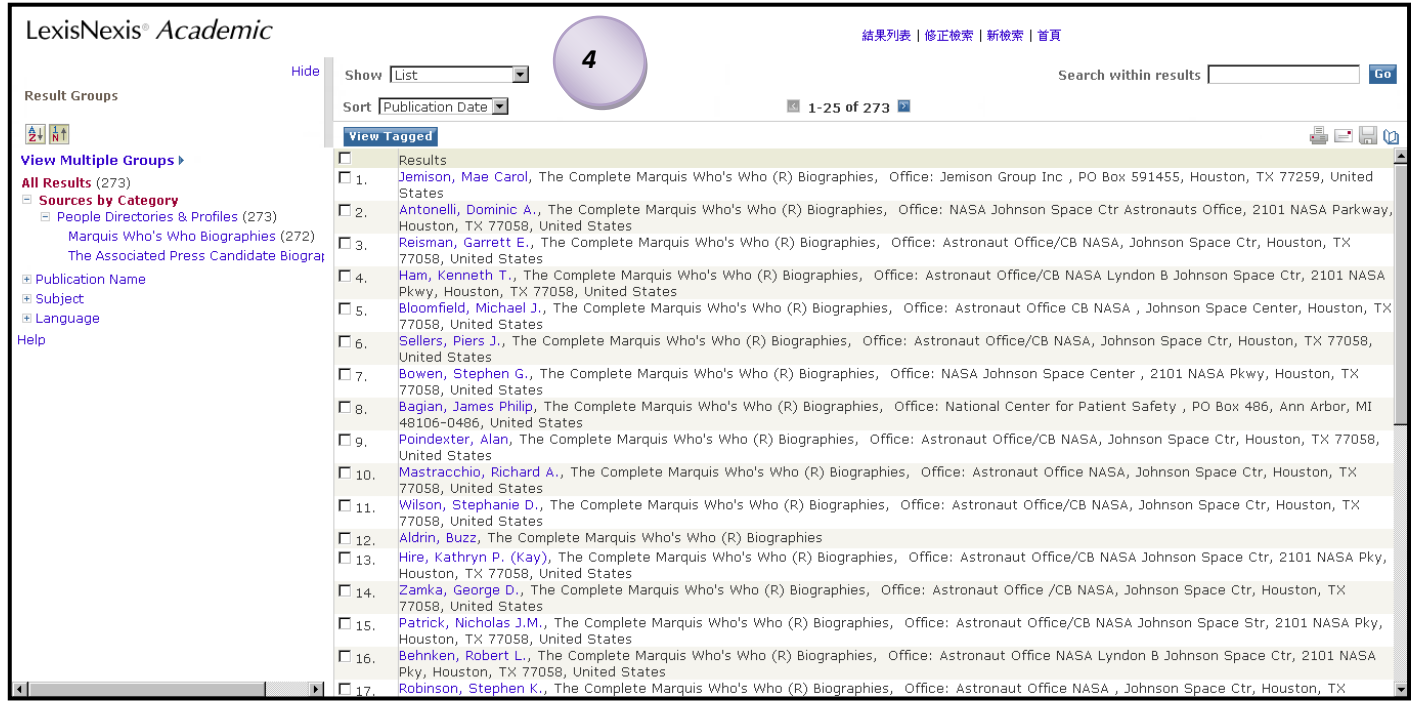

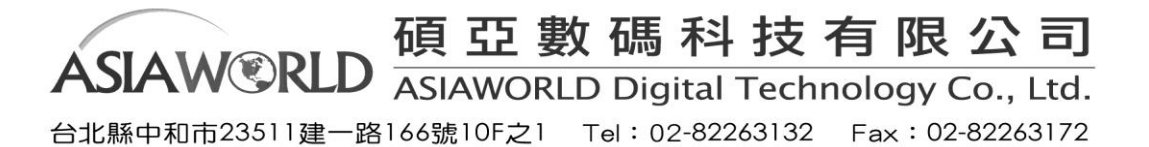